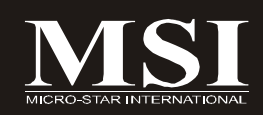

# P45D3 Platinum Series

# **MS-7513(V1.X) Mainboard**

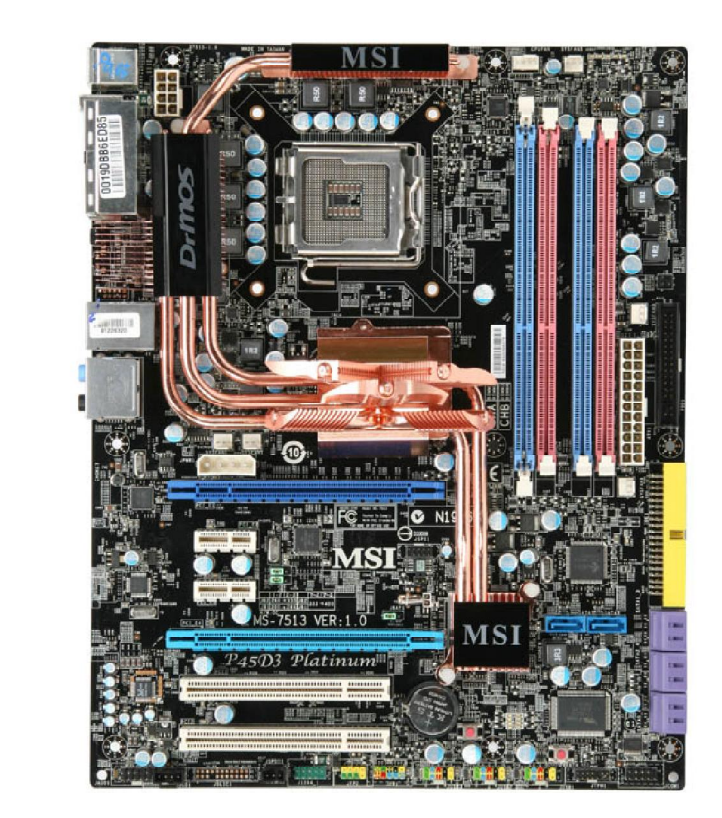

**G52-75131X4**

# **Copyright Notice**

The material in this document is the intellectual property of **MICRO-STAR INTERNATIONAL**. We take every care in the preparation of this document, but no guarantee is given as to the correctness of its contents. Our products are under continual improvement and we reserve the right to make changes without notice.

# **Trademarks**

All trademarks are the properties of their respective owners.

NVIDIA, the NVIDIA logo, DualNet, and nForce are registered trademarks or trademarks of NVIDIA Corporation in the United States and/or other countries.

AMD, Athlon™, Athlon™ XP, Thoroughbred™, and Duron™ are registered trademarks of AMD Corporation.

Intel® and Pentium® are registered trademarks of Intel Corporation.

PS/2 and OS®/2 are registered trademarks of International Business Machines Corporation.

Windows® 95/98/2000/NT/XP are registered trademarks of Microsoft Corporation. Netware® is a registered trademark of Novell, Inc.

Award® is a registered trademark of Phoenix Technologies Ltd.

AMI® is a registered trademark of American Megatrends Inc.

# **Revision History**

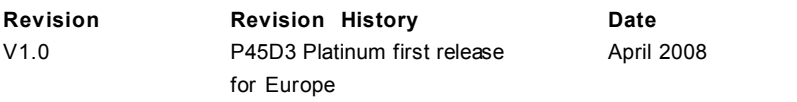

# **Technical Support**

If a problem arises with your system and no solution can be obtained from the user's manual, please contact your place of purchase or local distributor. Alternatively, please try the following help resources for further guidance.

 $\Omega$  Visit the MSI website for FAQ, technical quide, BIOS updates, driver updates, and other information: *<http://global.msi.com.tw/index.php>? func=faqIndex*

Contact our technical staff at: *<http://support.msi.com.tw/>*

# **Safety Instructions**

- 1. Always read the safety instructions carefully.
- 2. Keep this User's Manual for future reference.
- 3. Keep this equipment away from humidity.
- 4. Lay this equipment on a reliable flat surface before setting it up.
- 5. The openings on the enclosure are for air convection hence protects the equipment from overheating. DO NOT COVER THE OPENINGS.
- 6. Make sure the voltage of the power source and adjust properly 110/220V before connecting the equipment to the power inlet.
- 7. Place the power cord such a way that people can not step on it. Do not place anything over the power cord.
- 8. Always Unplug the Power Cord before inserting any add-on card or module.
- 9. All cautions and warnings on the equipment should be noted.
- 10. Never pour any liquid into the opening that could damage or cause electrical shock.
- 11. If any of the following situations arises, get the equipment checked by a service personnel:
	- $\triangleright$  The power cord or plug is damaged.
	- $\blacktriangleright$  Liquid has penetrated into the equipment.
	- $\triangleright$  The equipment has been exposed to moisture.
	- $\triangleright$  The equipment has not work well or you can not get it work according to User's Manual.
	- $\triangleright$  The equipment has dropped and damaged.
	- $\triangleright$  The equipment has obvious sign of breakage.
- 12. DONOTLEAVETHIS EQUIPMENTINANENVIRONMENT UNCONDITIONED,STOR-AGE TEMPERATURE ABOVE 60°C (140°F), IT MAY DAMAGE THE EQUIPMENT.

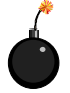

**CAUTION:** Danger of explosion if battery is incorrectly replaced. Replace only with the same or equivalent type recommended by the manufacturer.

這是甲類的資訊產品,在居住的環境中使用時,可能會造成無線電干擾, 在這種情況下,使用者會被要求採取某些適當的對策。

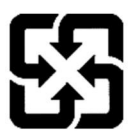

廢電池請回收

For better environmental protection, waste batteries should be collected separately for recycling or special disposal.

# **FCC-B Radio Frequency Interference Statement**

This equipment has been tested and found to comply with the limits for a Class B digital device, pursuant to Part

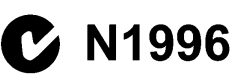

15 of the FCC Rules. These limits are designed to provide reasonable protection against harmful interference in a residential installation. This equipment generates, uses and can radiate radio frequency energy and, if not installed and used in accordance with the instructions, may cause harmful interference to radio communications. However, there is no guarantee that interference will not occur in a particular installation. If this equipment does cause harmful interference to radio or television reception, which can be determined by turning the equipment off and on, the user is encouraged to try to correct the interference by one or more of the measures listed below.

- $\blacktriangleright$  Reorient or relocate the receiving antenna.
- $\triangleright$  Increase the separation between the equipment and receiver.
- $\triangleright$  Connect the equipment into an outlet on a circuit different from that to which the receiver is connected.
- $\triangleright$  Consult the dealer or an experienced radio/television technician for help.

#### **Notice 1**

The changes or modifications not expressly approved by the party responsible for compliance could void the user's authority to operate the equipment.

#### **Notice 2**

Shielded interface cables and A.C. power cord, if any, must be used in order to comply with the emission limits.

VOIR LANOTICE D'INSTALLATIONAVANTDE RACCORDERAU RESEAU.

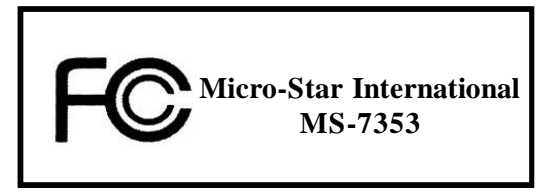

*This device complies with Part 15 of the FCC Rules. Operation is subject to the following two conditions:*

- *(1) this device may not cause harmful interference, and*
- *(2) this device must accept any interference received, including interference that may cause undesired operation.*

# **WEEE (Waste Electrical and Electronic Equipment) Statement**

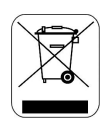

# **ENGLISH**

To protect the global environment and as an environmentalist. MSI must remind you that...

Under the European Union ("EU") Directive on Waste Electrical and Electronic Equipment, Directive 2002/96/EC, which takes effect on August 13, 2005, products of "electrical and electronic equipment" cannot be discarded as municipal waste anymore and manufacturers of covered electronic equipment will be obligated to take back such products at the end of their useful life. MSI will comply with the product take back requirements at the end of life of MSI-branded products that are sold into the EU. You can return these products to local collection points.

# **DEUTSCH**

Hinweis von MSI zur Erhaltung und Schutz unserer Umwelt

Gemäß der Richtlinie 2002/96/EG über Elektro- und Elektronik-Altgeräte dürfen Elektro- und Elektronik-Altgeräte nicht mehr als kommunale Abfälle entsorgt werden. MSI hat europaweit verschiedene Sammel- und Recyclingunternehmen beauftragt, die in die Europäische Union in Verkehr gebrachten Produkte, am Ende seines Lebenszyklus zurückzunehmen. Bitte entsorgen Sie dieses Produkt zum gegebenen Zeitpunkt ausschliesslich an einer lokalen Altgerätesammelstelle in Ihrer Nähe.

# **FRANCAIS**

En tant qu'écologiste et afin de protéger l'environnement, MSI tient à rappeler ceci...

Au sujet de la directive européenne (EU) relative aux déchets des équipement électriques et électroniques, directive 2002/96/EC, prenant effet le 13 août 2005, que les produits électriques et électroniques ne peuvent être déposés dans les décharges ou tout simplement mis à la poubelle. Les fabricants de ces équipements seront obligés de récupérer certains produits en fin de vie. MSI prendra en compte cette exigence relative au retour des produits en fin de vie au sein de la communauté européenne. Par conséquent vous pouvez retourner localement ces matériels dans les points de collecte.

# **РУССКИЙ**

Компания MSI предпринимает активные действия по защите окружающей среды, поэтому напоминаем вам, что....

В соответствии с директивой Европейского Союза (ЕС) по предотвращению загрязнения окружающей среды использованным электрическим и электронным оборудованием (директива WEEE 2002/96/EC), вступающей в силу 13 августа 2005 года, изделия, относящиеся к электрическому и электронному оборудованию, не могут рассматриваться как бытовой мусор, поэтому производители вышеперечисленного электронного оборудования обязаны принимать его для переработки по окончании срока службы. MSI обязуется соблюдать требования по приему продукции, проданной под маркой MSI на территории EC, в переработку по окончании срока службы. Вы можете вернуть эти излелия в специализированные пункты приема.

### ESPAÑOL

MSI como empresa comprometida con la protección del medio ambiente, recomienda:

Bajo la directiva 2002/96/EC de la Unión Europea en materia de desechos y/o equipos electrónicos, con fecha de rigor desde el 13 de agosto de 2005, los productos clasificados como "eléctricos y equipos electrónicos" no pueden ser depositados en los contenedores habituales de su municipio, los fabricantes de equipos electrónicos, están obligados a hacerse cargo de dichos productos al termino de su período de vida. MSI estará comprometido con los términos de recogida de sus productos vendidos en la Unión Europea al final de su periodo de vida. Usted debe depositar estos productos en el punto limpio establecido por el ayuntamiento de su localidad o entregar a una empresa autorizada para la recogida de estos residuos.

# **NEDERLANDS**

Om het milieu te beschermen, wil MSI u eraan herinneren dat....

De richtlijn van de Europese Unie (EU) met betrekking tot Vervuiling van Electrische en Electronische producten (2002/96/EC), die op 13 Augustus 2005 in zal gaan kunnen niet meer beschouwd worden als vervuiling.

Fabrikanten van dit soort producten worden verplicht om producten retour te nemen aan het eind van hun levenscyclus. MSI zal overeenkomstig de richtlijn handelen voor de producten die de merknaam MSI dragen en verkocht zijn in de EU. Deze goederen kunnen geretourneerd worden op lokale inzamelingspunten.

# **SRPSKI**

Da bi zaštitili prirodnu sredinu, i kao preduzeće koje vodi računa o okolini i prirodnoj sredini, MSI mora da vas podesti da...

Po Direktivi Evropske unije ("EU") o odbačenoj ekektronskoj i električnoj opremi. Direktiva 2002/96/EC, koja stupa na snagu od 13. Avgusta 2005, proizvodi koji spadaju pod "elektronsku i električnu opremu" ne mogu više biti odbačeni kao običan otpad i proizvođači ove opreme biće prinuđeni da uzmu natrag ove proizvode na kraju njihovog uobičajenog veka trajanja. MSI će poštovati zahtev o preuzimanju ovakvih proizvoda kojima je istekao vek trajanja, koji imaju MSI oznaku i koji su prodati u EU. Ove proizvode možete vratiti na lokalnim mestima za prikupljanje.

#### **POLSKI**

Aby chronić nasze środowisko naturalne oraz jako firma dbająca o ekologię, MSI przypomina, że...

Zgodnie z Dyrektywą Unii Europejskiej ("UE") dotyczącą odpadów produktów elektrycznych i elektronicznych (Dyrektywa 2002/96/EC), która wchodzi w życie 13 sierpnia 2005, tzw. "produkty oraz wyposażenie elektryczne i elektroniczne " nie mogą być traktowane jako śmieci komunalne, tak więc producenci tych produktów będą zobowiązani do odbierania ich w momencie gdy produkt jest wycofywany z użycia. MSI wypełni wymagania UE, przyjmując produkty (sprzedawane na terenie Unii Europejskiej) wycofywane z użycia. Produkty MSI będzie można zwracać w wyznaczonych punktach zbiorczych.

# **TÜRKCE**

Çevreci özelliğiyle bilinen MSI dünyada çevreyi korumak için hatırlatır:

Avrupa Birliği (AB) Kararnamesi Elektrik ve Elektronik Malzeme Atığı, 2002/96/EC Kararnamesi altında 13 Ağustos 2005 tarihinden itibaren geçerli olmak üzere, elektrikli ve elektronik malzemeler diğer atıklar gibi çöpe atılamayacak ve bu elektonik cihazların üreticileri, cihazların kullanım süreleri bittikten sonra ürünleri geri toplamakla vükümlü olacaktır. Avrupa Birliği'ne satılan MSI markalı ürünlerin kullanım süreleri bittiğinde MSI ürünlerin geri alınması isteği ile işbirliği içerisinde olacaktır. Ürünlerinizi yerel toplama noktalarına bırakabilirsiniz.

# **ČESKY**

Záleží nám na ochraně životního prostředí - společnost MSI upozorňuje...

Podle směrnice Evropské unie ("EU") o likvidaci elektrických a elektronických výrobků 2002/96/EC platné od 13. srpna 2005 je zakázáno likvidovat "elektrické a elektronické výrobky" v běžném komunálním odpadu a výrobci elektronických výrobků, na které se tato směrnice vztahuje, budou povinni odebírat takové výrobky zpět po skončení jejich životnosti. Společnost MSI splní požadavky na odebírání výrobků značky MSI, prodávaných v zemích EU, po skončení jejich životnosti. Tyto výrobky můžete odevzdat v místních sběrnách.

# **MAGYAR**

Annak érdekében, hogy környezetünket megvédjük, illetve környezetvédöként fellépve az MSI emlékezteti Önt, hogy ...

Az Európai Unió ("EU") 2005, augusztus 13-án hatályba lépő, az elektromos és elektronikus berendezések hulladékairól szóló 2002/96/EK iránvelve szerint az elektromos és elektronikus berendezések többé nem kezelhetőek lakossági hulladékként, és az ilyen elektronikus berendezések gyártói kötelessé válnak az ilyen termékek visszavételére azok hasznos élettartama végén. Az MSI betartia a termékvisszavétellel kapcsolatos követelményeket az MSI márkanév alatt az EU-n belül értékesített termékek esetében, azok élettartamának végén. Az ilyen termékeket a legközelebbi gyűjtőhelyre viheti.

# **ITALIANO**

Per proteggere l'ambiente, MSI, da sempre amica della natura, ti ricorda che....

In base alla Direttiva dell'Unione Europea (EU) sullo Smaltimento dei Materiali Elettrici ed Elettronici, Direttiva 2002/96/EC in vigore dal 13 Agosto 2005, prodotti appartenenti alla categoria dei Materiali Elettrici ed Elettronici non possono più essere eliminati come rifiuti municipali: i produttori di detti materiali saranno obbligati a ritirare ogni prodotto alla fine del suo ciclo di vita. MSI si adeguerà a tale Direttiva ritirando tutti i prodotti marchiati MSI che sono stati venduti all'interno dell'Unione Europea alla fine del loro ciclo di vita. È possibile portare i prodotti nel più vicino punto di raccolta.

# **CONTENTS**

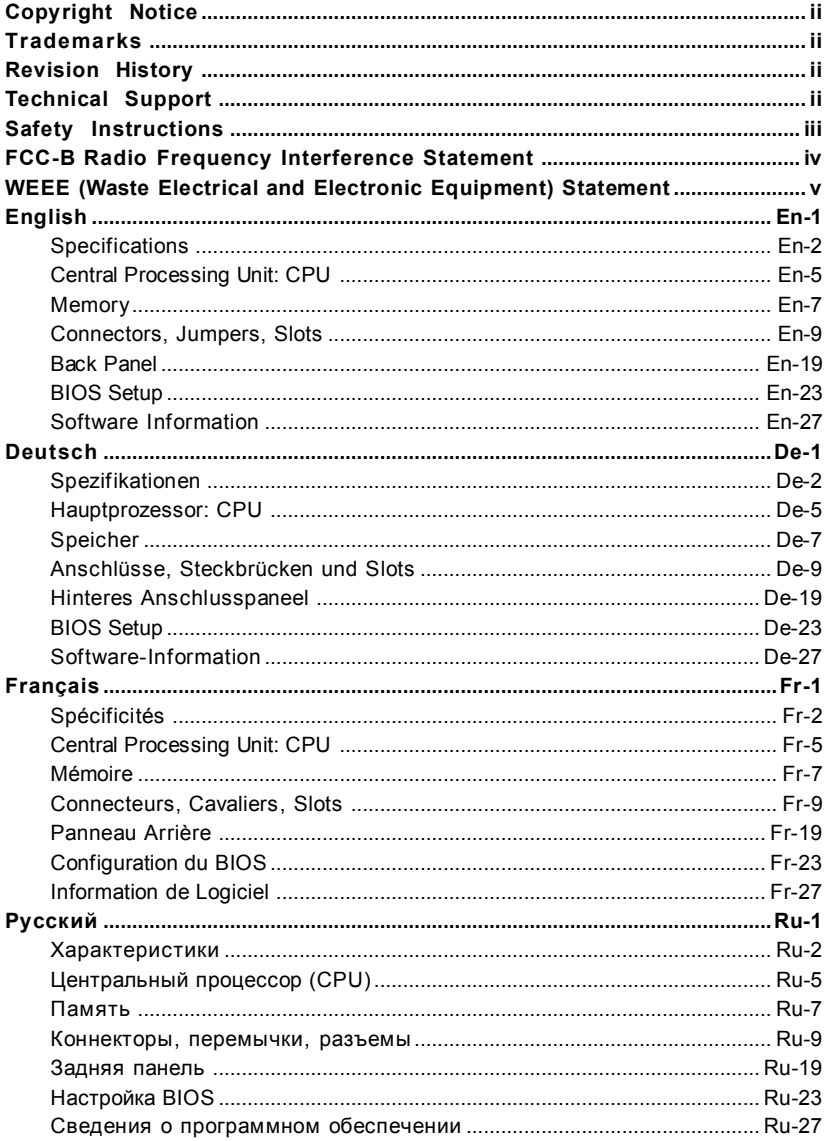

# **P45D3 Platinum User's Guide**

# **English**

# **Specifications**

#### **Processor Support**

- Intel® CoreTM 2 Extreme/Quad/Duo, Pentium® Dual-Core and Celeron® processors in the LGA775 package
- Support Intel® Yorkfield, Wolfdale
- Support Conroe family and up (For the latest information about CPU, please visit http://global. msi.com.tw/index.php?func=cpuform)

#### **Supported FSB**

- 1333/1066/800 MHz and up

#### **Chipset**

- North Bridge: Intel® Eaglelake P45 chipset
- South Bridge: Intel® ICH10R/9R(optional) chipset

#### **Memory Support**

- 4 DDR3 DIMMs support DDR3 1333/1066/800 MHz SDRAM and up (240pin / 1.5V / 8GB Max) (For more information on compatible components, please visit [http://global.msi.com.tw/index.php?func=testreport\)](http://global.msi.com.tw/index.php?func=testreport))

# **LAN**

- Supports PCIE LAN 10/100/1000 Fast Ethernet by Realtek 8111C

#### **Audio**

- Chip integrated by Realtek® ALC888/ALC888T
- Flexible 8-channel audio with jack sensing
- Compliant with Azalia 1.0 Spec
- Meet Microsoft Vista Premium spec
- Supports VoIP Card (only for ALC888T)

#### **IDE**

- 1 IDE port (only for Jmicron 363)
- Supports Ultra DMA 66/100/133 mode
- Supports PIO, Bus Master operation mode

#### **SATA**

- 6 SATAII ports by ICH10R/ICH9R(optional)
- 2 SATA II port by Jmicron 363
- 1 eSATA port by Jmicron 362
- Supports storage and data transfers at up to 3Gb/s

#### **RAID**

- Supports Intel Martix Storage Technology (AHCI + RAID 0/1/5/10) by ICH10R/ICH9R(optional)

#### **IEEE1394**

- Chip integrated by Jmicron 381
- Transfer rate is up to 400Mbps
- Supports up to 2 ports (rear x 1, front x 1 port. Manually check if

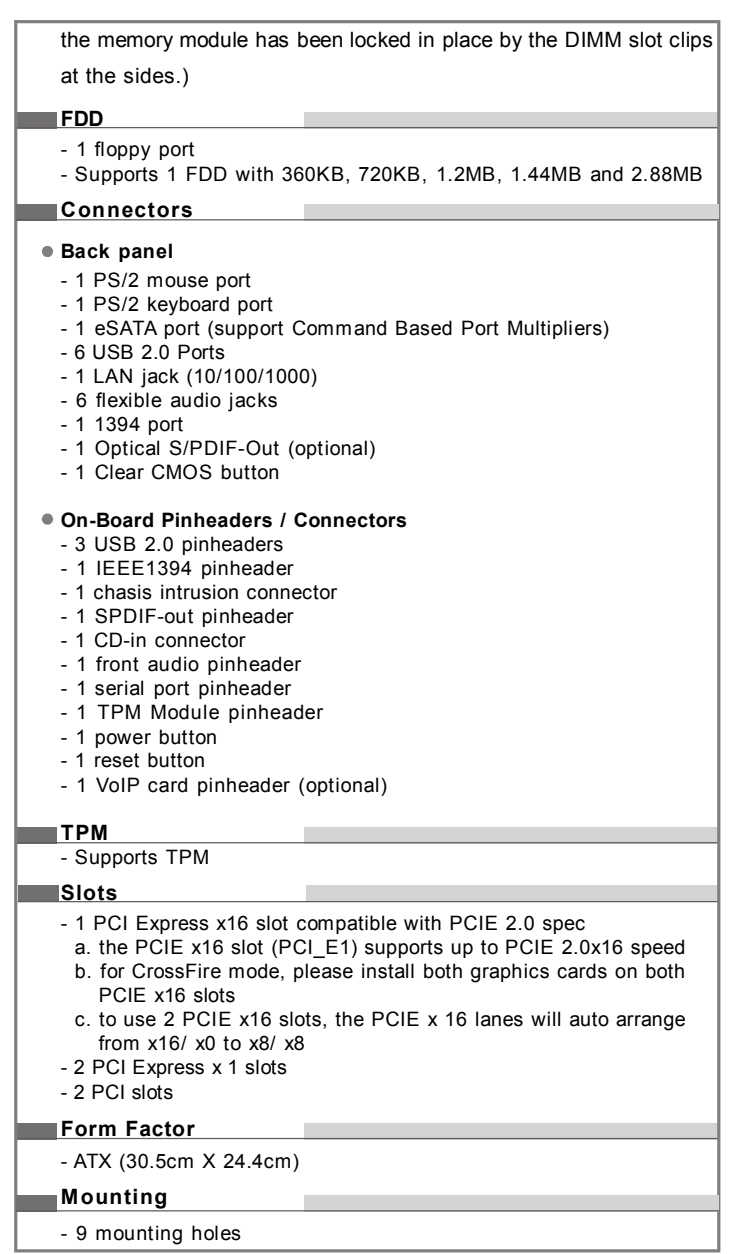

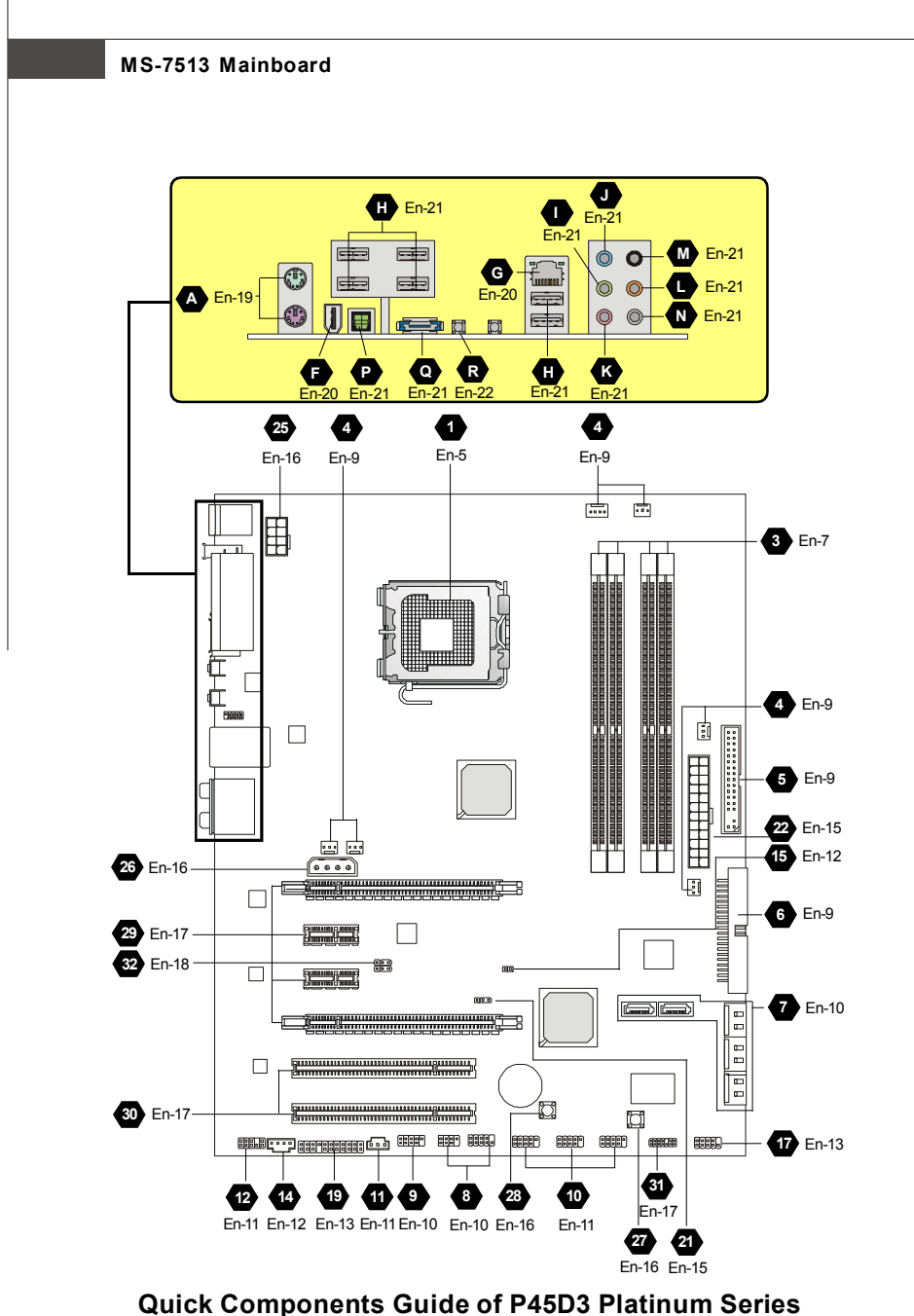

**(MS-7513 v1.X) Mainboard**

# **Central Processing Unit: CPU**

**■** The mainboard supports Intel® processor. The mainboard uses a CPU socket called Socket 775 for easy CPU installation. If you do not have the CPU cooler, consult your dealer before turning on the computer.

For the latest information about CPU, please visit <http://global.msi.com.tw/index.php>? func=cpuform

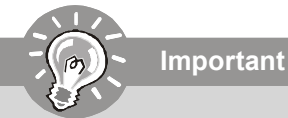

#### *Overheating*

*Overheating will seriously damage the CPU and system. Always make sure the cooling fan can work properly to protect the CPU from overheating. Make sure that you apply an even layer of thermal paste (or thermal tape) between the CPU and the heatsink to enhance heat dissipation.*

#### *Replaceing the CPU*

*While replacing the CPU, always turn off the ATX power supply or unplug the power supply's power cord from the grounded outlet first to ensure the safety of CPU.*

#### *Overclocking*

*This mainboard is designed to support overclocking. However, please make sure your components are able to tolerate such abnormal setting, while doing overclocking. Any attempt to operate beyond product specifications is not recommended. We do not guarantee the damages or risks caused by inadequate operation or beyond product specifications.*

*En-6*

#### **MS-7513 Mainboard**

#### **CPU & Cooler Installation Procedures for Socket 775**

- 1. The CPU socket has a plastic cap on it to protect the contact from damage. Before you have installed the CPU, always cover it to protect the socket pin.
- 2. Remove the cap from lever hinge side.
- 3. The pins of socket reveal.
- 4. Open the load lever.
- 5. Lift the load lever up and open the load plate.
- 6. After confirming the CPU direction for correct mating, put down the CPU in the socket housing frame. Be sure to grasp on the edge of the CPU base. Note that the alignment keys are matched.
- 7. Visually inspect if the CPU is seated well into the socket. If not, take out the CPU with pure vertical motion and reinstall.
- 8. Cover the load plate onto the package.
- 9. Press down the load lever lightly onto the load plate, and then secure the lever with the hook under retention tab.
- 10.Align the holes on the mainboard with the cooler. Push down the cooler until its four clips get wedged into the holes of the mainboard.
- 11.Press the four hooks down to fasten the cooler. Then rotate the locking switch (refer to the correct direction marked on it) to lock the hooks.
- 12.Turn over the mainboard to confirm that the clip-ends are

correctly inserted.

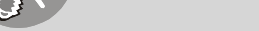

**Important**

- *1. Read the CPU status in BIOS.*
- *2. Whenever CPU is not installed, always protect your CPU socket pin with the plastic cap covered to avoid damaging.*
- *3. Mainboard photos shown in this section are for demonstration of the CPU/ cooler installation only. The appearance of your mainboard may vary depending on the model you purchase.*

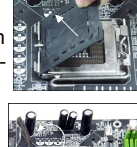

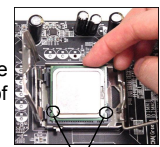

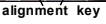

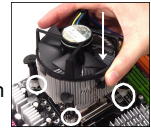

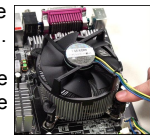

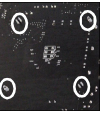

# **Memory**

# **2 DDR2**

**Specification** : 240-pin, 1.8v.

**Single channel definition** : All DIMM slots are GREEN color.

**Dual channels definition** : DIMM slot(s) on Channel A are marked in GREEN color. DIMM slot(s) on Channel B are marked in Orange color.

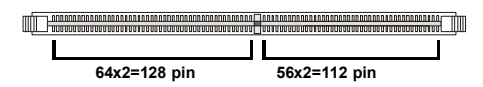

# **3 DDR3**

**Specification** : 240-pin, 1.5v.

**Single channel definition** : All DIMM slots are BLUE color.

**Dual channels definition** : DIMM slot(s) on Channel A are marked in BLUE color. DIMM slot(s) on Channel B are marked in PINK color.

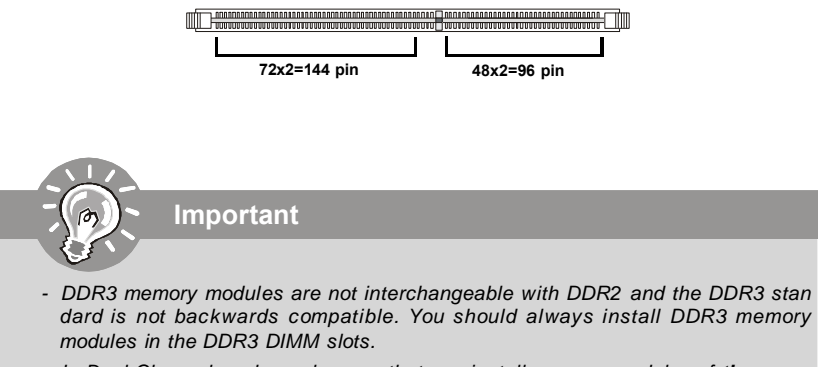

- *In Dual-Channel mode, make sure that you install memory modules of the same type and density in different channel DIMM slots.*
- *- To enable successful system boot-up, always insert the memory modules into the DIMM1 first.*

#### **Installing Memory Modules**

You can find the notch on the memory modules and the volt on the DIMM slots. Follow the procedures below to install the memory module properly.

- 1. The memory modules has only one notch on the center and will only fit in the right orientation.
- 2. Insert the memory module vertically into the DIMM slot. Then push it in until the golden finger on the memory module is deeply inserted in the DIMM slot. The plastic clip at each side of the DIMM slot will automatically close when the memory module is properly seated.

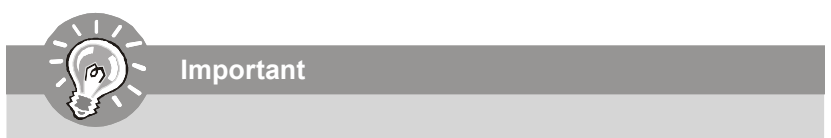

*You can barely see the golden finger if the memory module is properly inserted in the DIMM slot.*

3. Manually check if the memory module has been locked in place by the DIMM slot clips at the sides.

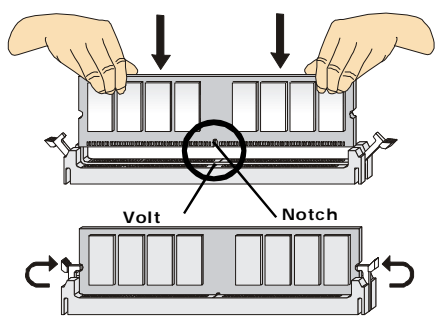

# **Connectors, Jumpers, Slots**

# **4 Fan Power Connectors**

The fan power connectors support system cooling fan with +12V. The CPU FAN supports **Smart FAN** function. When connect the wire to the connectors, always take note that the red wire is the positive and should be connected to the +12V, the black wire is Ground and should be connected to GND. If the mainboard has a System Hardware Monitor chipset on-board, you must use a specially designed fan with speed sensor to take advantage of the fan control.

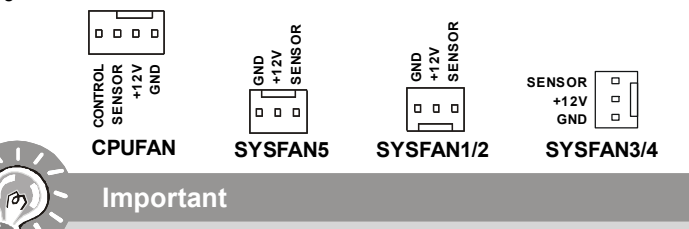

- *1. Please refer to the recommended CPU fans at processor's official website or consult the vendors for proper CPU cooling fan.*
- *2. CPUFAN supports fan control. You can install Dual Core Center utility that will automatically control the CPU fan speed according to the actual CPU temperature.*
- *3. Fan cooler set with 3 or 4 pins power connector are both available for CPUFAN.*

# **5 Floppy Disk Drive Connector**

This connector supports 360KB, 720KB, 1.2MB, 1.44MB or 2.88MB floppy disk drive.

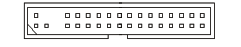

#### **6 IDE connector**

This connector supports IDE hard disk drives, optical disk drives and other IDE devices.

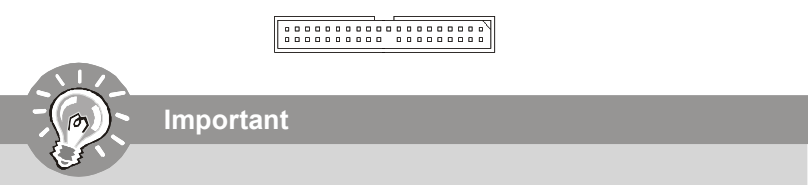

*If you install two IDE devices on the same cable, you must configure the drives separately to Master/ Slave mode by setting jumpers. Refer to IDE device's documentation supplied by the vendors for jumper setting instructions.*

#### **7 Serial ATA Connector**

This connector is a high-speed Serial ATA interface port. Each connector can connect to one Serial ATA device.

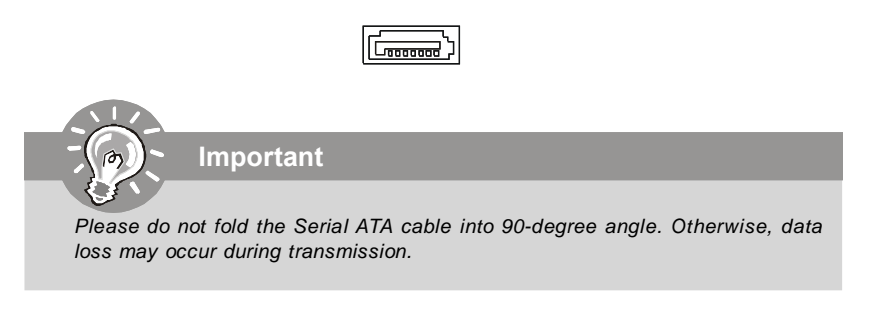

#### **8 Front Panel Connectors**

These connectors are for electrical connection to the front panel switches and LEDs. The JFP1 is compliant with Intel® Front Panel I/O Connectivity Design Guide.

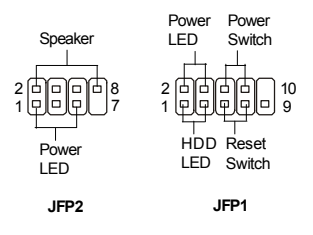

#### **9 IEEE1394 Connector (Green)**

This connector allows you to connect the IEEE1394 device via an optional IEEE1394 bracket.

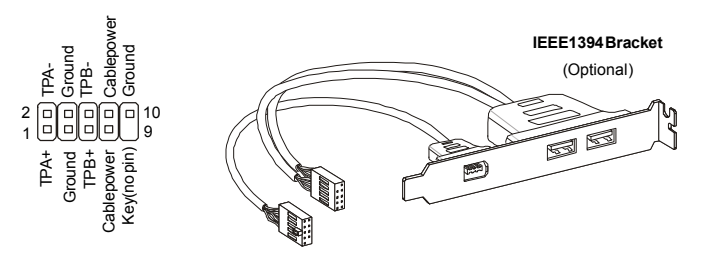

# **10 Front USB Connector (Yellow)**

This connector, compliant with Intel® I/O Connectivity Design Guide, is ideal for connecting high-speed USB interface peripherals such as **USB HDD**, **digital cameras**, **MP3 players**, **printers**, **modems and the like**.

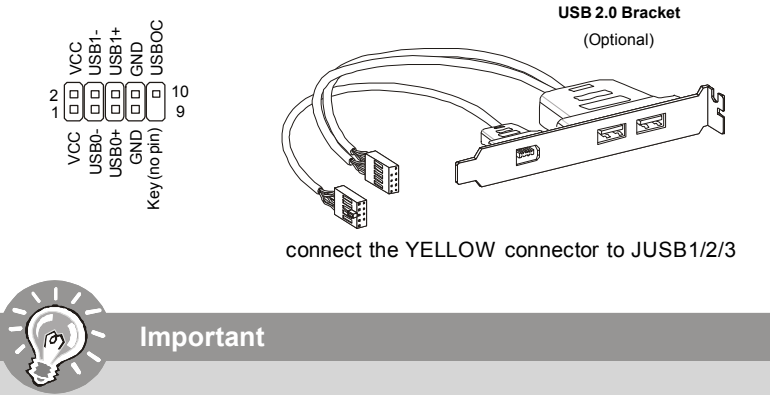

*Note that the pins of VCC and GND must be connected correctly to avoid possible damage.*

# **11 S/PDIF-Out Connector**

This connector is used to connect S/PDIF (Sony & Philips Digital Interconnect Format) interface for digital audio transmission.

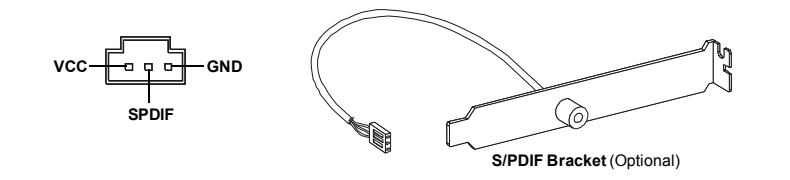

**12 Front Panel Audio Connector (Azalia Spec)**

This connector allows you to connect the front panel audio and is compliant with Intel® Front Panel I/O Connectivity Design Guide.

$$
\begin{array}{l} \tiny \textsf{MIC\_L} \xrightarrow{\hspace*{1.5mm}} \xrightarrow{\hspace*{1.5mm}} \textsf{Sound} \\ \tiny \textsf{MIC\_R} \xrightarrow{\hspace*{1.5mm}} \xrightarrow{\hspace*{1.5mm}} \textsf{Sound} \\ \tiny \textsf{LMIC\_R} \xrightarrow{\hspace*{1.5mm}} \textsf{R} \xrightarrow{\hspace*{1.5mm}} \textsf{CD} \xrightarrow{\hspace*{1.5mm}} \textsf{Presmost} \\ \tiny \textsf{LINEC \xrightarrow{\hspace*{1.5mm}} \xrightarrow{\hspace*{1.5mm}} \textsf{Roul\_D}} \textsf{MIC} \xrightarrow{\hspace*{1.5mm}} \textsf{MOL} \xrightarrow{\hspace*{1.5mm}} \textsf{D} \\ \tiny \textsf{LFout\_L} \xrightarrow{\hspace*{1.5mm}} \xrightarrow{\hspace*{1.5mm}} \xrightarrow{\hspace*
$$

#### **13 Front Panel Audio Connector (AC97 Spec)**

This connector allows you to connect the front panel audio and is compliant with Intel® Front Panel I/O Connectivity Design Guide.

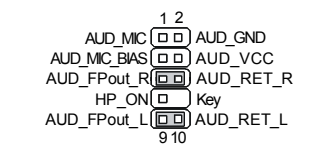

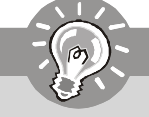

**Important**

If you don't want to connect to the front audio header, pins 5 & 6, 9 & 10 have *to be jumpered in order to have signal output directed to the rear audio ports. Otherwise, the Line-Out connector on the back panel will not function.*

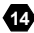

#### **14 CD-In Connector**

This connector is provided for external audio input.

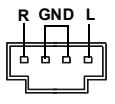

#### **15 Chassis Intrusion Connector**

This connector connects to the chassis intrusion switch cable. If the chassis is opened, the chassis intrusion mechanism will be activated. The system will record this status and show a warning message on the screen. To clear the warning, you must enter the BIOS utility and clear the record.

$$
\begin{array}{c}\n\vdots \\
\hline\n\end{array}
$$

**English**

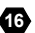

### **16 Infrared Module Connector**

This connector allows you to connect to infrared module and is compliant with Intel® Front Panel I/O Connectivity Design Guide. You must configure the setting through the BIOS setup to use the infrared function.

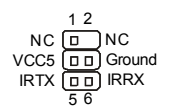

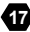

#### **17 Serial Port Connector**

This connector is a 16550A high speed communication port that sends/receives 16 bytes FIFOs. You can attach a serial device.

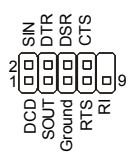

# **18 TV-Out Connector**

This connector is for you to attach an optional TV-Out bracket that offers some types of TV-Out connectors. Select the appropriate one to connect to an television.

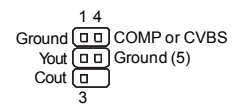

### **19 VoIP Card Connector**

This connector connects to the VoIP card. Please refer to the instruction of the VoIP card.

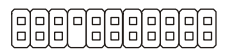

#### **20 D-Bracket™ 2 Connector**

This connector is for you to connect to the D-Bracket™2 which integrates four LEDs and USB ports. It allows users to identify system problems through 16 various combinations of LED signals.

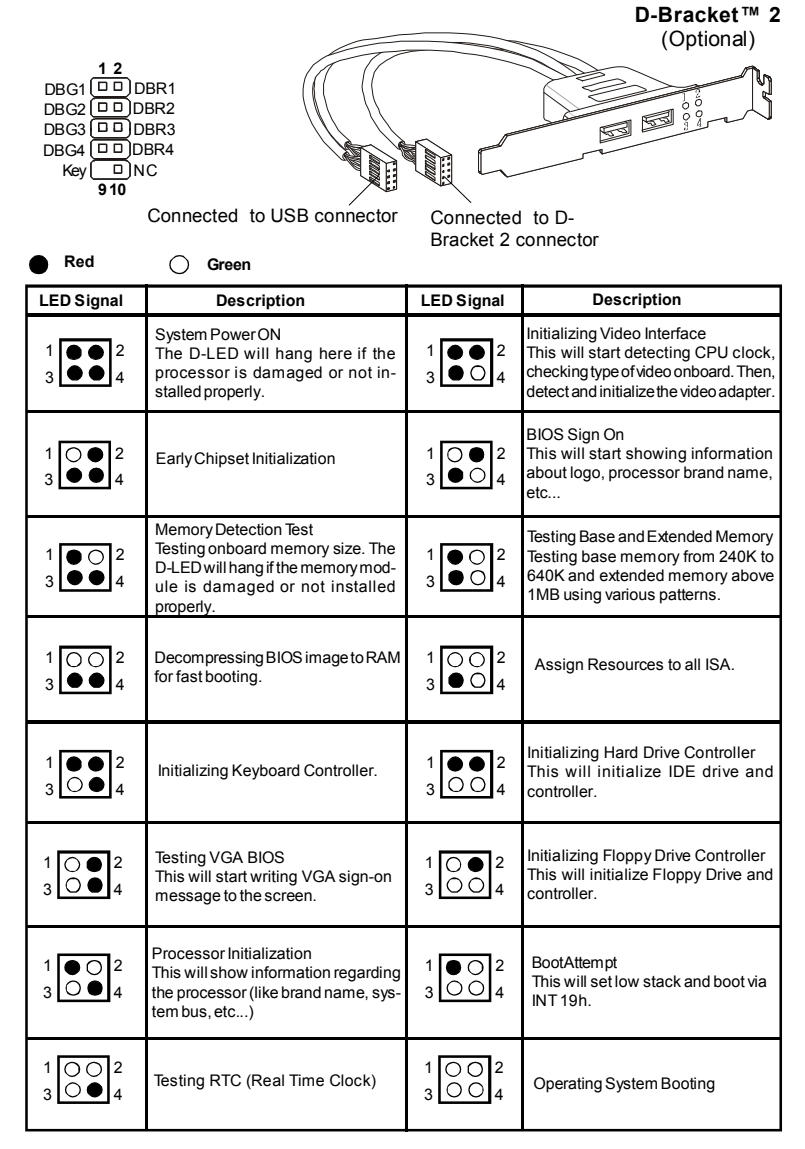

# **21 Clear CMOS Jumper**

There is a CMOS RAM onboard that has a power supply from an external battery to keep the data of system configuration. With the CMOS RAM, the system can automatically boot OS every time it is turned on. If you want to clear the system configuration, set the jumper to clear data.

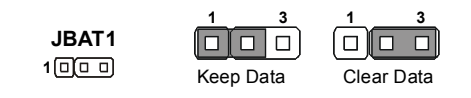

*You can clear CMOS by shorting 2-3 pin while the system is off. Then return to 1- 2 pin position. Avoid clearing the CMOS while the system is on; it will damage the mainboard.*

#### **Power Supply Attachment**

Before inserting the power supply connector, always make sure that all components are installed properly to ensure that no damage will be caused. *All power connectors on the mainbnoard have to connect to the ATX power supply and have to work together to ensure stable operation of the mainboard.*

# **22 ATX 24-Pin Power Connector**

**Important**

This connector allows you to connect an ATX 24-pin power supply. To connect the ATX 24-pin power supply, make sure the plug of the power supply is inserted in the proper orientation and the pins are aligned. Then push down the power supply firmly into the connector.

You may use the 20-pin ATX power supply as you like. If you'd like to use the 20-pin ATX power supply, please plug your power supply along with pin 1 & pin 13.

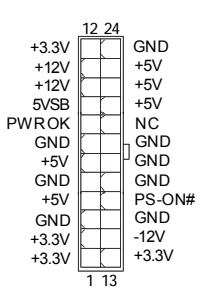

# **23 ATX 20-Pin Power Connector**

This connector allows you to connect an ATX 20-pin power supply. To connect the ATX 20-pin power supply, make sure the plug of the power supply is inserted in the proper orientation and the pins are aligned. Then push down the power supply firmly into the connector.

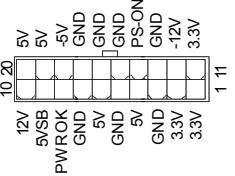

#### **24 ATX 12V Power Connector (2x2-Pin)**

This 12V power connector is used to provide power to the CPU.

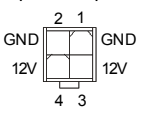

#### **25 ATX 12V Power Connector (2x4-Pin)**

This 12V power connector is used to provide power to the CPU.

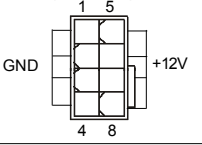

# **26 ATX 12V Power Connector (1x4-Pin)**

This 12V power connector is used to provide power to the graphics card.

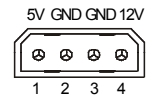

# **27 Power Button**

This power button is used to turn-on or turn-off the system. Press the button to turn-on or turn-off the system.

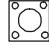

# **28 Reset Button**

This reset button is used to reset the system. Press the button to reset the system.

**English**

# **29 PCI Express Slot (x16/ x4/ x1)**

The PCI Express slot supports the PCI Express interface expansion card.

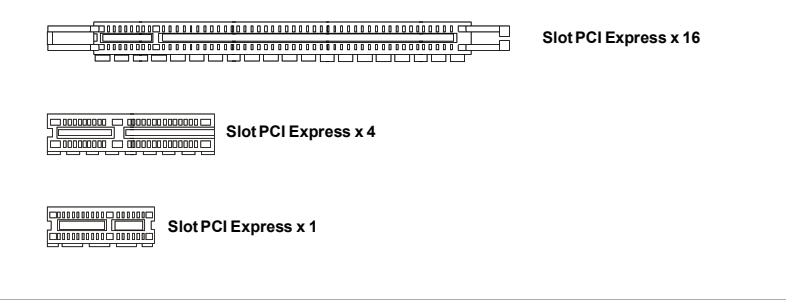

#### **30 PCI (Peripheral Component Interconnect) Slot**

The PCI slot supports LAN card, SCSI card, USB card, and other add-on cards that comply with PCI specifications.

#### 

**Important**

*When adding or removing expansion cards, make sure that you unplug the power supply first. Meanwhile, read the documentation for the expansion card to configure any necessary hardware or software settings for the expansion card, such as jumpers, switches or BIOS configuration.*

# **31 TPM Module Connector**

This connector connects to a TPM (Trusted Platform Module) module (optional). Please refer to the TPM security platform manual for more details and usages.

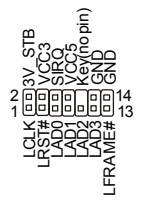

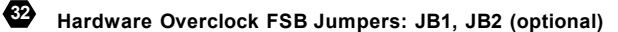

You can overclock the FSB to increase the processor frequency by changing the jumpers JB1 and JB2. Follow the instructions below to set the FSB.

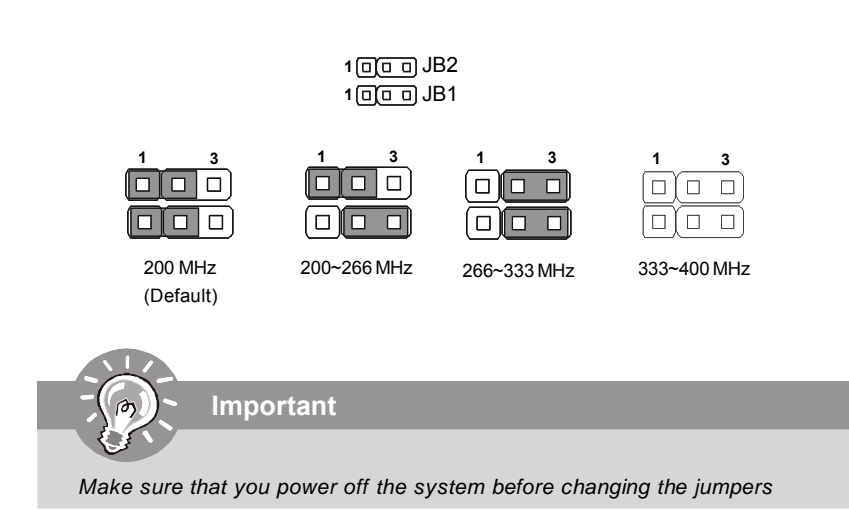

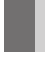

# **Back Panel**

#### **A Mouse/Keyboard**

The standard PS/2® mouse/keyboard DIN connector is for a PS/2® mouse/keyboard.

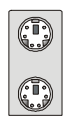

PS/2 Mouse connector (Green/ 6-pin female)

PS/2 Keyboard connector (Purple/ 6-pin female)

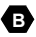

# **B Parallel Port**

A parallel port is a standard printer port that supports Enhanced Parallel Port (EPP) and Extended Capabilities Parallel Port (ECP) mode.

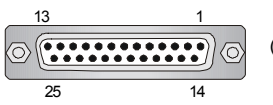

(25-pin female connector)

# **C Serial Port**

The serial port is a 16550A high speed communications port that sends/ receives 16 bytes FIFOs. You can attach a serial mouse or other serial devices directly to the connector.

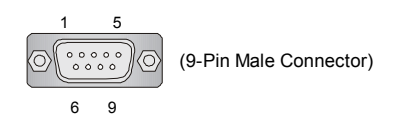

# **D VGA Port**

The DB15-pin female connector is provided for monitor.

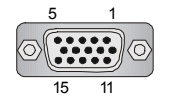

(15-Pin Female DIN Connector)

**Important**

# **E DVI Port**

The DVI (Digital Visual Interface) connector allows you to connect an LCD monitor. It provides a high-speed digital interconnection between the computer and its display device. To connect an LCD monitor, simply plug your monitor cable into the DVI connector, and make sure that the other end of the cable is properly connected to your monitor (refer to your monitor manual for more information.)

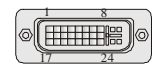

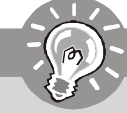

*Please note that the DVI connector does not support connecting the D-Sub to DVI converter.*

## **F 1394 Port**

The IEEE1394 port on the back panel provides connection to IEEE1394 devices.

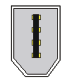

# **G LAN**

The standard RJ-45 LAN jack is for connection to the Local Area Network (LAN). You can connect a network cable to it.

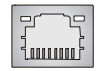

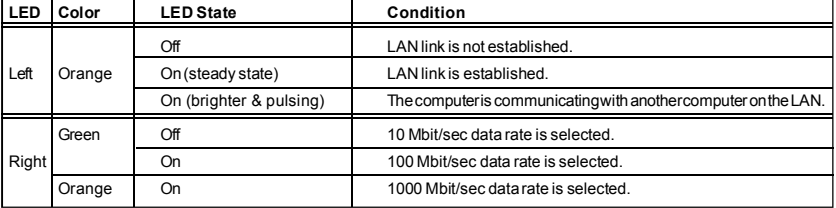

# **H USB Port**

The USB (Universal Serial Bus) port is for attaching USB devices such as keyboard, mouse, or other USB-compatible devices.

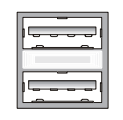

#### **Audio Port Connectors**

These audio connectors are used for audio devices. You can differentiate the color of the audio jacks for different audio sound effects.

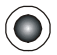

**I** Line-Out (Green) - Line Out, is a connector for speakers or headphones.

 **J Line-In (Blue)** - Line In / Side-Surround Out in 7.1 channel mode, is used for external CD player, tapeplayer or other audio devices.

 **K MIC (Pink)** - Mic In, is a connector for microphones.

 **L CS-Out (Orange)** - Center/ Subwoofer Out in 5.1/ 7.1 channel mode.

 **M RS-Out (Black)** - Rear-Surround Out in 4/ 5.1/ 7.1 channel mode.

 **N SS-Out (Gray)** - Side-Surround Out 7.1 channel mode.

#### **O Coaxial S/PDIF-out**

This S/PDIF (Sony & Philips Digital Interconnect Format) connector is provided for digital audio transmission to external speakers through a coaxial cable.

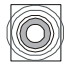

#### **P Optical S/PDIF-out**

This S/PDIF (Sony & Philips Digital Interconnect Format) connector is provided for digital audio transmission to external speakers through an optical fiber cable.

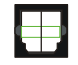

#### **Q External SATA Port**

This eSATA (External Serial ATA) port is used to connect the external SATA device. You can also use the optional external SATA cable to connect SATA device and eSATA port.

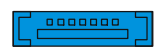

#### **R Clear CMOS Button**

The CMOS RAM onboard has a power supply from external battery to keep the data of system configuration. With the CMOS RAM, the system can automatically boot OS every time it is turned on. If you want to clear the system configuration, use the button to clear data. Press the button to clear the data.

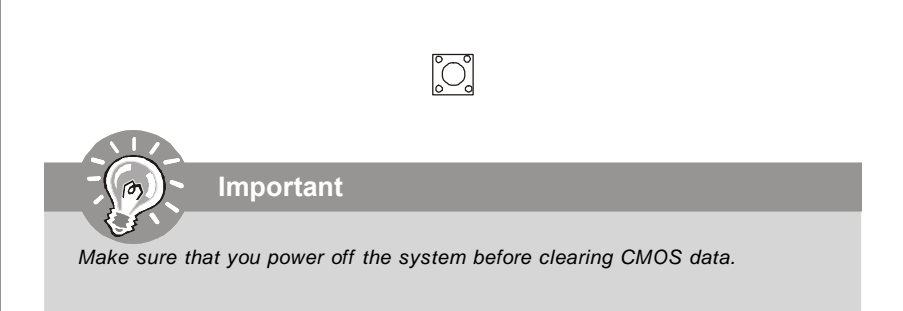

# **BIOS Setup**

This chapter provides basic information on the BIOS Setup program and allows you to configure the system for optimum use. You may need to run the Setup program when:

- \* An error message appears on the screen during the system booting up, and requests you to run BIOS SETUP.
- \* You want to change the default settings for customized features.

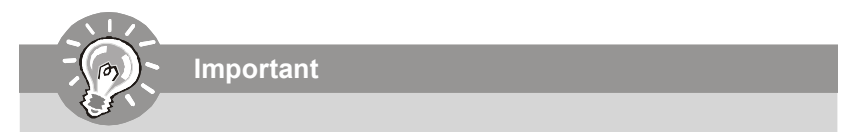

- *1.The items under each BIOS category described in this chapter are under continuous update for better system performance. Therefore, the description may be slightly different from the latest BIOS and should be held for reference only.*
- *2.Upon boot-up, the 1st line appearing after the memory count is the BIOS version. It is usually in the format:*

*A7513IMS V1.0 011507 where:*

*1st digit refers to BIOS maker as A = AMI, W = AWARD, and P = PHOENIX.*

*2nd - 5th digit refers to the model number.*

6th refers to the Chipset vender as  $A = AMD$ ,  $I = Intel$ ,  $V = VIA$ ,  $N = Nvidia$ ,  $U = ULi$ .

*7th - 8th digit refers to the customer as MS = all standard customers.*

*V1.0 refers to the BIOS version.*

*011507 refers to the date this BIOS was released.*

#### **Entering Setup**

Power on the computer and the system will start POST (Power On Self Test) process. When the message below appears on the screen, press <DEL> key to enter Setup.

#### **Press DEL to enter SETUP**

If the message disappears before you respond and you still wish to enter Setup, restart the system by turning it OFF and On or pressing the RESET button. You may also restart the system by simultaneously pressing <Ctrl>, <Alt>, and <Delete> keys.

#### **Getting Help**

After entering the Setup menu, the first menu you will see is the Main Menu.

#### **Main Menu**

The main menu lists the setup functions you can make changes to. You can use the arrow keys (↑↓ ) to select the item. The on-line description of the highlighted setup function is displayed at the bottom of the screen.

#### **Sub-Menu**

If you find a right pointer symbol (as shown in the right view) appears to the left of certain fields that means a sub-menu containing additional options can be launched from this field. You can use control keys (↑↓ ) to highlight the field and press <Enter> to call up the sub-menu. Then you can use the control keys to enter values and move from field to field within a

sub-menu. If you want to return to the main menu, just press <Esc >.

# **General Help <F1>**

The BIOS setup program provides a General Help screen. You can call up this screen from any menu by simply pressing <F1>. The Help screen lists the appropriate keys to use and the possible selections for the highlighted item. Press <Esc> to exit the Help screen.

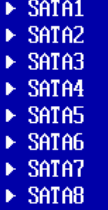

#### **The Main Menu**

Once you enter AMI® or AWARD® BIOS CMOS Setup Utility, the Main Menu will appear on the screen. The Main Menu allows you to select from ten setup functions and two exit choices. Use arrow keys to select among the items and press <Enter> to accept or enter the sub-menu.

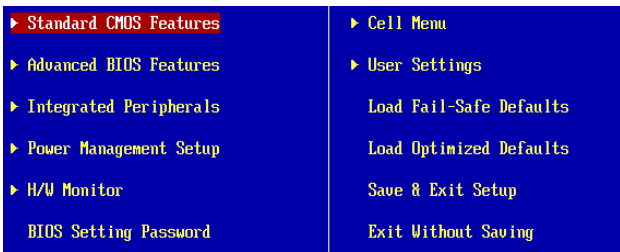

#### **Standard CMOS Features**

Use this menu for basic system configurations, such as time, date etc.

#### **Advanced BIOS Features**

Use this menu to setup the items of special enhanced features.

#### **Integrated Peripherals**

Use this menu to specify your settings for integrated peripherals.

#### **Power Management Setup**

Use this menu to specify your settings for power management.

#### **H/W Monitor**

This entry shows your PC health status.

#### **BIOS Setting Password**

Use this menu to set the Password.

#### **Cell Menu**

Use this menu to specify your settings for fequency/voltage control and overclocking.

#### **User Settings**

Use this menu to save/ load your settings to/ from CMOS for BIOS.

#### **Load Fail-Safe Defaults**

Use this menu to load the default values set by the BIOS vendor for stable system performance.

#### **Load Optimized Defaults**

Use this menu to load the default values set by the mainboard manufacturer specifically for optimal performance of the mainboard.

#### **Save & Exit Setup**

Save changes to CMOS and exit setup.

#### **Exit Without Saving**

Abandon all changes and exit setup.

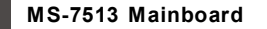

When enter the BIOS Setup utility, follow the processes below for general use.

**1. Load Optimized Defaults** : Use control keys (↑↓ ) to highlight the **Load Optimized Defaults** field and press <Enter> , a message as below appears:

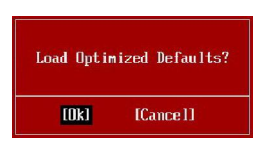

Select [Ok] and press Enter to load the default settings for optimal system performance.

**2. Setup Date/ Time** : Select the **Standard CMOS Features** and press <Enter> to enter the Standard CMOS Features-menu. Adjust the Date, Time fields.

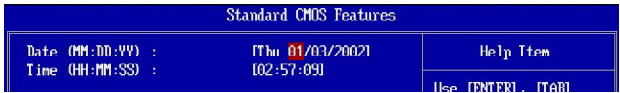

**3. Save & Exit Setup** : Use control keys (↑↓ ) to highlight the **Save & Exit Setup** field and press <Enter> , a message as below appears:

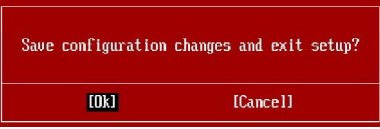

Select [Ok] and press Enter to save the configurations and exit BIOS Setup utility.

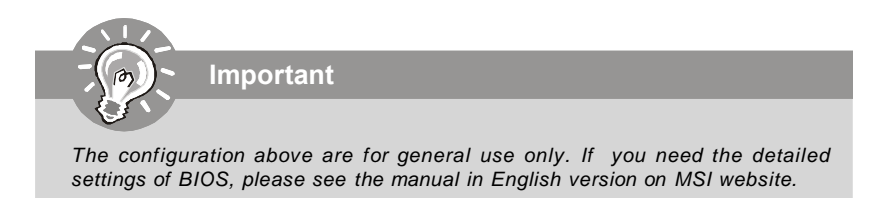

# **Software Information**

*performance.*

Take out the Driver/Utility CD that is included in the mainboard package, and place it into the CD-ROM driver. The installation will auto-run, simply click the driver or utiltiy and follow the pop-up screen to complete the installation. The Driver/Utility CD contains the:

Driver menu - The Driver menu shows the available drivers. Install the driver by your desire and to activate the device.

Utility menu - The Utility menu shows the software applications that the mainboard supports.

WebSite menu- The WebSite menu shows the necessary websites.

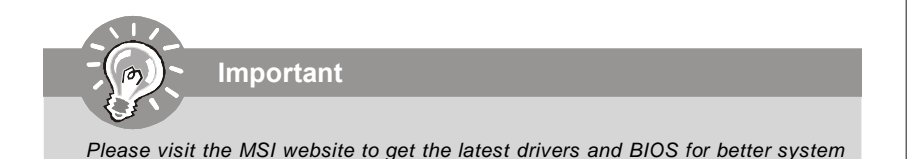

# **P45D3 Platinum Benutzerhandbuch**

# **Deutsch**
# **Spezifikationen**

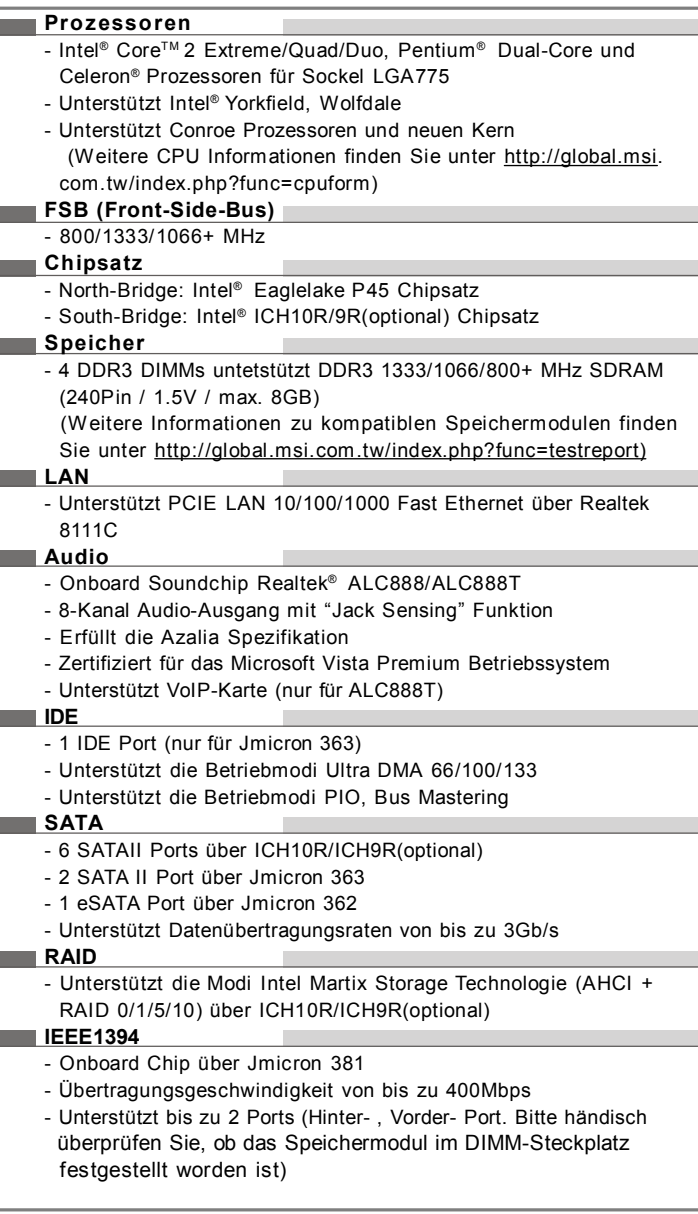

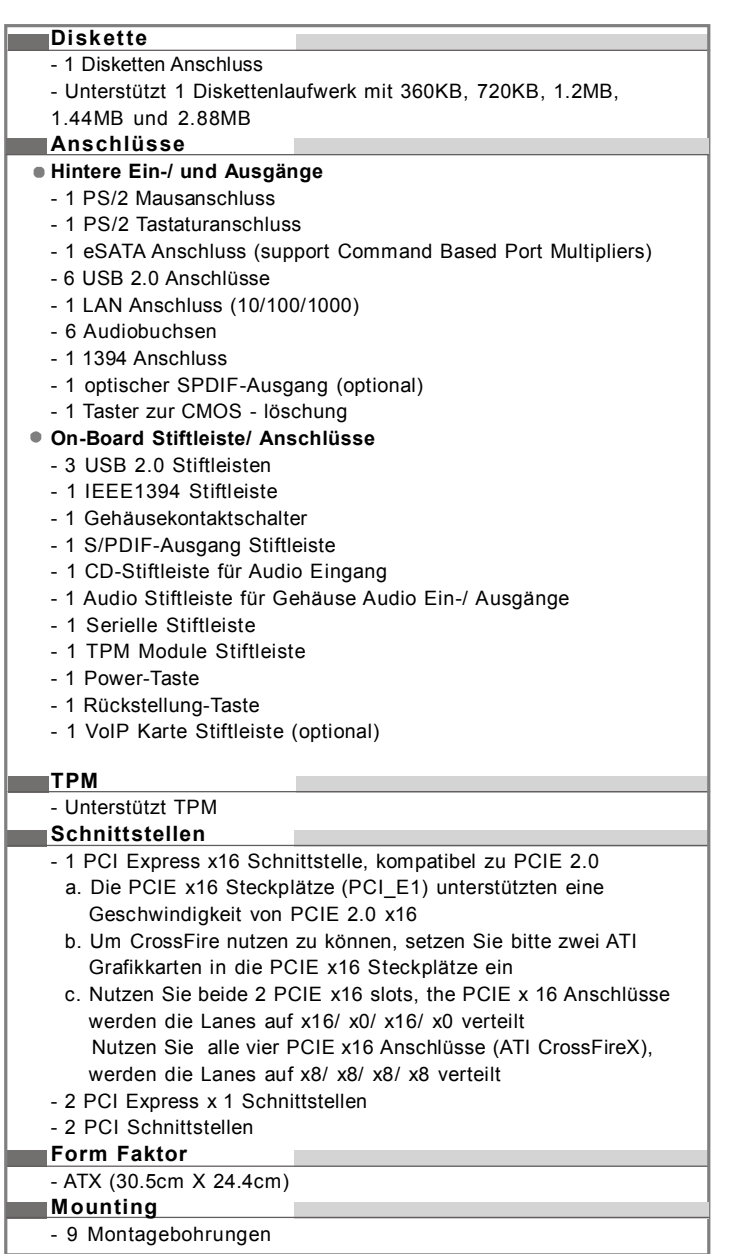

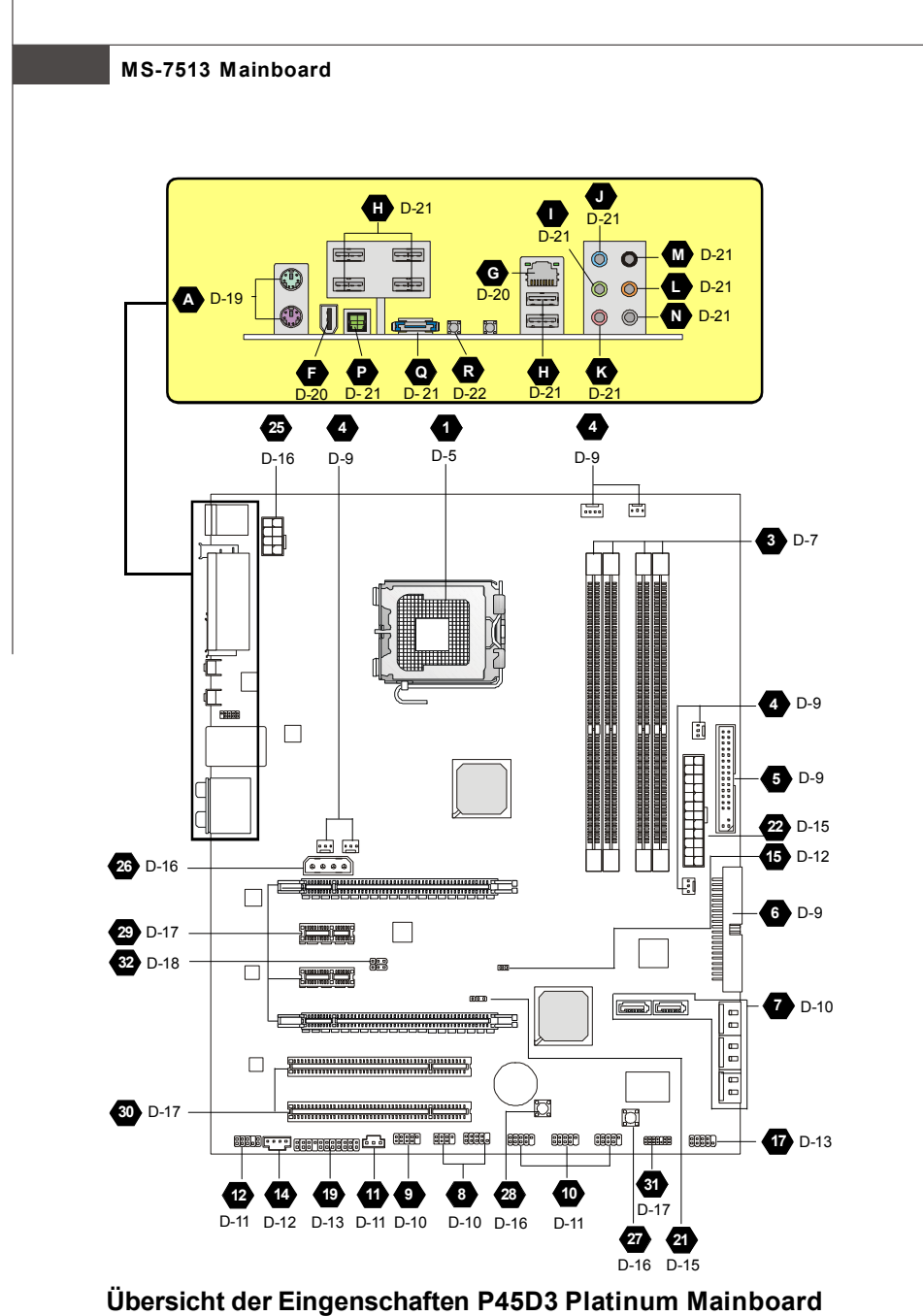

**Series (MS-7513 v1.X)**

# **Hauptprozessor: CPU**

Das Mainboard unterstützt Intel® Prozessoren und verwendet hierfür einen CPU Sockel mit der Bezeichnung Sockel-775, um das Einsetzen der CPU zu erleichtern. Verfügen Sie über keinen Kühler, setzen Sie sich bitte mit Ihrem Händler in Verbindung, um einen solchen zu erwerben und danach zu installieren, bevor Sie Ihren Computer anschalten

Um die neuesten Informationen zu unterstützten Prozessoren zu erhalten, besuchen Sie bitte http://global.msi.com.tw/index.php?func=cpuform

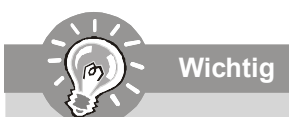

#### Überhitzung

Überhitzung beschädigt die CPU und das System nachhaltig, stellen Sie stets eine korrekte Funktionsweise des CPU Kühlers sicher, um die CPU vor Überhitzung zu schützen. Überprüfen Sie eine gleichmäßige Schicht der thermischen Paste (oder thermischen Klebeandes) zwischen der CPU und dem Kühlblech anwenden, um Wärmeableitung zu erhöhen.

#### **CPU Wechsel**

Stellen Sie vor einem Wechsel des Prozessors stets sicher, dass das ATX Netzteil ausgeschaltet und der Netzstecker gezogen ist, um die Unversehrtheit der CPU zu gewährleisten.

#### Übertakten

Dieses Motherboard wurde so entworfen, dass es Übertakten unterstützt. Stellen Sie jedoch bitte sicher, dass die betroffenen Komponenten mit den abweichenden Einstellungen während des Übertaktens zurecht kommen. Von jedem Versuch des Betriebes außerhalb der Produktspezifikationen kann nur abgeraten werden. Wir übernehmen keinerlei Garantie für die Schäden und Risiken, die aus unzulässigem oder Betrieb jenseits der Produktspezifikationen resultieren.

#### **CPU & Kühler Einbau für Sockel 775**

**MS-7513 Mainboard**

- 1. Der CPU-Sockel besitzt zum Schutz eine Plastikabdeckung. Lassen Sie vor der Installtion diese Schutzkappe auf dem Sockel um Schäden zu vermeiden.
- 2. Entfernen Sie zuerst die Schutzkappe wie abgebildet in Pfeilrichtung.
- 3. Sie sehen jetzt die Pins des Sockels.
- 4. Öffnen Sie den Sockelverschlusshebel.
- 5. Klappen Sie den Hebel ganz auf und öffnen Sie die Metallverschlussklappe.
- 6. Vergewissem Sie sich anhand der Justiermarkierungen und dem gelben Dreieck, daß die CPU in der korrekten Position ist. Setzen Sie anschließend die CPU in den Sockel.
- 7. Begutachten Sie, ob die CPU richtig im Sockel sitzt. Falls nicht, zeihen Sie die CPU durch eine rein vertikale Bewegung wieder heraus. Versuchen Sie es erneut.
- 8. Schließen Sie die Abdeckung des Sockels.
- 9. Drücken Sie den Verschlusshebel mit leichtem Druck nach unten und arretieren Sie den Hebel unter dem Rückhaltenhaken des CPU-Sockels.
- 10.Frühren Sie den CPU-Kühler über den CPU-Sockel und positionieren Sie die Arretierungsstifte des Kühlers über die dafür vorgesehenen Löcher des Mainboards. Drücken Sie den Kühler nach unten bis die Stifte in den Löchern eingerastet.
- 11.Drücken Sie die vier Stifte nach unten um den Kühler zu arretieren. Drehen Sie dann jeweils den Verschluss der Stifte (Richtung ist auf dem Kühler markiert) .
- 12.Drehen Sie das Mainboard um und vergewissern Sie sich, dass das der Kühler korrekt installiert ist.

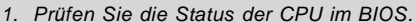

**Wichtig**

- *2. Wenn keine CPU installiert ist, schützen Sie immer den CPU-Sockel durch die Plastikabdeckung.*
- *3. Die Mainboard Fotos, die in diesem Abschnitt gezeigt werden, sind für Demonstration der CPU/ Kühler Installation. Das Aussehen Ihres mainboard kann abhangig von dem Modell schwanken, das Sie kaufen.*

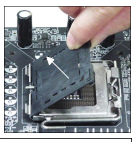

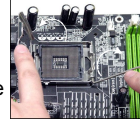

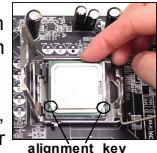

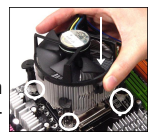

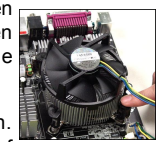

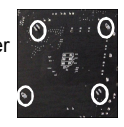

# **Speicher**

# **2 DDR2**

**Spezifikation** : 240-Pin, 1.8v.

**Single Channel** : Um das Mainboard in Single Channel zu betreiben, nutzen Sie bitte die GRÜN gefärbten DIMM Bänke.

**Dual Channel** : Um das Mainboard in Dual Channel zu betreiben,nutzen Sie bitte die GRÜN gefäbten (Kanal A) und ORANGE gefäbten DIMM Bänke (Kanal B) parallel.

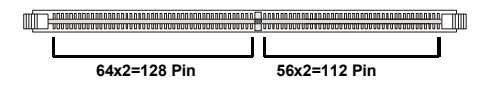

# **3 DDR3**

**Spezifikation** : 240-Pin, 1.5v.

**Single Channel** : Um das Mainboard in Single Channel zu betreiben, nutzen Sie bitte die BLAU gefärbten DIMM Bänke.

**Dual Channel** : Um das Mainboard in Dual Channel zu betreiben nutzen Sie bitte die BLAU gefäbten (Kanal A) und PURPURROTEN gefäbten DIMM Bänke (Kanal B) parallel.

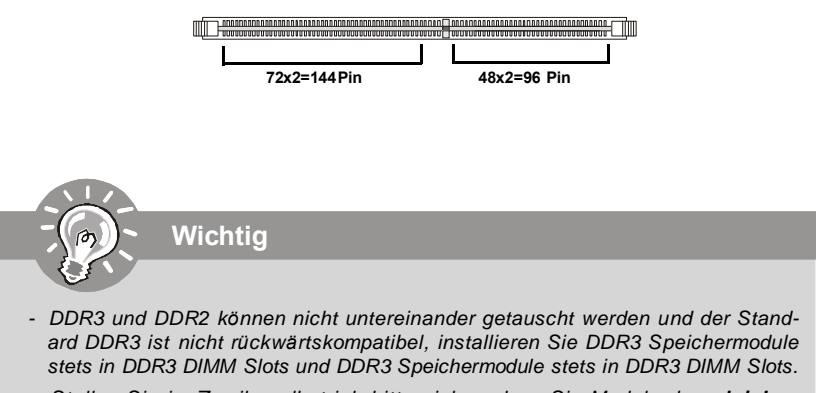

- *- Stellen Sie im Zweikanalbetrieb bitte sicher, dass Sie Module des gleichen Typs und identischer Speicherdichte in den DDR2 DIMM Slots unterschiedlicher Kanäle verwenden.*
- *Um einen sicheren Systemstart zu gewährleisten, bestücken Sie immer DIMM 1 zuerst.*

#### **Vorgehensweise beim Einbau von Speicher Modulen**

Sie finden Kerbe und Stromführung (Volt) sowohl an DDR2 als auch DDR3 Modulen. Befolgen Sie die folgenden Einbauhinweise, um die DDR2/ DDR3 Module ordnungsgemäß einzusetzen.

- 1. Diese Speichermodulen haben nur eine Kerbe in der Mitte des Moduls. Sie passen nur in einer Richtung in den Sockel.
- 2. Setzen Sie den DIMM- Speicherbaustein senkrecht in den DIMM- Sockel, dann drücken Sie ihn hinein, bis die goldenen Kontakte tief im DIMM Sockel sitzen.

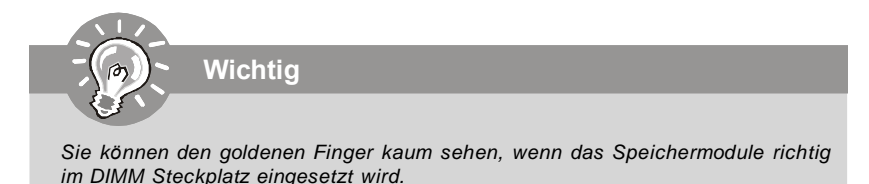

3. Die Plastikklammern an den Seiten des DIMM- Sockels schließen sich automatisch.

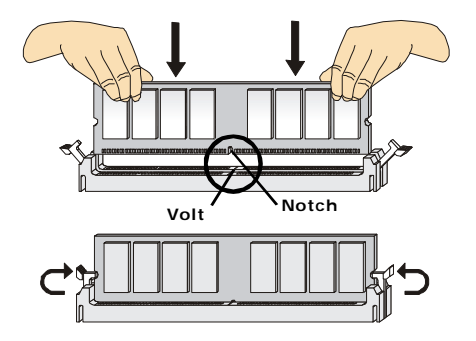

# Anschlüsse, Steckbrücken und Slots

# Stromanschlüsse für Lüfter

Die Anschlüsseunterstützen aktive Systemlüfter mit + 12V. CPU FAN kann Smart FAN Funktion unterstützen. Wenn Sie den Anschluss herstellen, sollten Sie immer darauf achten, dass der rote Draht der positive Pol ist, und mit +12V verbunden werden sollte, der schwarze Draht ist der Erdkontakt und sollte mit GND verbunden werden. Ist Ihr Mainboard mit einem Chipsatz zur Überwachung der Systemhardware versehen, dann brauchen Sie einen speziellen Lüfter mit Tacho, um die Vorteile der Steuerung des CPU Lüfters zu nutzen.

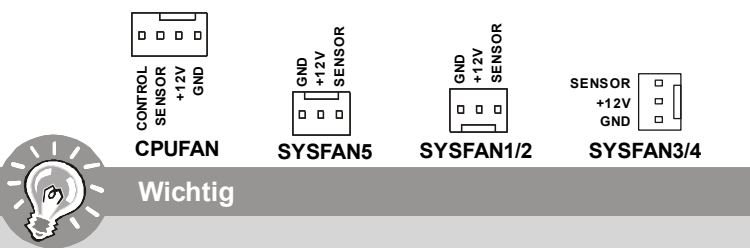

- 1. Bitte informieren Sie sich auf der offiziellen Website vom Prozessor über empfohlene CPU Kühler oder fragen Sie Ihren Händler nach einem geeigneten l üfter.
- 2. CPUFAN unterstützt die Lüfterkontrolle. Sie künnen das Utility Dual Core Center installieren, welches automatisch die Geschwindigkeit des CPU Lüfters in Abhängigkeit von der CPU Temperatur steuert.
- 3. CPUFAN kann die Lüfter mit drei- und vierpolige Stecker unterstützen.

# Anschluss des Diskettenlaufwerks

Diese Anschluss unterstützt ein Diskettenlaufwerke mit 360KB, 720KB, 1.2MB, 1.44MB oder 2.88MB Kapazität.

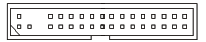

# **O** IDE Anschluss

An diesen Anschluss können IDE Festplatten, optische Laufwerke (CD/DVD-Brenner, ...) und andere Geräte betrieben werden.

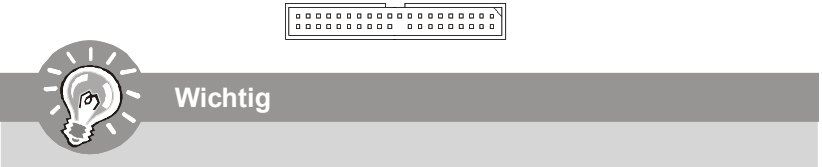

Verbinden Sie zwei Laufwerke über ein Kabel, müssen Sie das zweite Laufwerk im Slave-Modus konfigurieren, indem Sie entsprechend den Jumper setzen. Entnehmen Sie bitte die Anweisungen zum Setzen des Jumpers der Dokumentation der IDE Geräte, die der Festplattenhersteller zur Verfügung stellt.

## Serial ATA Anschluss

An diesen Anschluss können Sie serielle Geräte mit einer Geschwindigkeit von 150 Mbit/s und/oder 300Mbit/s betrieben werden (Abhängig vom Mainboard Chipsatz). Pro Anschluss kann ein S-ATA Gerät angeschlossen werden.

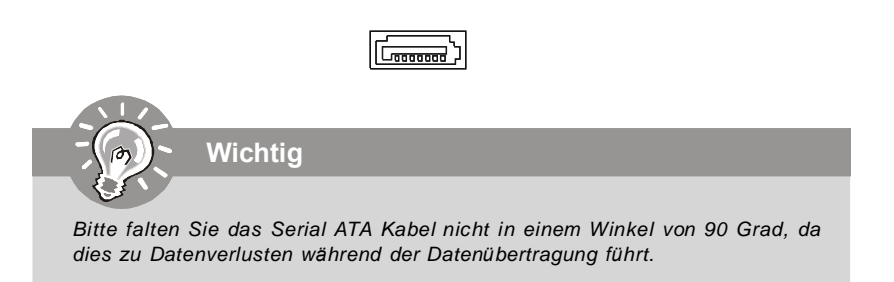

# **B** Frontpanel Anschlüsse

Diese Anschlüsse sind für das Frontpanel dienen zum Anschluss der Schalter und LEDs des Frontpaneels. JFP1 erfüllt die Anforderungen des "Intel Front Panel I/O Connectivity Design Guide".

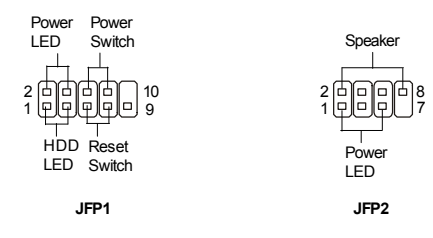

# E IEEE1394 Anschluss (Grün)

Dieser Anschluss erlaubt Ihren, die Vorrichtung IEEE1394 über ein externes IEEE1394 Slotblech anzuschließen.

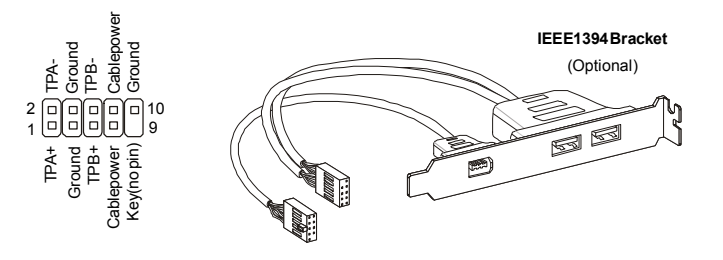

# **USB Vorderanschluss (Gelb) 10**

Dieser Anschluss entspricht den Richtlinien des Intel® I/O Connectivity Design Guide, ist bestens geeignet, Hochgeschwindigkeits- USB- Peripheriegeräte anzuschließen, wie z. B. **USB Festplattenlaufwerke, Digitalkameras, MP3-Player, Drucker, Modems und ähnliches.**

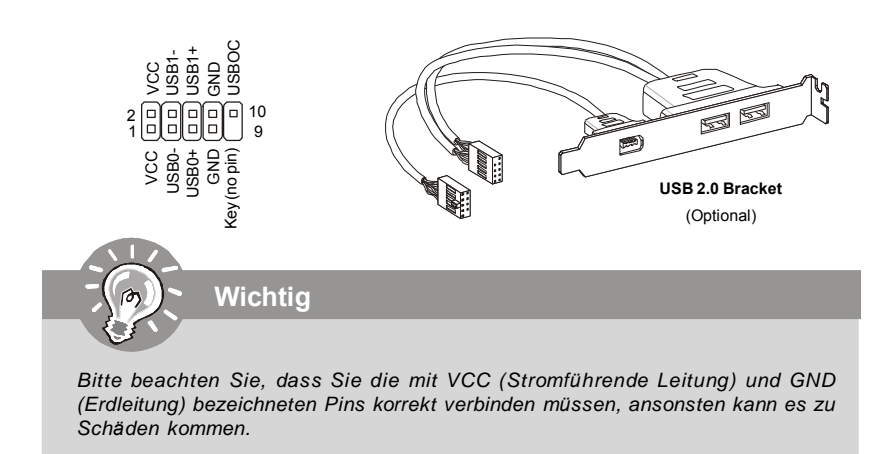

# **S/PDIF-Out Anschluss (Optional, für HDMI Grafikkarten) 11**

Der Anschluss S/PDIF (Sony & Philips Digital Interconnect Format) überträgt digitale Audiosignale vom Mainboard zur **HDMI Grafikkarte**.

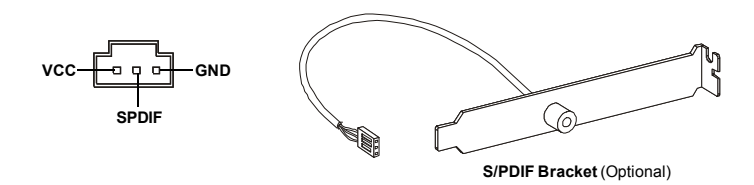

# **Audioanschluss des Frontpanels (Azalia Spec) 12**

Dieser Anschluss ermöglicht den Anschluss von Audioein- und -ausgängen eines Frontpanels. Der Anschluss entspricht den Richtlinien des " Intel® Front Panel I/O Connectivity Design Guide".

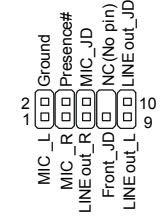

## **Audioanschluss des Frontpanels (AC97 Spec) 13**

**Wichtig**

Dieser Anschluss ermöglicht den Anschluss von Audioein- und -ausgängen eines Frontpaneels. Der Anschluss entspricht den Richtlinien des " Intel® Front Panel I/O Connectivity Design Guide".

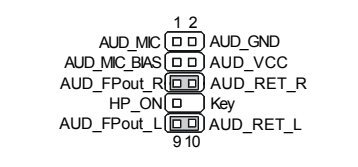

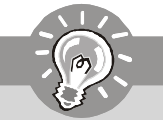

*Wenn Sie die vorderen Audioanschlüsse nicht verwenden, müssen die Pins 5 & 6 und 9 & 10 mit sog. "Jumpern" gebrückt werden, um die Signalausgabe auf die hinteren Audioanschlüsse umzuleiten. Andernfalls ist der Line -Out Ausgang im hinteren Anschlussfeld ohne Funktion.*

# **CD- Eingang 14**

Dieser Anschluss wird für externen Audioeingang zur Verfügung gestellt.

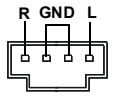

# **Gehäusekontaktanschluss 15**

Dieser Anschluss wird mit einem Kontaktschalter verbunden. Wird das Gehäuse geöffnet, wird der Schalter geschlossen und das System zeichnet dies auf und gibt auf dem Bildschirm eine Warnung aus. Um die Warnmeldung zu löschen, muss das BIOS aufgerufen und die Aufzeichnung gelöscht werden.

$$
\begin{array}{c}\n\circ \\
2 \circ \circ \\
\hline\n\circ \\
\hline\n\circ\n\end{array}
$$

# **Infrarotmodul Stifleiste 16**

Gestattet zu jeder Zeit den Anschluss eines Infrarotmoduls und entspricht den Richtlinien des Intel® Front Panel I/O Connectivity Design Guide. Sie müssen im BIOS die notwendigen Einstellungen vornehmen, um die IR Funktion nutzen zu können.

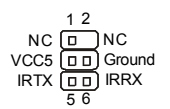

# **Serielle Schnittstelle 17**

Bei der Anschluss handelt es sich um eine 16550A Hochgeschwindigkeitskommunikationsschnittstelle, die 16 Bytes FIFOs sendet/empfängt. An den Stecker können Sie direkt eine Serielles Gerät anschließen.

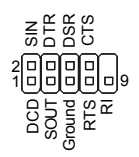

# **TV- Ausgang 18**

Der TV- Ausgang dient zum Anschluss eines Slotbleches mit TV- Ausgang. Das Slotblech bietet mehrere Arten von TV Ausgängen. Wählen Sie einen geeigneten, um ein Fernsehgerät anzuschließen.

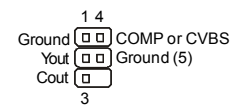

# **VoIP Karte Anschluss 19**

Der Anschluss verbindet Ihre Voice over IP (VoIP) Karte mit Ihrem Mainboard. Eine Funktionsbeschreibung und weitere nützliche Informationen finden Sie im Handbuch der VoIP Karte.

**ABBLESSERE** 

# **D-Bracket™ 2 Anschluss 20**

Dieser Anschluss ist, damit Sie an das D-Bracket™ 2 anschließen, das vier LED und USB Tore integriert. Es erlaubt Benutzern, System Probleme durch 16 verschiedene Kombinationen der LED Signale zu kennzeichnen.

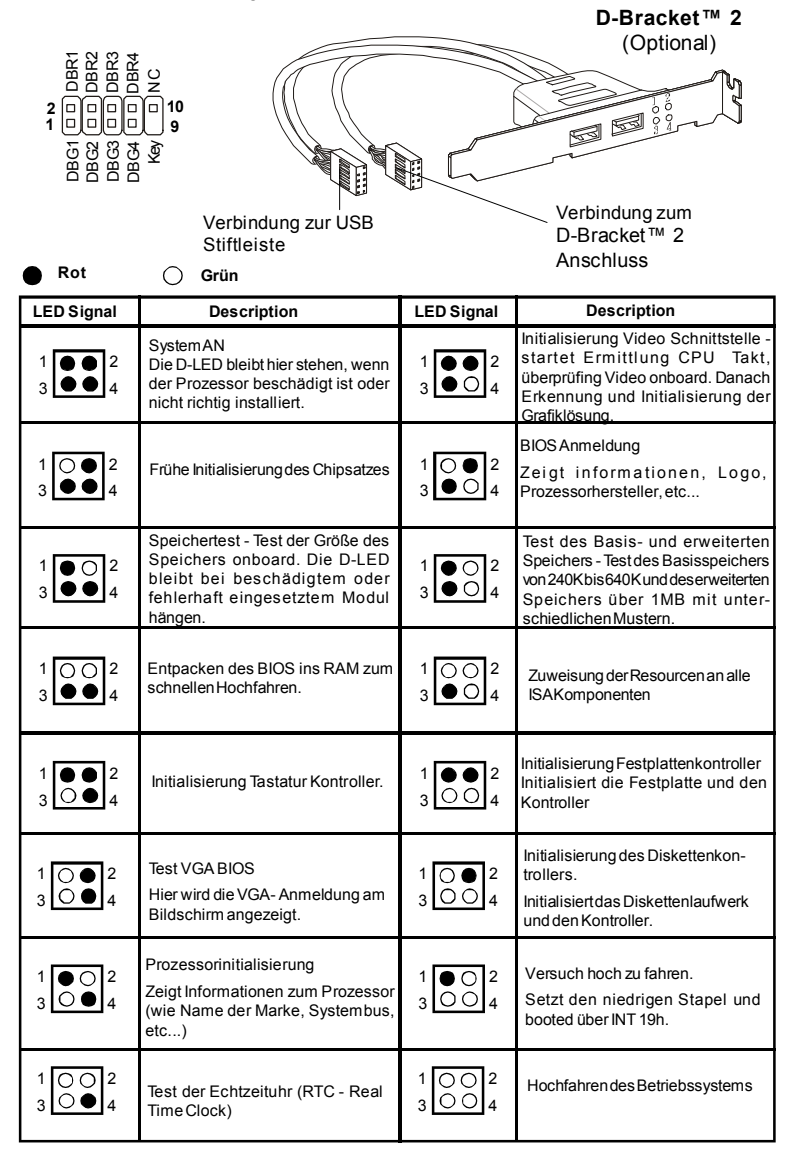

# **20** Steckbrücke zur CMOS- Löschung

Auf dem Mainboard gibt es einen sogenannten CMOS Speicher (RAM), der über eine Batterie gespeist wird und die Daten der Systemkonfiguration enthält. Er ermöglicht es dem Betriebssystem, mit jedem Einschalten automatisch hochzufahren. Wollen Sie die Systemkonfiguration löschen, verwenden Sie hierfür JBAT1 (Clear CMOS Jumper -Steckbrücke zur CMOS Löschung)

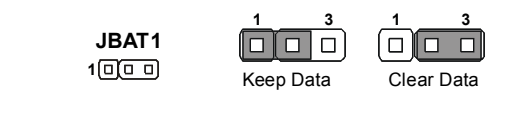

Stellen Sie sicher, dass das System ausgeschaltet ist, bover Sie den CMOS Speicher in den Werkszustand zurücksetzen.

#### Zusätzlicher Hinweis Stromversorgung

**Wichtig** 

Bevor Sie eine Verbindung mit den Stromanschlüssen herstellen, stellen Sie immer sicher, dass alle Komponenten ordnungsgemäß eingebaut sind, um jegliche Schäden auszuschließen. Alle Stromanschlüsse auf dem Mainboard müssen mit einem ATX Netzteil verbunden werden und müssen gemeinsam den stabilen Betrieb des Mainboards sicher stellen

# **22 ATX 24-Pin Stromanschluss**

Hier können Sie ein ATX 24-Pin Netzteil anschließen. Wenn Sie die Verbindung herstellen, stellen Sie sicher, dass der Stecker in der korrekten Ausrichtung eingesteckt wird und die Pins ausgerichtet sind. Drücken Sie dann den Netzteilstecker fest in den Steckersockel.

Sie können auch ein 20-Pin ATX Netzteil verwenden, wenn Sie möchten. Wenn Sie ein 20-Pin ATX Netzteil einsetzen möchten, stecken Sie bitte Ihr Netzteil beginnend bei den PinS 1 und 13 ein.

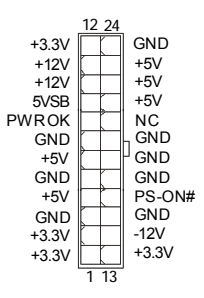

# **ATX 20-Pin Stromanschluss 23**

Hier können Sie ein ATX 20-Pin Netzteil anschließen. Wenn Sie die Verbindung herstellen, stellen Sie sicher, dass der Stecker in der korrekten Ausrichtung eingesteckt wird und die Pins ausgerichtet sind. Drücken Sie dann den Netzteilstecker fest in den Steckersockel.

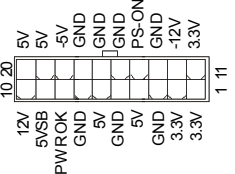

# **ATX 12V Stromanschluss (2x2-Pin) 24**

Dieser 12V Stromanschluss wird verwendet, um die CPU mit Strom zu versorgen.

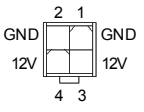

# **ATX 12V Stromanschluss (2x4-Pin) 25**

Dieser 12V Stromanschluss wird verwendet, um die CPU mit Strom zu versorgen.

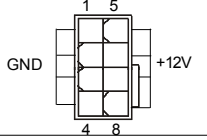

# **ATX 12V Stromanschluss (1x4-Pin) 26**

Dieser 12V Stromanschluss wird verwendet, um die Grafikkarte mit Strom zu versorgen.

$$
\begin{array}{|c|c|}\n5V \text{ AND GND 12V} \\
\hline\n\end{array}
$$
\n
$$
\begin{array}{|c|c|}\n\hline\n\end{array}
$$
\n
$$
\begin{array}{|c|c|}\n\hline\n\end{array}
$$
\n
$$
\begin{array}{|c|c|}\n1 & 2 & 3 & 4 \\
\hline\n\end{array}
$$

## **An-/ Aus-Schalter 27**

Mit dem Schalter können Sie das System ein- oder ausschalten.

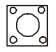

# **Reset-Button 28**

Mit dem Reset-Schalter können Sie das System aus dem Betrieb heraus neu starten (Quick Start).

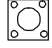

# **PCI Express Slot (x16/ x4/ x1) 29**

Der PCI Express Slot unterstutzt die PCI Express Schnittstelle Erweiterungskarten.

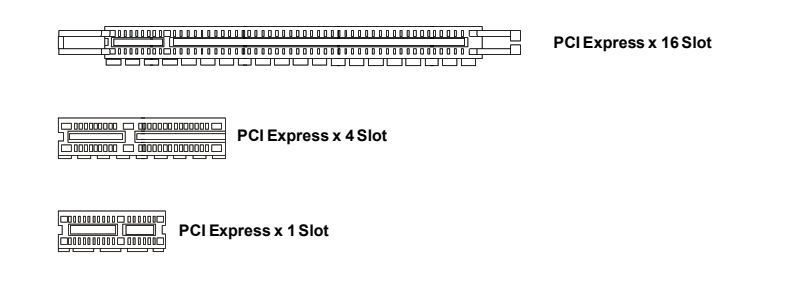

# **PCI (Peripheral Component Interconnect) Slot 30**

Die PCI Steckplätze unterstützt LAN Karte, SCSI Karte, USB Karte und andere Zusatzkarten cards,die mit PCI Spezifikationen übereinstimmen.

#### 

**Wichtig**

*Stellen Sie vor dem Einsetzen oder Entnehmen von Karten sicher, dass Sie den Netzs t ec ker gezogen haben. S t udieren Sie bit t e die Anleit ung zur Erweiterungskarte, um jede notwendige Hard - oder Softwareeinstellung für die Erweiterungskarte vorzunehmen, sei es an Steckbrücken ("Jumpern"), Schaltern oder im BIOS.*

# **TPM Modul Anschluss 31**

Dieser Anschluss wird für das optionale TPM Modul (Trusted Platform Module) verwendt. Weitere Informationen über den Einsatz des optionalen TPM Modules entnehmen Sie bitte dem TPM Plattform Handbuch.

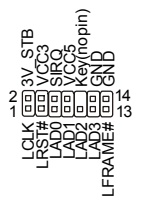

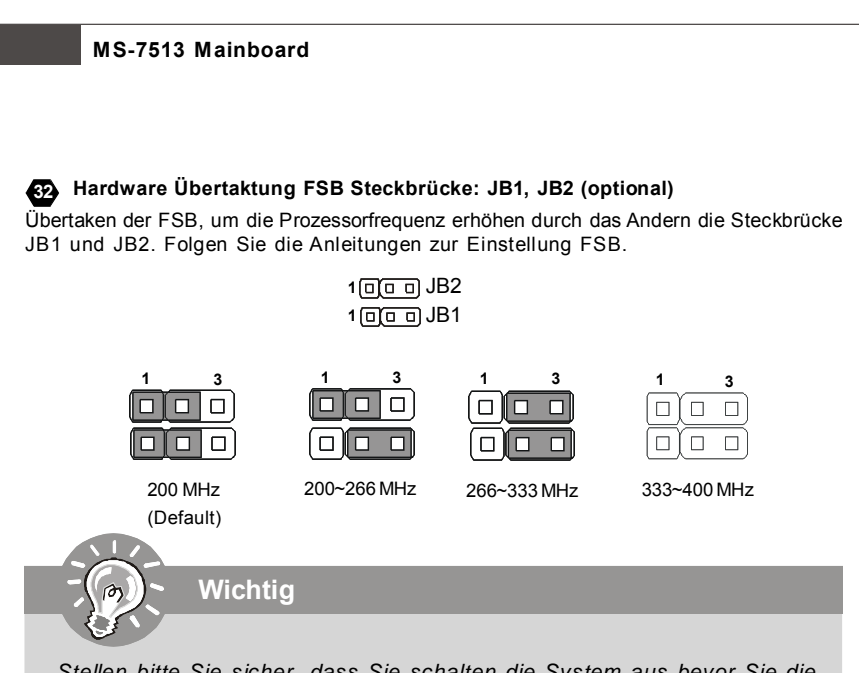

*Stellen bitte Sie sicher, dass Sie schalten die System aus bevor Sie die Steckbrücke ändern.*

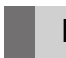

# **Hinteres Anschlusspanel**

# **Maus-/Tastatur A**

Die Standard PS/2® Maus/Tastatur Stecker Mini DIN ist für eine PS/2® Maus/Tastatur .

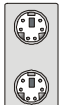

PS/2 Mausanschluss (Grün/ 6-Pin Buchse)

PS/2 Tastaturanschluss (Lila/ 6-Pin Buchse)

# **B** Parallele Schnittstelle

Die Parallele Schnittstelle ist eine Standard Druckerschnittstelle, die ebenso als Enhanced Parallel Port (EPP) und als Extended Capabilities Parallel Port (ECP) betrieben werden kann.

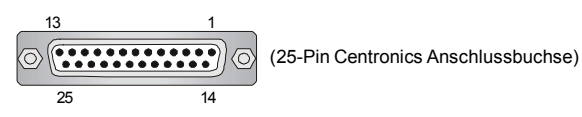

# **Serielle Schnittstelle**

Bei der Seriellen Schnittstelle handelt es sich um eine 16550A Hochgeschwindigkeitskommunikationsschnittstelle, die 16 Bytes FIFOs sendet/empfängt. An den Stecker können Sie direkt eine Serielle Maus oder ein anderes Serielles Gerät anschließen.

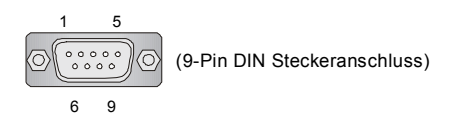

# **VGA Anschluss D**

Die DB 15-Pin Buchse dient zum Anschluss eines VGA Monitors.

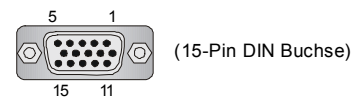

**Wichtig** 

# **B** DVI Port

Der DVI (Digital Visual Interface) Anschluss erlaubt Ihnen, einen LCD Monitor anzuschließen. Es stellt eine digitale Hochgeschwindigkeitsverbindung zwischem dem Computer und dem Bildschirm her. Um einen LCD Monitor anzuschließen, verbinden Sie dessen Stecker einfach mit dem DVI Anschluss des Mainboards und stellen Sie sicher, dass das andere Ende des Kabels ordnungsgemäß mit dem Monitor verbunden ist. (Weitere Informationen können Sie dem Handbuch Ihres Monitors entnehmen.)

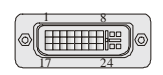

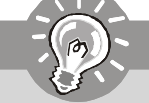

Bitte beachten Sie, dass dieser DVI Anschluss keinen D-Sub Anschluss über einen DVI Konverter zulässt.

# $\bigoplus$  1394 Port

Das IEEE 1394 Port auf der hintere Anschlusspanel zu den Vorrichtungen IEEE1394.

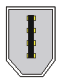

# $\mathbf{\Theta}$ LAN

Die Standard RJ-45 Buchse ist für Anschlus zum an ein Lokales Netzwerk (Local Area Network - LAN). Hier kann ein Netzwerkkabel angeschlossen werden.

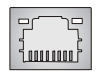

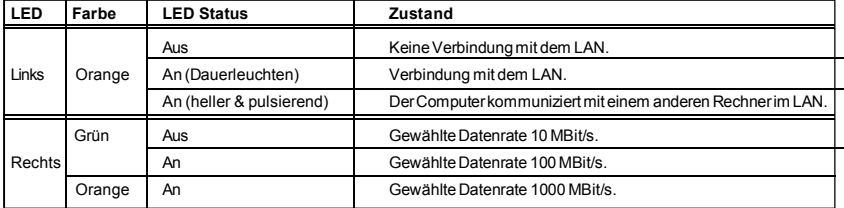

# **USB Port H**

Dieser USB (Universal Serial Bus) Anschluss zum direkten Anschluss von USB- Geräten, wie etwa Tastatur, Maus oder weiterer USB-kompatibler Geräte.

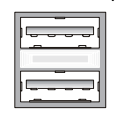

## **Audioschnittstellen**

Diese Audioanschlüsse werden im Zusammenspiel mit Audioein-/ ausgabegeräten verwendet. Anhand der Farbe der Audiobuchsen kann man unterschiedliche Verwendungen unterscheiden.

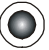

**Line-Ausgang (Grün)** - Line Ausgang, für Lautsprecher und Kopfhörer. **I**

**Line-Eingang (Blau)** - Line Eingang / Seitliches Surroundsignal im 7.1 Kanalbetrieb, kann für externe CD oder Kasettenspieler oder andere Audiogeräte verwendet werden.

**MIK (Pink)** - Mikrofon, für Mikrofoneingang. **K**

**CS-Ausgang (Orange)** - Center-/ Subwooferausgang im 5.1/ 7.1 Kanalbetrieb. **L**

**RS-Ausgang (Schwarz)** - Hinteres Surroundsignal im 4/ 5.1/ 7.1 Kanalbetrieb. **M**

**SS-Ausgang (Grau)** - Seitlichen Surroundsignal im 7.1 Kanalbetrieb. **N**

## **Koaxialer S/PDIF- Ausgang O**

Dieser S/PDIF (Sony & Philips Digital Interconnect Format) Ausgang dient als digitale Schnittstelle zur Audioausgabe zur den externen Lautsprechern durch ein Koaxialkabel.

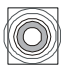

## **Optischer S/PDIF-Ausgang P**

Dieser S/PDIF (Sony & Philips Digital Interconnect Format) Ausgang dient als digitale Schnittstelle zur Audioausgabezur den externen Lautsprechern durch ein optischen Fasernkabel.

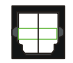

## **Externer eSATA Anschluss Q**

Der eSATA (External Serial ATA) verbindet eSATA Geräte (z.B. externe Festplatten) mit Ihrem Mainboard. Das Kabel zum Verbinden von Ihrem extermen eSATA Gerät ist optional und nicht im lieferumfang enthalten.

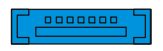

# **Schalter zur CMOS Wiederherstellung**

Der Onboard CMOS Speicher (BIOS), enthält Grundinformationen sowie erweite Eistellungen des Mainboards.

Der CMOS Speicher wird über eine Betterie mit Strom versotgt, damit die Daten nach Abschalten des PC-systems erhalten bleiben. Wieterhin sind Informationen für den Start des Systems in dem Speicher hinterlegt. Sollten Sie Fehlermeldungen während des Startvorganges erhalten, kann ein Zurücksetzen des CMOS Speichers in den ursprünglichen Werkszustand helfen. Drücken Sie dazu leicht den Schalter.

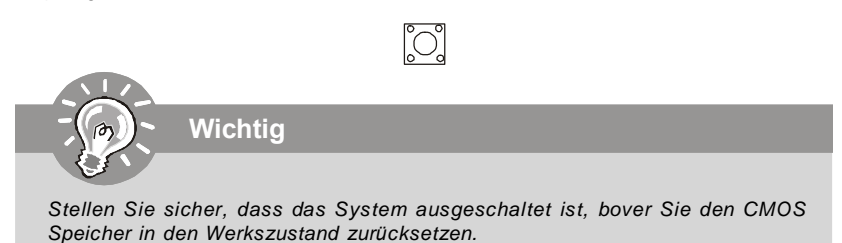

# **BIOS Setup**

Dieses Kapitel enthält Informationen über das BIOS Setup und ermöglicht es Ihnen, Ihr System optimal auf Ihre Anforderungen einzustellen. Notwendigkeit zum Aufruf des BIOS besteht, wenn:

- \* Während des Bootvorgangs des Systems eine Fehlermeldung erscheint und Sie zum Aufruf des BIOS SETUP aufgefordert werden.
- \* Sie die Werkseinstellungen zugunsten individueller Einstellungen ändern wollen.

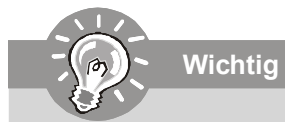

- *1. Die Menüpunkte jeder BIOS Kategorie, die in diesem Kapitel beschrieben wird, werden permanent auf den neues ten Stand gebracht , um die Systemleistung zu verbessern. Aus diesem Grunde kann die Beschreibung geringfügig von der aktuellsten Version des BIOS abweichen und sollte dementsprechend lediglich als Anhaltspunkt dienen.*
- *2. Während des Hochfahrens, wird die BIOS Version in der ersten Zeile nach dem Hochzählen des Speichers angezeigt, üblicherweise im Format dieses Beispiels:*

*A7513IMS V1.0 011507 wobei:*

*Die erste Stellen den BIOS-Hersteller bezeichnet, dabei gilt A = AMI, W = AWARD,*  $und P = PHOENIX.$ 

*2te - 5te Stelle bezeichnet die Modelnummer.*

*6te Stelle bezeichnet den Chipsatzhersteller, A = ATi, I = Intel, V = VIA, N = Nvidia, U = ULi.*

*7te - 8te Stelle bezieht sich auf den Kunden, MS=alle Standardkunden.*

*V1.0 bezieht sich auf die BIOS Version.*

*011507 bezeichnet das Datum der Veröffentlichung des BIOS.*

#### **Aufruf des BIOS Setups**

Nach dem Einschalten beginnt der Computer den POST (Power On Self Test -Selbstüberprüfung nach Anschalten). Sobald die Meldung unten erscheint, drücken Sie die Taste <Entf>(<Del>) um das Setup aufzurufen.

#### **Press DEL to enter SETUP**

Wenn die Nachricht verschwindet, bevor Sie reagieren und Sie möchten immer noch ins Setup, starten Sie das System neu, indem Sie es erst AUS- und danach wieder ANSCHALTEN, oder die "RESET"-Taste am Gehäuse betätigen. Sie können das System außerdem neu starten, indem Sie gleichzeitig die Tasten <Strg>,<Alt> und <Entf> drücken (bei manchen Tastaturen <Ctrl>,<Alt> und <Del>).

#### Hilfe finden

Nach dem Start des Setup Menüs erscheint zuerst das Hauptmenü.

#### Hauptmenü

Das Hauptmenü listet Funktionen auf, die Sie ändern können. Sie können die Steuertasten (  $\uparrow \downarrow$  ) verwenden, um einen Menüpunkt auszuwählen. Die Online-Beschreibung des hervorgehobenen Menüpunktes erscheint am unteren Bildschirmrand.

#### Untermenüs

Wenn Sie an der linken Seite bestimmter Felder ein Dreieckssymbolf finden (wie rechts dargestellt), bedeuted dies, dass Sie über das entsprechende Feld ein Untermenü mit zusätzlichen Optionen aufrufen können. Durch die Steuertasten (↑↓ )önnen Sie ein Feld hervorheben und durch Drücken der Eingabetaste <Enter> in das Untermenü gelangen. Dort können Sie mit den Steuertasten Werte eingeben und navigieren. Durch Drücken von <Esc > kommen Sie zurück ins Hauptmenü.

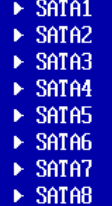

#### Allgemeine Hilfe <F1>

Das BIOS Setup verfügt über eine Allgemeine Hilfe (General Help). Sie können diese aus jedem Menü einfach durch Drücken der Taste <F1> aufrufen. Sie listet die Tasten und Einstellungen zu dem hervorgehobenen Menüpunkt auf. Um die Hilfe zu verlassen, drücken Sie <Esc>.

Nachdem Sie das AMI® oder AWARD® BIOS CMOS Setup Utility, aufgerufen haben, erscheint das Hauptmenü. Es weist zehn Setup- Funktionen und zwei Arten das Menü zu verlassen auf. Verwenden Sie die Pfeiltasten, um im Menü zu navigieren und drücken Sie die Eingabetaste (<Enter>), um ein Untermenü aufzurufen.

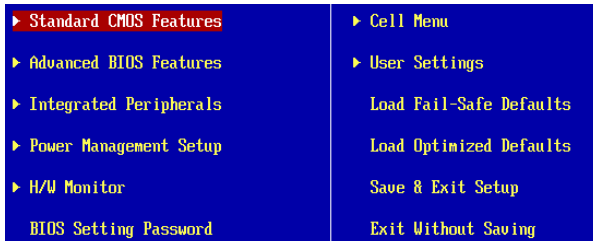

#### **Standard CMOS Features**

In diesem Menü können Sie die Basiskonfiguration Ihres Systems anpassen, so z.B. Uhrzeit, Datum usw.

#### **Advanced BIOS Features**

Verwenden Sie diesen Menüpunkt, um weitergehende Einstellungen an Ihrem System vorzunehmen.

#### **Integrated Peripherals**

Verwenden Sie dieses Menü, um die Einstellungen für in das Board integrierte Peripheriegeräte vorzunehmen.

#### **Power Management Setup**

Verwenden Sie dieses Menü, um die Einstellungen für die Stromsparfunktionen vorzunehmen.

#### **H/W Monitor**

Dieser Eintrag zeigt den generellen Systemstatus.

#### **BIOS Setting Password**

Verwenden Sie dieses Menü, um das Kennwort für das BIOS einzugeben.

#### **Cell Menu**

Hier können Sie ihre Einstellungen zur Kontrolle von Frequenz und Spannung und zur Übertaktung vornehmen.

#### **User Settings**

Ihre Änderungen / Anpassungen können Sie im CMOS des BIOS speichern. Die von Ihnen vorgenommenen Einstellungen werden in Profilen gespeichert und

können ebenfalls zu einem späteren Zeitpunkt erneut benutzt werden.

#### **Load Fail-Safe Defaults**

In diesem Menü können Sie eine stabile, werkseitig gespeicherte Einstellung des BIOS Speichers laden. Nach Anwählen des Punktes sichern Sie die Änderungen und starten das System neu.

#### **Load Optimized Defaults**

In diesem Menü können Sie die BIOS-Voreinstellungen laden, die der Mainboardhersteller zur Erzielung der besten Systemleistung vorgibt.

#### **Save & Exit Setup**

Abspeichern der BIOS-Änderungen im CMOS und verlassen des BIOS.

# **Exit Without Saving**

Verlassen des BIOS´ ohne Speicherung, vorgenommene Änderungen verfallen.

Wenn hereinkommen Sie, gründen das BIOS Dienstprogramm, folgen Sie den Prozessen unten für allgemeinen Gebrauch.

**1. Last optimierte Rückstellungen** : Die Gebrauchsteuerschlüssel ( ↑↓ ),, zum der **Last optimierten Rückstellungen** hervorzuheben fangen auf und betätigen <Eingabe>, eine Anzeige wie erscheint unten:

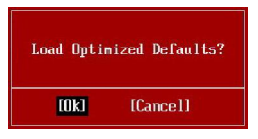

 Wählen Sie [Ok] und drücken Einter, um die Standard Einstellungen für ein optimales System zu laden.

**2. Einstellung Datum/ Zeit** : Wählen Sie die "**Standard-CMOS Eigenschaften"** vor und betätigen Sie <Eingabe> um das Standard-CMOS Eigenschaft -Menü einzutragen. Justieren Sie das Datum, Zeit fängt auf.

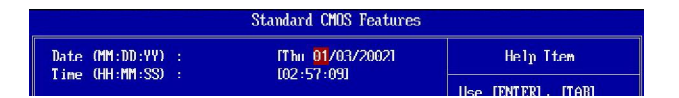

**3. Außer u. Ausgang Einstellung** : Die Gebrauchsteuerschlussel (↑↓ ), zum der **Außer u. Ausgang Einstellung** hervorzuheben fangen auf und betätigen <Eingabe>, eine Anzeige wie erscheint unten:

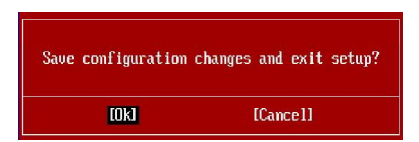

 Wählen Sie[Ok] und drücken Einter, um die (neuen) Einstellungen zu speichern und das BIOS Setup zu verlassen.

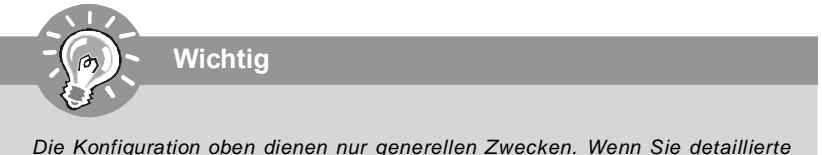

*BIOS- Einstellungen benötigen, dann sehen Sie bitte das Handbuch in Englischer Sprache auf der MSI Website ein.*

# **Software-Informationen**

Nehmen Sie den Treiber herausGebrauchs-CD, die im mainboard Paket eingeschlossen ist, und setzen Sie es in den CD-ROM Treiber. Die Installation wird Automobil-laufen lassen, klicken Sie einfach den Treiber oder utiltiy und folgen Sie dem pop-up Schirm, um die Installation durchzuführen. Der TreiberGebrauchs-CD enthält:

Treibermenü - das Treibermenü zeigt die vorhandenen Treiber. Bringen Sie den Treiber durch Ihren Wunsch und die Vorrichtung zu aktivieren an.

Gebrauchsmenmenü - das Gebrauchsmenü zeigt die SoftwareAnwendungen das die mainboard Unterstützungen.

WebSite Menü - das Website Menü zeigt die notwendigen Website.

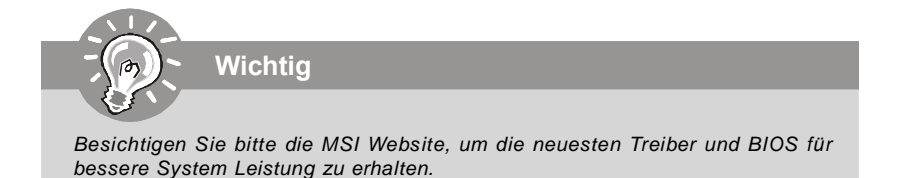

# **P45D3 Platinum Guide d'utilisateur**

# **Français**

# **Spécificités**

# **Processeurs Supportés**

- Intel® CoreTM 2 Extreme/Quad/Duo, Pentium® Dual-Core et Celeron® processeurs dans le paquet LGA775
- Supporte Intel® Yorkfield, Wolfdale
- Supporte la famille de Conroe et plus haut (Pour plus d'informations sur le CPU, veuillez visiter http://global. msi.com.tw/index.php?func=cpuform)

# **FSB supporté**

- 1333/1066/800 MHz et plus haut

## **Chipset**

- North Bridge: chipset Intel® Eaglelake P45
- South Bridge: chipset Intel® ICH10R/9R(optionnel)

## **Mémoire supportée**

- 4 DDR3 DIMMs supportent DDR3 1333/1066/800 MHz SDRAM et plus haut (240pin / 1.5V / 8GB Max) (Pour plus d'informations sur les composants compatibles, veuillez

visiter [http://global.msi.com.tw/index.php?func=testreport\)](http://global.msi.com.tw/index.php?func=testreport))

## **LAN**

- Supporte PCIE LAN 10/100/1000 Fast Ethernet par Realtek 8111C

## **Audio**

- Puce intégrée par Realtek® ALC888/ALC888T
- 8-canaux audio flexibles avec détection de jack
- Compatible avec les spécifications d'Azalia 1.0
- Compatible avec les spécifications de Microsoft Vista Premium
- Supporte VoIP Card (seulement pour ALC888T)

## **IDE**

- 1 port IDE (seulement pour Jmicron 363)
- Supporte les modes Ultra DMA 66/100/133
- Supporte les modes d'opération PIO, Bus Master

# **SATA**

- 6 ports SATAII par ICH10R/ICH9R(optionnel)
- 2 ports SATA II par Jmicron 363
- 1 port eSATA par Jmicron 362
- Supporte un stockage et un taux de transfert jusqu'à 3Gb/s

## **RAID**

- Supporte Intel Martix Storage Technology (AHCI + RAID 0/1/5/10) par ICH10R/ICH9R(optionnel)

## **IEEE1394**

- Puce intégrée par Jmicron 381
- Taux de transfert jusqu'à 400Mbps
- Supporte jusqu'à 2 ports (arrière x 1, avant x 1 port)

# **Disquette** - 1 port de disquette - Supporte 1 FDD avec 360KB, 720KB, 1.2MB, 1.44MB et 2.88MB **Connecteurs Panneau arrière** - 1 port souris PS/2 - 1 port clavier PS/2 - 1 port eSATA (supporte Command Based Port Multipliers) - 6 ports USB 2.0 - 1 jack LAN (10/100/1000) - 6 jacks audio flexibles - 1 port 1394 - 1 Optique S/PDIF-Out (optionnel) - 1 bouton de Clear CMOS **Connecteurs intégrés** - 3 connecteurs USB 2.0 - 1 connecteur IEEE1394 - 1 connecteur chasis intrusion - 1 connecteur SPDIF-out - 1 connecteur CD-in - 1 connecteur audio avant - 1 connecteur de port de série - 1 connecteur du Module TPM - 1 bouton d'alimentation - 1 bouton de réinitialisation - 1 connecteur de la carte VoIP (optionnel) **TPM** - Supporte TPM **Slots** - 1 slot PCIE x16 compatible avec les spécifications de PCIE 2.0 a. le slot PCIE x16 (PCI\_E1) supporte une vitesse jusqu'à PCIE 2.0 x16 b. pour le mode CrossFire, veuillez installer toutes les deux cartes graphiques sur les slots PCIE x16 c. afin d'utiliser 2 slots PCIE x16, la voie PCIE x 16 s'arrangerra de x16/ x0 à x8/ x8 - 2 slots PCI Express x 1 - 2 slots PCI **Dimension** - ATX (30.5cm X 24.4cm) **Montage** - 9 trous de montage

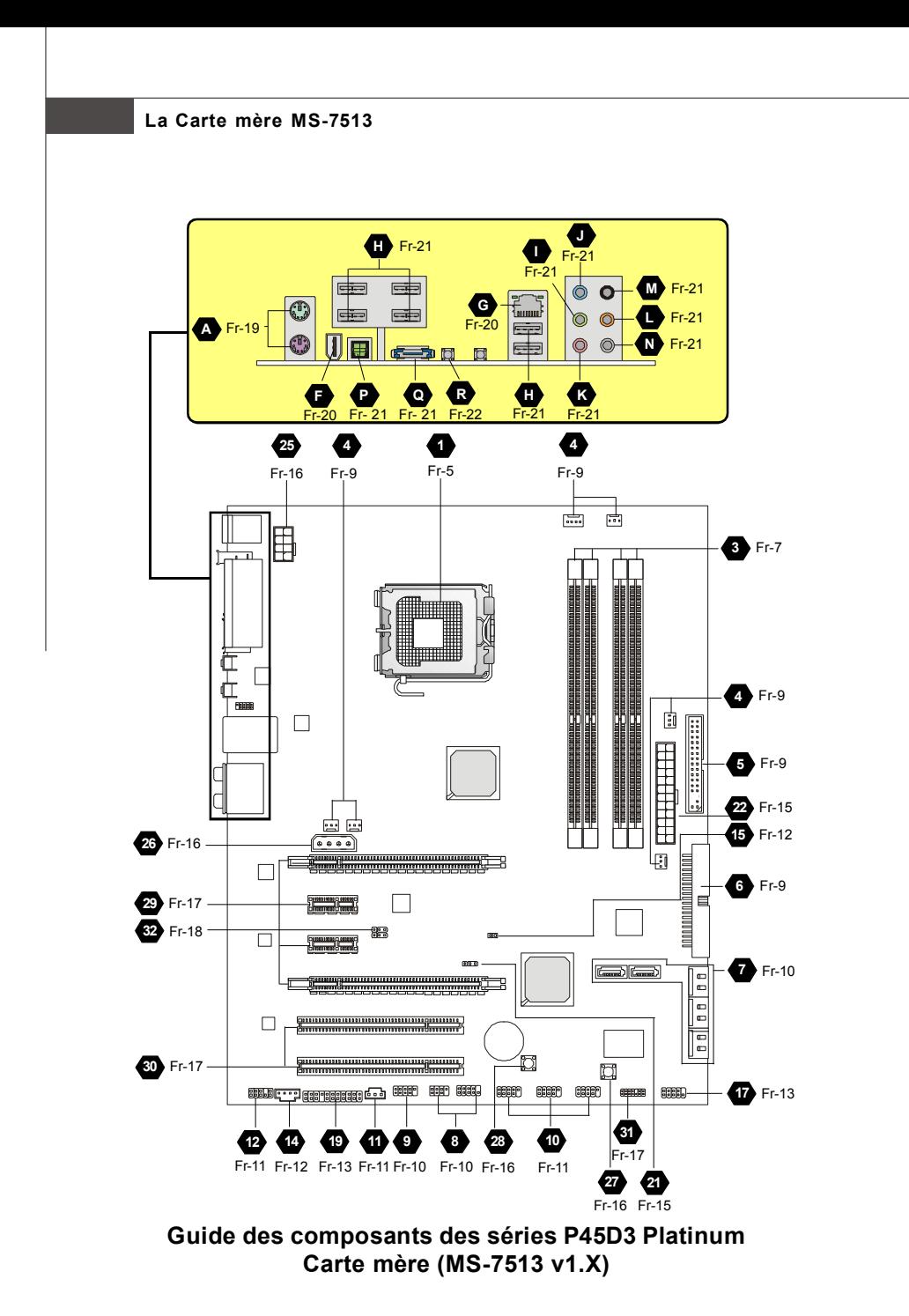

*Fr-4*

# **Central Processing Unit: CPU**

La carte mère supporte le processeur Intel® . Elle utilise un Socket-775 pour **1** l'installation.Si vous ne possédez pas de système de refroidissement du CPU, contactez votre revendeur pour vous en procurer un et installet le avant d'allumer l'ordinateur.

Pour plus d'informations, veuillez consulter: <http://global.msi.com.tw/index.php>? func=cpuform

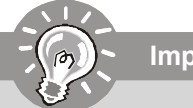

**Important**

#### *Surchauffe*

*Une surshauffe peut sérieusement endommager le CPU et le système, assurezvous toujours que le système de refroidissement fonctionne correctement pour protéger le CPU d'une surchauffe. Assurez-vous d'avoir une couche de pâte thermique (ou bande thermique) entre le CPU et le heatsink pour améliorer la dissipation de chaleur.*

#### *Remplacer le CPU*

*Avant de remplacer le CPU, éteignez toujours l'alimentation ATX ou débranchez la prise pour assurer la sécurité du CPU.*

#### *Overclocking*

*Cette carte mère a été créée pour supporter l'overclocking. Veuilez vous assurer que vos composans peuvent tolérer un tel réglage avant d'iverclocker le système. Tout essai au-delà des spécificatons des produits n'est pas recommandée.*

*Nous ne garantissons pas les dommages ou les risques causés par une opération insatisfaisante ou au-delà des spécifications du produit.*

## **La Carte mère MS-7513**

#### **Procédure d'installation du CPU pour Socket 775:**

- 1. La douille du CPU porte un chapeau en plastique pour la protéger des contacts qui lui causeraient des dommages. Avant d'installé le CPU, couvrez-le pour protéger la goupille de la douille.
- 2. Frlevez le chapeau du côté du levier.
- 3. Les goupilles de la douille se montent.
- 4. Ouvrez le levier effectif.
- 5. Soulevez le levier effectif et ouvrez le plat effectif.
- 6. Après avoir confirmé la direction du CPU pour un jointement correcte, déposez le CPU dans l'armature de logement de la douille. Soyez sûr de le prendre sur le bord de la base du CPU. Notez que les clefs d'alignement sont alors sorties.
- 7. Inspectez visuellement, si le CPU est bien posé dans la douille. Dans le cas contraire retirez le CPU avec un mouvement vertical et réinstallez-le.
- 8. Couvrez le plat effectif sur le paquet.
- 9. Appuyez légèrement sur le levier effectif et sur le plat effectif, fixez ensuite le levier avec le crochet sous l'étiquette de conservation.
- 10. Alignez les trous de la carte avec le ventilateur. Installez le ventilateur dans les trous de la carte mère.
- 11.Appuyez sur les quatre crochets pour attacher le refroidisseur. Puis effectuez une rotation des systèmes de rétention (référez-vous à la direction marquée au-dessus) pour fermer les crochets.
- 12.Retourner la carte mère pour s'assurer que le ventilateur est correctement installé.

# **Important**

- *1. Vérifiez dans le BIOS les informations de Statut du CPU.*
- *2. Lorsque le CPU n'est pas installé, vous devez remettre la protection sur la carte mère pour protéger le socket CPU.*
- *3. Les photos de carte mère dans cette section sont seulement pour la demonstration de l'installation du ventilateur du CPU. L'apparence de votre carte mère varierait dependant le modèle que vous achetez.*

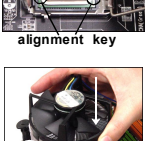

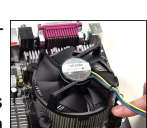

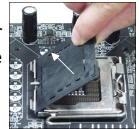

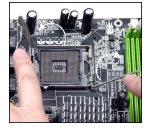

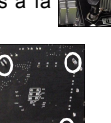

# **Mémoire**

# **DDR2 2**

**Spécification** : 240-pin, 1.8v.

**Définition du canal** : Tous les slots DIMM sont Verts.

**Définition de canaux double**: Slot(s) DIMM sur le canal A est en Vert. Slot(s) DIMM sur le canal B est en Orange .

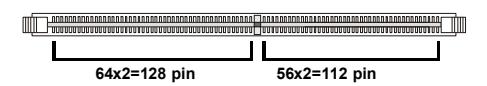

# **DDR3 3**

**Caractérisque**: 240-pin, 1.5v.

**Définition du simple canal**: Tous les slots DIMM sont en couleur BLEUE.

**Définition du double canal**: Les slots DIMM sur le Canal A sont marqués d'une couleur BLEUE. Les slots DIMM sur le Canal B sont marqués d'une couleur ROSE.

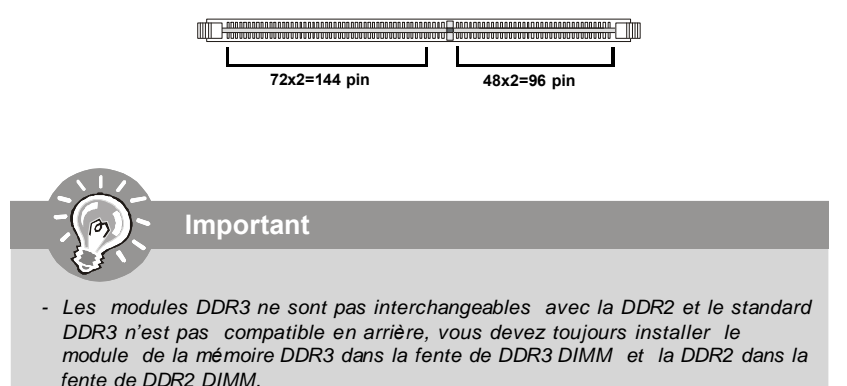

- *Fr mode à canal double, assurez-vous bien d'installez les modules de mémoire du même type et de même densité dans les différentes fentes du canal DIMM.*
- *- Pour que le système réussi son initialisation-up, insérez les modules de mémoire dans le DIMM1 d'abord.*

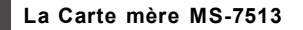

#### **Installation des Modules de Mémoire:**

Vous pouvez trouver l'entaille sur les modules de mémoire et le volt sur les fentes de DIMM pour la DDR ou DDR2. Suivez les procédures ci-dessous pour installer le Module DDR/ DDR2 correctement.

- 1. Le module de mémoire ne possède qu'une encoche en son centre. Le module ne peut être monté que dans le bon sens.
- 2. Insérez le module de mémoire DIMM verticalement dans le slot. Poussez-alors le dedans jusqu'à ce que le doigt d'or sur le module de mémoire soit profondément inséré dans la douille.

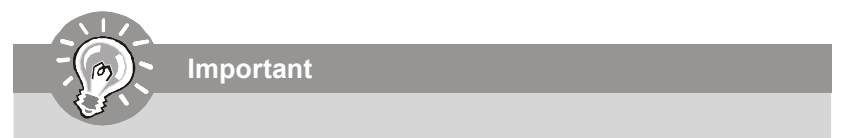

Vous ne pouvez pas voir le doigt d'or si le module de la mémoire n'est pas inséré *correctement dans le slot DIMM.*

3. Le clip en plastique situé de chaque coté du module va se fermer automatiquement.

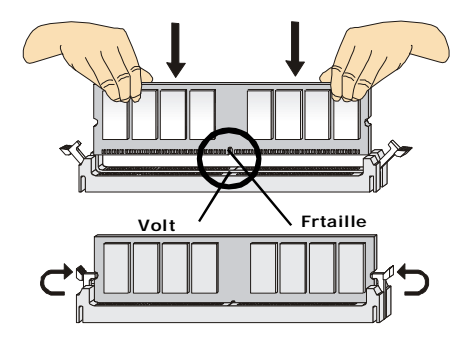

# **Connecteurs, Cavaliers, Slots**

# **Connecteurs Alimentation du Ventilateur: 4**

Les connecteurs *au système du ventilateur* supportent la puissance du ventilateur avec +12V. Le CPUFAN1 du CPU supporte la fonctione **Smart FAN**. Quand vous reliez le fil aux connecteurs, notez que le fil rouge est positif et doit être relié au +12V, le fil noir est rectifié et mis à terre. Si la carte mère a un chipset intégré sur le moniteur de matériel du système, vous devez utiliser un ventilateur particulier avec une sonde de vitesse pour bien contôler le ventilateur.

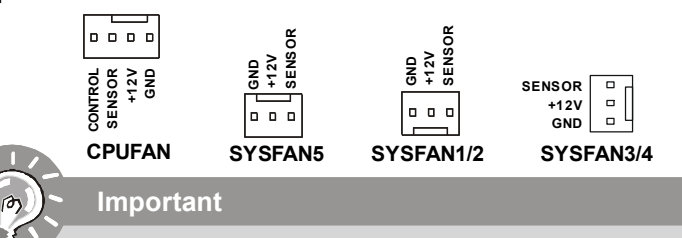

- *1. Veuillez référer-vous au ventilateur du CPU recommendé dans le site web officiel ou contactez au revendeur pour le ventilateur correct du CPU.*
- *2. CPUFAN supporte le contrōle du ventilateur. Vous pouvez installer l'utilitaire Dual Core Center qui peut contrōler la vitesse du ventilateur du CPU selon la température actuelle du CPU.*
- *3. Ventilateur/radiateur avec 3 ou 4 pins sont disponibles pour CPUFAN.*

# **Connecteur Pilote de la Disquette 5**

La carte mère est pourvue d'un connecteur de disquette qui supporte les disques de 360K, 720K, 1.2M, 1.44M et 2.88M.

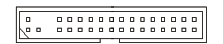

# **Connecteru IDE 6**

Cette carte mère fournit un connecteur IDE qui supporte les lecteurs de disque dur, les lecteursCD-ROM et les autres dispositifs IDE.

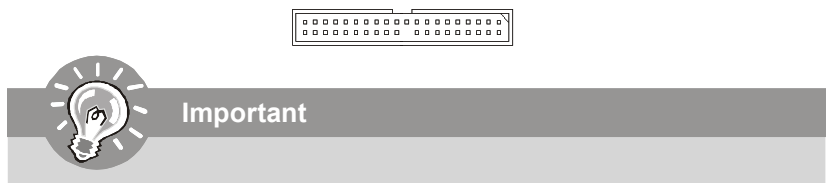

*Si vous installez 2 disques durs sur une même nappe, vous devez configurer le second disque en mode Slave (esclave) en bougeant les cavaliers. Pour cela, il faut vous reporter à la documentation du disque dur concernant le changement de cavalier (jumpers).*

# **La Carte mère MS-7513**

# **Connecteur Série ATA 7**

Le connecteur SATA supporte le port Serial ATA de hautes performances. Chaque connecteur de SATA peut se connecter à un disque dur.

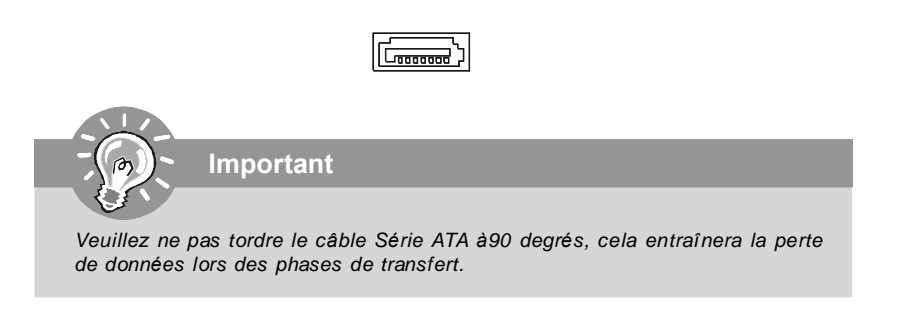

## **Connecteurs panneau en façade 8**

La carte mère possède deux connecteurs pour la connexion électrique du panneau avant (LED, switch). JFP1 est compatible avec l'Intel® Front Panel I/O Connectivity Design Guide.

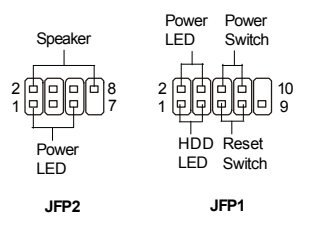

#### **9 Connecteur IEEE 1394 (Vert)**

La carte comporte un connecteur 1394 qui vous permet la connexion de bracket externes IEEE1394.

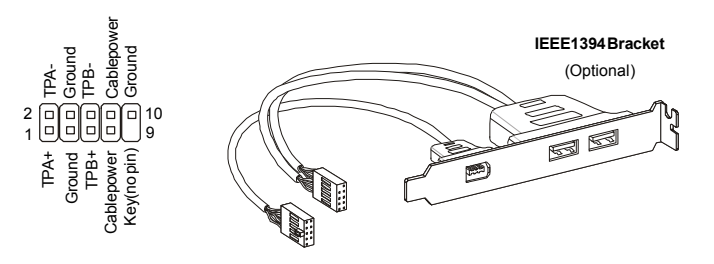
# **10 Connecteur USB en façade (Jaune)**

Ce connecteur est compatible avec IntelR I/O Connectivity Design Guide, il est idéal pour la connexion de matériels possédant une interface USB tel que: **disque dur USB**, **caméra digitale, imprimante, lecteur MP3 et bien d'autres périphériques**.

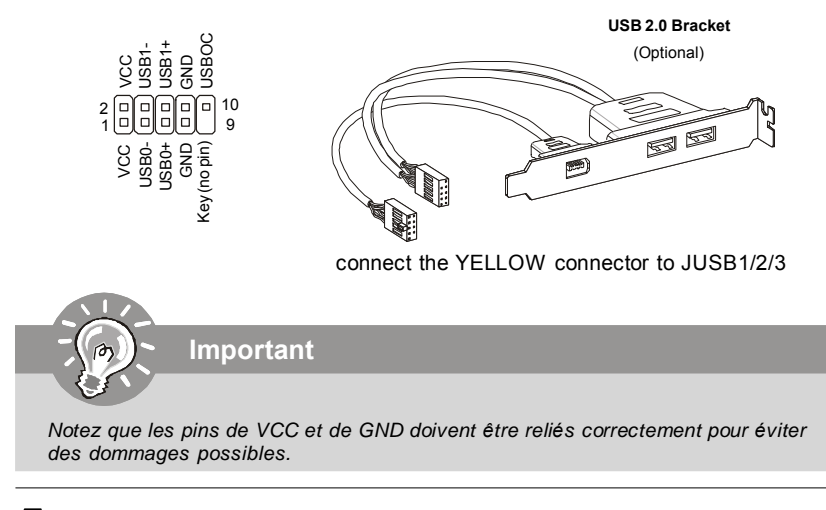

#### **11 Le connecteur de sortie S/PDIF (optionnel, pour les cartes graphiques HDMI seulement)**

Ce connecteur est utilisée pour connecter l'interface S/PDIF (Format d'interconnexion numérique Sony et Philips) afin de transmettre le son audio numérique vers les **cartes graphiques HDMI**.

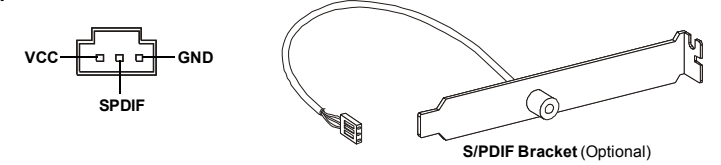

#### **Connecteurs panneau en façade (Azalia Spec) 12**

Le connecteur vous permet de connecter l'audio en façade qui est compatible avec l'Intel® Front Panel I/O Connectivity Design Guide.

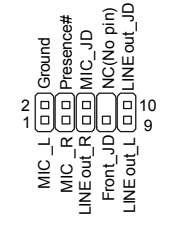

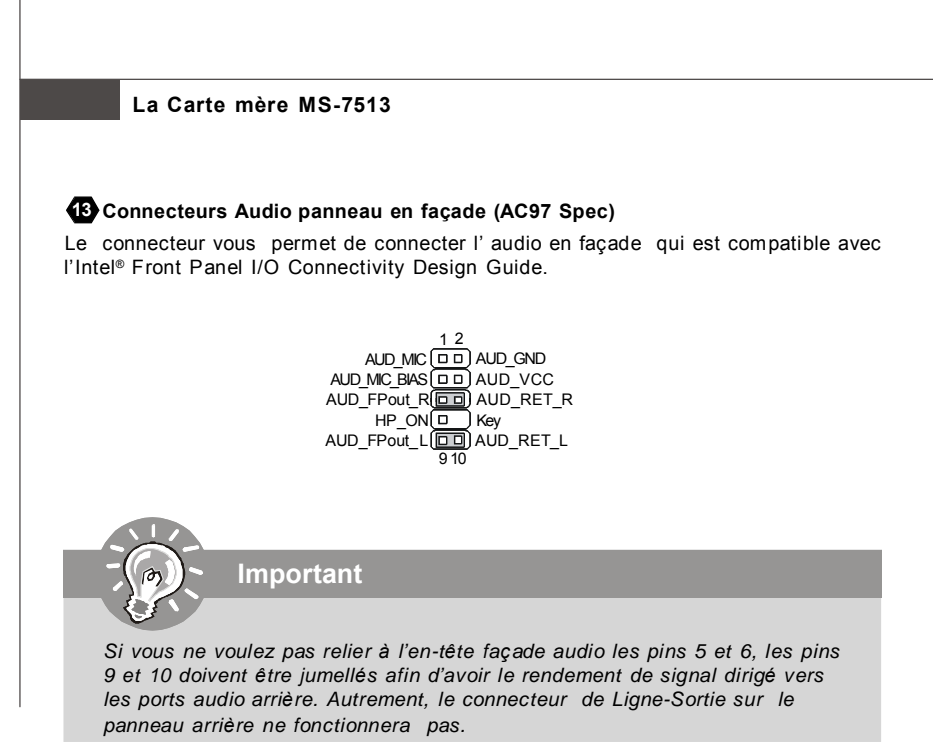

# **Connecteur CD-Frtrée 14**

Ces connecteurs permettent l'audio input externe..

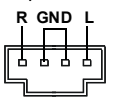

# **Connecteur Chassis Intrusion 15**

Ce connecteur est connecté au câble de chassis intrusion switch. Si le chassis est ouvert, le switch en informera le système, qui enregistrera ce statut et affichera un écran d'alerte. Pour effacer ce message d'alerte, vous devez entrer dans le BIOS et désactiver l'alerte.

$$
\begin{array}{c}\n\circ \\
\circ \\
\circ \\
\circ \\
\circ \\
\circ\n\end{array}
$$

### **Connecteur Module Infrarouge 16**

Ce connecteur permet la mise en place d'un module Infrarouge. Vous devez configurer cette fonction dans le BIOS afin de pouvoir l'utiliser. JIR1 est compatible avec l'Intel® Front Panel I/O Connectivity Design Guide.

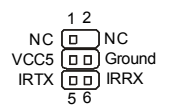

#### **Connecteur Port Série 17**

Le port série est un port de communication 16550A à grande vitesse qui envoie/ reçoit 16 bytes FIFOs. Vous pouvez directement attacher un dispositif série au connecteur.

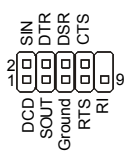

# **Connecteur TV-Sortie 18**

Le connecteur SortieTV vous permet d'attacher un bracket Sortie-TV. Le bracket TV vous offre plusieurs types de connecteurs de SortieTV. Choisissez le connecteur approprié pour vous relier à une télévision.

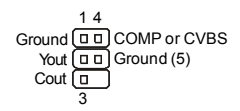

#### **Connecteur Carte VoIP 19**

Ce connecteur relie à la carte VoIP. Veuillez vous référer aux instruxions de la carte VoIP.

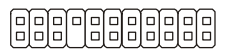

# **Connecteur D-Bracket™ 2 20**

Le connecteur est utilisé pour connecter le D-Bracket™ 2. Le D-Bracket est pourvu de 4 LED et ports USB et permet d'identifier les problèmes et ce à l'aide de 16 combinaisons de signaux LED.

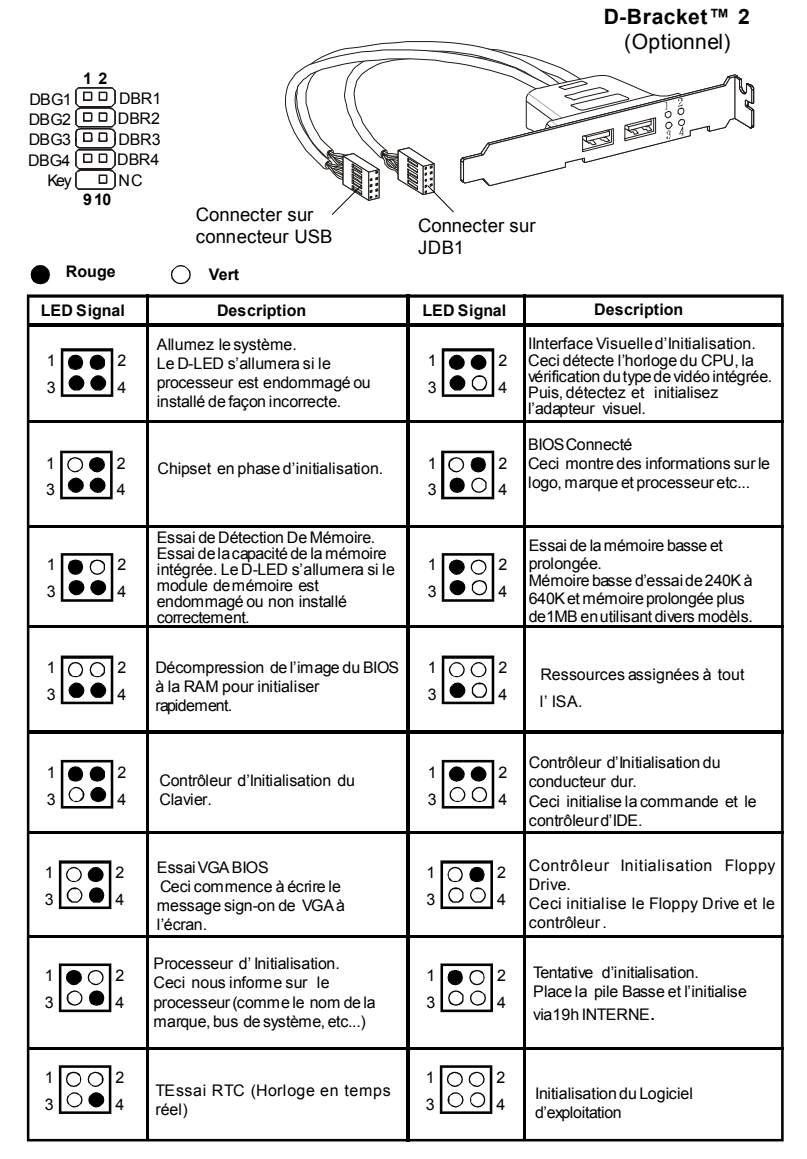

# **21 Cavalier Évacuer CMOS**

On observe une RAM de CMOS qui comporte une alimentation d'énergie de la batterie externe pour garder les données de la configuration du système. Avec la RAM de CMOS, le système peut automatiquement initialiser l'OS et il est allumé à chaque fois. Si vous voulez évacuer la configuration du système, placez le JCMOS1 (Clear CMOS Jumper) pour vider la mémoire .

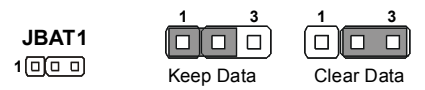

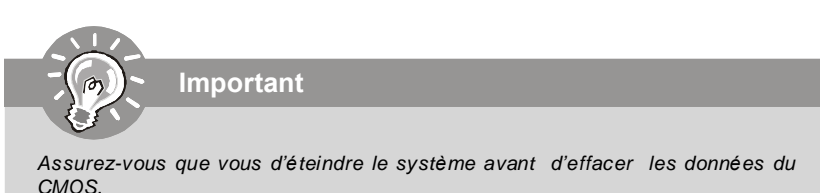

#### **Attachement d'Alimentation d'Énergie:**

Avant d'insérer le connecteur d'alimentation d'énergie, assurez-vous toujours que tous les composants sont installés correctement afin de ne pas causer de dommage. Tous les connecteurs de puissance sur la carte mère doivent se relier à l'alimentation d'énergie d'ATX et doivent travailler ensemble pour une opération stable.

### **Connecteur Alimentation ATX 24-Pin 22**

Ce connecteur est connecté au câble de chassis intrusion switch. Si le chassis est ouvert, le switch en informera le système, qui enregistrera ce statut et affichera un écran d'alerte. Pour effacer ce message d'alerte, vous devez entrer dans le BIOS et désactiver l'alerte.

Vous pouvez utiliser l'alimentation d'énergie 20-pin ATX comme vous voulez. Si vous ne voulez pas l'utiliser, veuillez brancher votre alimentation d'énergie au pin1 & pin13.

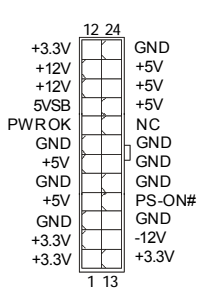

#### **La Carte mère MS-7513**

# **Connecteur Alimentation ATX 20-Pin 23**

Ce connecteur vous permet de relier à l'alimentation offerte ATX 20-pin .Pour relier cette alimentation, assurez-vous que la prise d'alimentation d'énergie est insérée dans l'orifice approprié et que les pins sont alignés. Abaissez alors l'alimentation d'énergie.

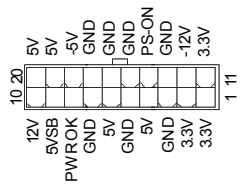

#### **Connecteur Alimentation ATX 12V (2x2-Pin) 24**

Ces connecteurs de puissance 12V sont utilisés pour fournir de la puissance au CPU.

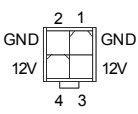

#### **Connecteur Alimentation ATX 12V(2x4-Pin) 25**

Le connecteur d'alimentation 12V est utilisé pour alimenter le CPU.

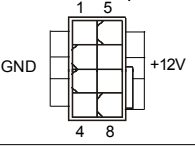

#### **Connecteur Alimentation ATX 12V (1x4-Pin) 26**

Ce connecteur de puissance 12V est utilisé pour fournir de l'énergie à la carte mère.

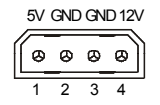

#### **Bouton d'alimentation 27**

Ce bouton d'alimentation sert à allumer ou éteindre votre système. Poussez ce bouton pour allumer ou éteindre votre système.

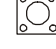

#### **Bouton de réinitialisation 28**

Ce bouton de réinitialisation sert à réinitialiser votre système. Poussez ce bouton pour réinitialiser votre système.

#### **Slot PCI Express (x16/ x4/ x1) 29**

Le slot PCI Express supporte la carte d'extension de l'interface PCI Express.

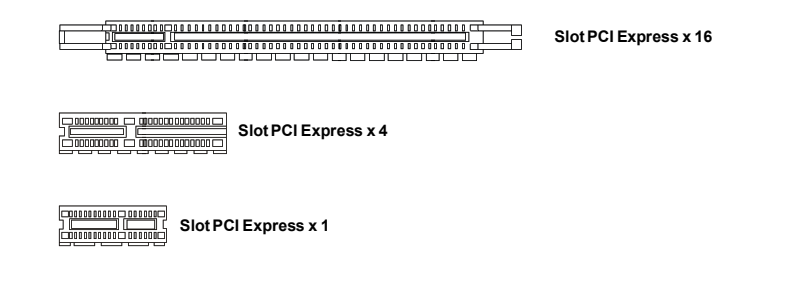

**Slot de PCI (Interconnexion Composante Périphérique) 30**

Les slots PCI vous permettent d'insérer des cartes d'extension selon vos besoins. Lorsque vous ajoutez ou enlever une carte d'extension, assurez-vous que le PC n'est pas relié au secteur. Lisez la documentation pour que la carte d'extension exécute ses tāches.

**Important**

*Lorsque vous ajoutez ou enlevez une carte d'extension, assurez-vous que le PC n'est pas relié au secteur. Lisez la documentation pour que la carte d'extension exécute ses tâches, tels que cavaliers, commutateurs ou configuration du BIOS.*

# **Connecteur de Module TPM 31**

Ce connecteur est connecté à un module TPM (Trusted Platform Module) (optionnel). Veuillez vous-référer au manuel de TPM security platform pour plus d'informations détaillées sur son utilisation.

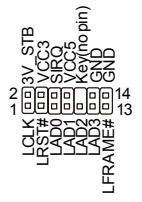

# **La Carte mère MS-7513**

# **Hardware Overclock Cavaliers FSB: JB1, JB2 (optionnel) 32**

Vous pouvez overclocké le FSB pour augmenter la fréquence du processeur en ajuster les cavaliers JB1 et JB2. Suivez les instructions en dessous pour ajuster le FSB.

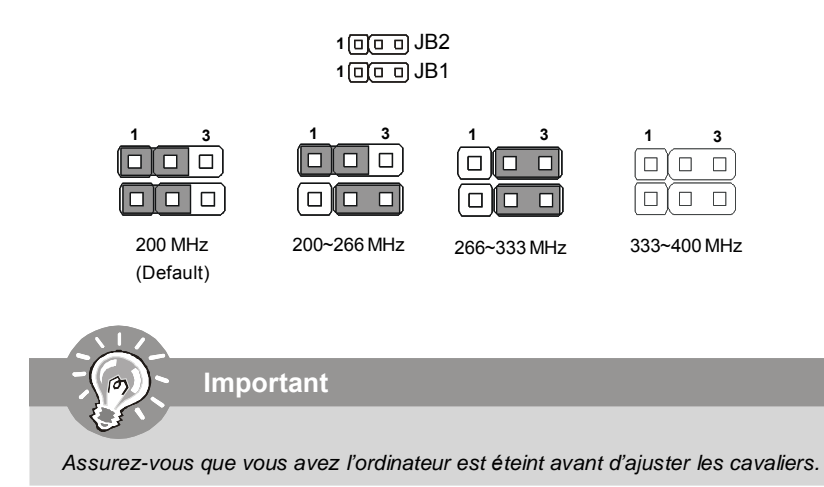

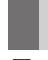

# **Panneau Arrière**

#### $\bullet$  Connecteur port Souris/ Clavier

Le connecteur PS/2® souris/clavier DIN est conçu pour brancher un PS/2® souris/ clavier.

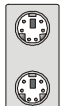

Connecteur PS/2 Souris (Vert / 6-pin féminin)

Connecteur PS/2 Clavier(Violet/ 6-pin féminin)

#### **Connecteur Port Parallèle : B**

Un port parallèle est un port d'imprimante standard qui supporte le port parallèle amélioré (EPP, Frhanced Parallel Port) et le mode d'ECP(Extended Capabilities Parallel Port)

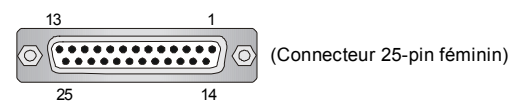

# **Connecteur Port Série C**

Le port série est un port de communication 16550A à grande vitesse qui envoie/ reçoit 16 bytes FIFOs. Vous pouvez directement attacher une souris série ou d'autres dispositifs séries au connecteur.

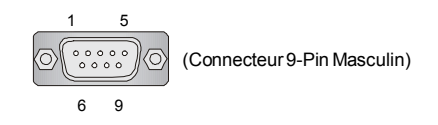

# **D** Connecteur VGA

Le connecteur DB15-pin femelle est conçu pour être relié à un moniteur VGA.

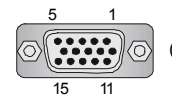

(Connecteur 15-Pin Féminin DIN )

**Important**

# **Connecteur DVI E**

Le connecteur DVI (interface visuelle numérique) vous permet de relier un moniteur LCD . Il fournit une interconnexion numérique à grande vitesse entre l'ordinateur et son dispositif d'affichage. Pour relier un moniteur LCD, branchez simplement votre câble de moniteur au connecteur DVI, et assurez-vous que l'autre extrémité du câble est correctement reliée à votre moniteur. (référez-vous à votre manuel de moniteur pour plus d'informations.)

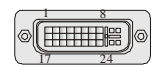

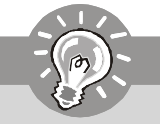

*Veuillez noter que le connecteur de DVI ne supporte pas de connext du D-Secondaire(D-Sub) au convertisseur de DVI.*

# **Port** 1394

Le port 1394 sur le panneau arrière fournit le raccordement pour les dispositifs 1394.

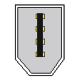

# **G** LAN

Le standard RJ-45 jack est utile pour le raccordement au Réseau de Région Local (LAN). Vous pouvez relier un câble de réseau à celui-ci.

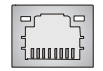

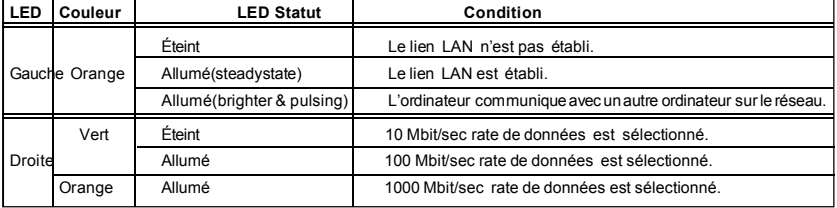

# $\blacksquare$  Connecteurs USB

La racine Serial Universel Autobus d'OHCI (Interface Ouverte de Contrôle du Centre Serveur) sert à attacher des dispositifs d'USB tels que le clavier, souris ou d'autres dispositifs USB-compatibles. Vous pouvez directement brancher le dispositif USB au port.

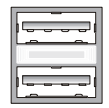

#### **Connecteurs Port Audio**

 **J**

 **L M N**

Ces connecteurs audio sont utilisés pour les dispositifs audios. Vous pouvez différencier la couleur des jacks audio pour les sons audio différents .

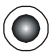

**Ligne Sortie (Vert)** - Ligne Sortie, un connecteur pour les haut-parleurs ou les écouteurs.

- **Ligne-Frtrée (Bleu)** Ligne Frtrée/ Côté-entourez sortie en mode de 7.1 canaux est utilisé pour le player de CD externe, tapeplayer ou d'autres dispositifs audio.
- **MIC (Rosé)** Mic-entrée est un connecteur pour les microphones.  **K**

 **CS-Sortie (Orange)** - Centre/subwooffer sortie en mode de 5.1/ 7.1 canaux.

- **RS-Sortie (Noir)** -Côté-arrière sortie en mode de 4/5.1/ 7.1 canaux.
- **SS- Sortie (Gris)**  Côté-entourez sortie en mode de 7.1 canal

#### **Connecteur Sortie S/PDIF Coaxial O**

Ce connecteur est utilisé pour relier l'interface de SPDIF(Format d'interconnexion numérique de Philips /Sony ) pour la transmission audio numérique.

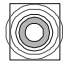

#### **Connecteu S/PDIF-Sortie Optique P**

Ce connecteur est utilisé pour relier l'interface de SPDIF(Format d'interconnexion numérique de Philips /Sony ) pour la transmission audio numérique.

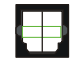

#### **Port Externe SATA Q**

Le port eSATA (External Sérial ATA) est utilisé pour relier le dispositif externe SATA. Vous pouvez aussi utiliser le câble externe optique SATA pour relier le dispositif SATA et le port eSATA.

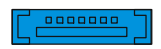

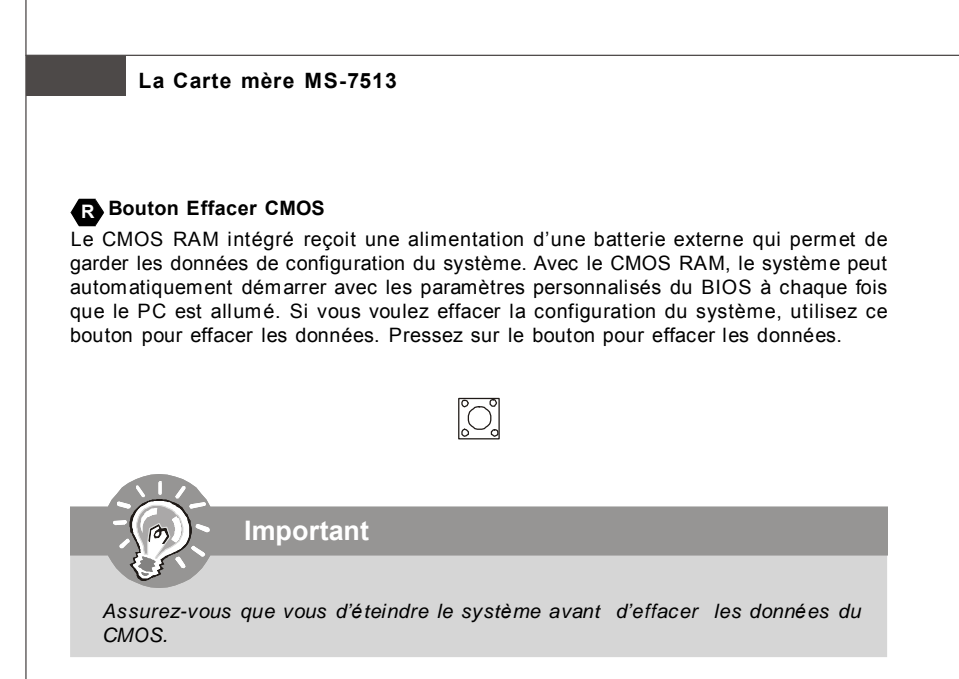

# **Configuration du BIOS**

Ce chapitre vous informe sur le programme d'installation du BIOS et vous permet de configurer le système pour un usage optimum. Vous pouvez installer le programme lorsque:

- \* Un message d'erreur apparaît sur l'écran pendant que le système initialise et vous demande de mettre en marche l'INSTALLATION de BIOS.
- \* Vous voulez changer les arrangements par défaut pour des dispositifs adaptés aux besoins du client.

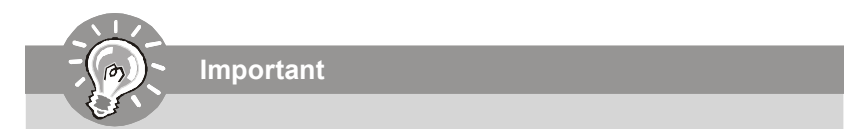

*1. Les articles de chaque catégorie de BIOS décris dans ce chapitre sont mis à jour en continu pour un meilleur système. Par conséquent, la description peut légèrement différer du dernier BIOS et elle doit seulement être considérée comme une r éférence.*

*2. Sur l'initialisation, la 1ère ligne est la version d u BIOS qui apparaît après le compte de la mémoire. Il est habituellement au f ormat :*

*A7513IMS V1.0 011507 soit :*

*Le 1er chiffre se rapporte au fabricant de BIOS en tant qu'A = AMI, W = RÉCOMPENSE et P = PHOENIX.*

*2ème - le 5ème chiffre se rapporte au numéro du type.*

*Le 6ème se rapporte au vendeur de chipset en tant qu'A = AMD, I = Intel, V = VIA (PAR L'INTERMÉDIAIRE DE), N = Nvidia, U = ULi.*

*7ème - le 8ème chiffre se rapporte au client comme MME = tous les clients standards.*

*V1.0 se rapporte à la version de BIOS.*

*011507 se rapporte à la date où ce BIOS a été libéré.*

#### **Frtrer dans le Setup**

Allumez votre ordinateur, le système lance le processus de POST (Power On Self Test). Quand le message ci-dessous apparaît à l'écran, appuyez sur le bouton <DEL> pour entrer dans le setup.

#### **Pressez DEL pour entrer dans le SETUP**

Si le message disparaît avant que vous ne puissiez entrer dans le setup, redémarrez votre ordinateur en appuyant sur le bouton RESET. Vous pouvez aussi utiliser simultanément la combinaison de touches : < Ctrl>, < Alt> et < Delete>.

#### **Aide**

Une fois dans le Setup, le 1er écran est celui du menu principal.

#### **Menu Principal**

Le menu principal affiche les différentes catécories du BIOS, utilisez les fleches ( ↑↓ ) pour sélectionner l'article. La description en ligne de la fonction accentuée d'installation est montrée en fond d'écran.

#### **Sub-Menu**

Si vous voyez que le symbole correcte apparaît à la gauche de certains champs, cela signifie qu'un sous-menu peut être lancé de ce champ. Un sous-menu contient des options additionnelles pour un paramètre de champ. Avec les touches de déplacement ( $\uparrow \downarrow$ ) pour présenter le champ ou presser< entrée > pour appeler le sousmenu. Alors vous pouvez déplacer de champ en champ dans un sous-menu. Si vous voulez retourner au menu principal, pressez juste < ESC >.

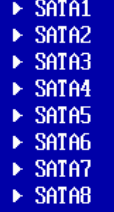

#### **Aide Générale <F1>**

Le programme d'installation de BIOS contient un écran général d'aide. Vous pouvez appeler cet écran de tout menu par la pression de < F1 >. L'écran d'aide vous donne des choix possibles . Pressez< ESC > pour sortir l'écran d'aide.

#### **Menu Principal**

Une fois entré dans le AMI® ou AWARD® BIOS CMOS Setup Utility, le menu apparaît à l'écran. Le Menu permet de sélectionner dix fonctions et deux choix de sortie de l'utilitaire. Utilisez les flèches pour vous diriger et utilisez la touche ENTREE pour sélectionner un élément ou entrer dans le sous-menu.

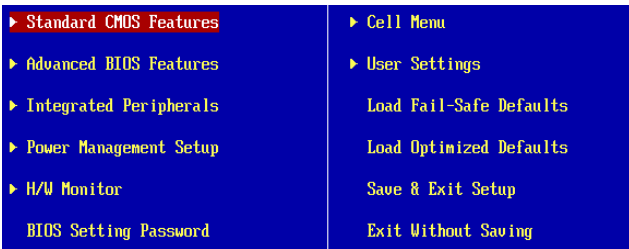

#### **Standard CMOS Features**

Cette fonction permet le paramétrage des éléments standards du BIOS , comme les dates, les données etc.

#### **Advanced BIOS Features**

Cette fonction permet de paramètrer des éléments avancés AMI® du BIOS.

#### **Integrated Peripherals**

Utilisez ce menu pour changer les choix relatifs aux périphériques intégrés.

#### **Power Management Setup**

Utilisez ce menu pour appliquer vos choix en ce qui concerne le power management.

#### **H/W Monitor**

Voir les statuts des CPU, ventilateurs et système d'alarmes.

#### **BIOS Setting Password**

Utilisez ce menu pour entrer un mot de passe du BIOS.

#### **Cell Menu**

Utilisez ce menu pour spécifier vos paramètres pour la fréquence et le voltage du CPU.

#### **User Settings**

Utilisez ce menu pour conserver/ charger vos configurations à ou de CMOS pour BIOS.

#### **Load Fail-Safe Defaults**

Utilisez ce menu pour télécharger les valeurs par défaut réglées par le vendeur du BIOS pour obtenir une performance stable du systčme.

#### **Load Optimized Defaults**

Charge les paramètres optimum du BIOS sans affecter la stabilité du système.

#### **Save & Exit Setup**

Les modifications sont enregistrées dans le CMOS avant la sortie du setup.

#### **Exit Without Saving**

Les modifications sont abandonnées avant la sortie du setup.

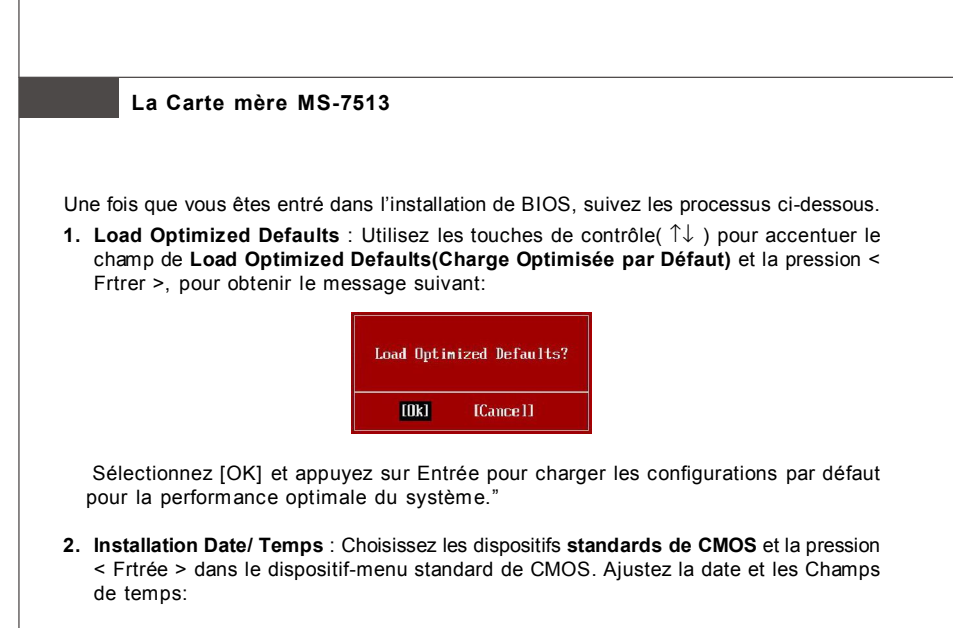

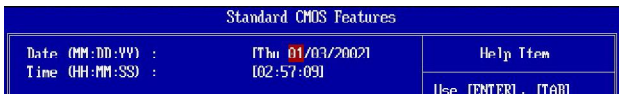

**3. Installation économie/sortie** : Les touches de contrôle ( ↑↓ )servent à accentuer le champ d'installation d'**économie/sortie** et de la pression <Frtrée>, le message suivant s'affiche:

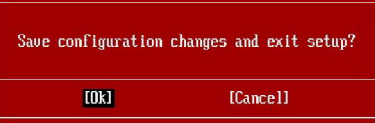

 Sélectionnez [OK] et appuyez sur Entrée pour conserver les configurations et quitter l'utilité de BIOS Setup.

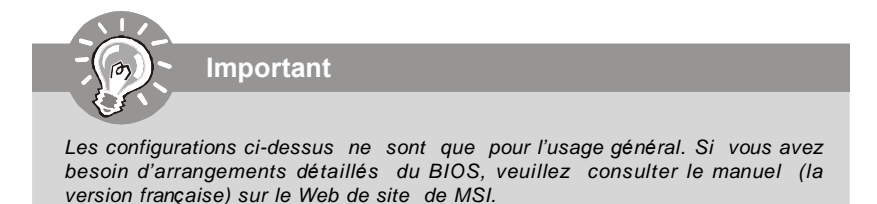

# **Information de Logiciel**

Sortez le pilote/Service du CD, qui est inclus dans le paquet de la carte mère et placez-le dans le CD-ROM.L'installation va automatiquement se déclencher, cliquez sur le pilote ou sur l'usage et suivez le pop-up de l'écran pour accomplir l'installation. Le pilote/Service CD contient :

Un menu de pilote -Il montre les pilotes disponibles. Installez le pilote si vous le souhaitez pour activer le dispositif.

Menu de services – Il montre les applications logicielles supportées par la carte mère. Le menu du site Web – Il vous indique les sites webs utiles.

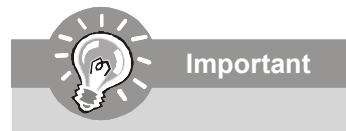

*Veuillez consulter le site Web de MSI pour obtenir les derniers pilotes et BIOS pour améliorer l' exécution du système de votre ordinateur.*

# **P45D3 Platinum Руководство пользователя**

# **Русский**

# **Характеристики**

#### **Процессоры**

- Процессоры Intel® CoreTM 2 Extreme/Quad/Duo, Pentium® Dual-Core и Celeron® в конструктиве LGA775
- Поддержка Intel® Yorkfield, Wolfdale
- Поддержка процессоров Conroe и выше (Для получения самой новой информации о CPU, посетите сайт [http://global.msi.com.tw/index.php?func=cpuform\)](http://global.msi.com.tw/index.php?func=cpuform))

#### **FSB**

- 1333/1066/800 МГц и выше

#### **Чипсет**

- Северный мост: Intel® Eaglelake P45
- Южный мост: Intel® ICH10R/9R(опционально)

#### **Память**

- 4 слота DDR3 DIMM поддерживают DDR3 1333/1066/800 МГц SDRAM и выше (240-конт / 1.5V / 8GB Max) (За дополнительной информацией о совместимых компонентах посетите сайт [http://global.msi.com.tw/index.php?func=testreport\)](http://global.msi.com.tw/index.php?func=testreport))

#### **LAN**

- ПоддержкаPCIELAN10/100/1000FastEthernet намикросхемеRealtek8111C

#### **Аудио**

- Аудио кодек Realtek® ALC888/ALC888T
- 8-канальное аудио с гибким переназначением
- Совместимость со спецификацией Azalia 1.0
- Соответствует спецификации Microsoft Vista Premium
- Поддержка VoIP Card (только для ALC888T)

#### **IDE**

- 1 порт IDE (только для Jmicron 363)
- Поддержка режимов Ultra DMA 66/100/133
- Поддержка режимов работы PIO, Bus Master

#### **SATA**

- 6 портов SATAII в чипсете ICH10R/ICH9R(опционально)
- 2 порта SATA II в чипсете Jmicron 363
- 1 порт eSATA в чипсете Jmicron 362
- Поддержка скорости передачи данных до 3Гб/с

#### **RAID**

- Поддержка Технологии Intel Martix Storage (AHCI + RAID 0/1/5/ 10) с помощью ICH10R/ICH9R(опционально)

#### **IEEE1394**

- Интегрированный чипсет Jmicron 381
- Скорость передачи данных до 400Мб/с
- Поддержка 2 портов(задний x1, передний x1)

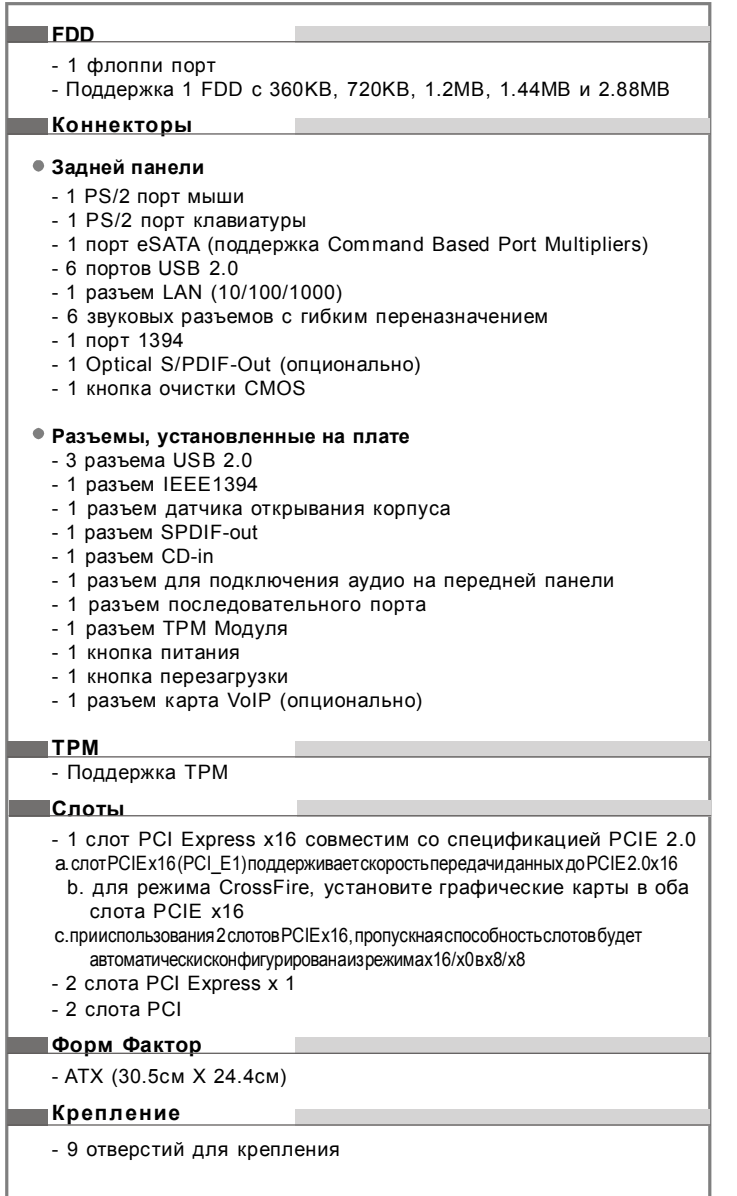

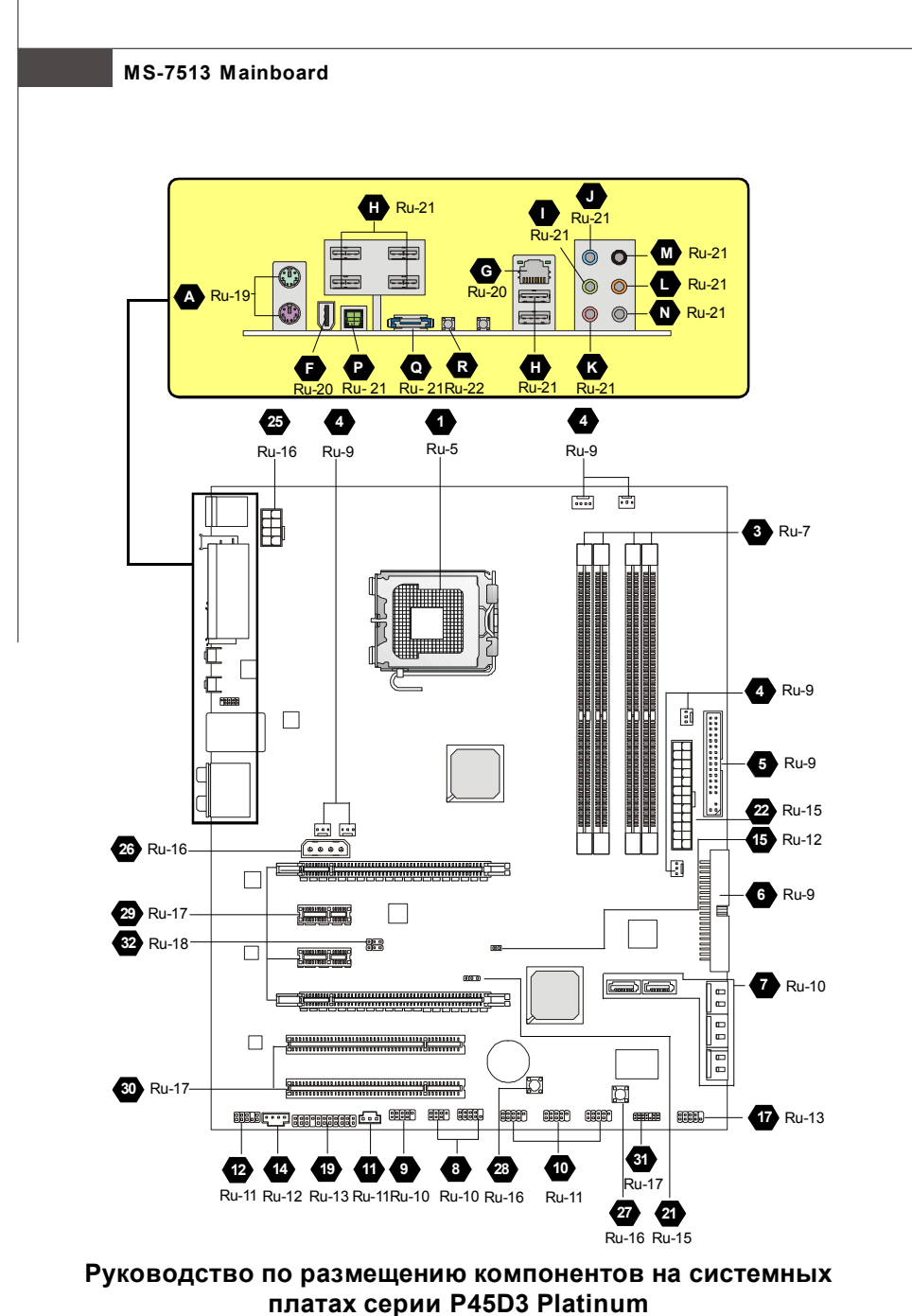

**(MS-7513 v1.X)**

# **Центральный процессор (CPU)**

Эта системная плата поддерживает процессор от Intel® . Для облегчения **1** установки процессора на ней установлен разъем под названием Socket 775. Если у вас нет процессорного кулера, пожалуйста, свяжитесь с дилером с целью приобретения и его установки до того, как включите компьютер. Самую последнюю информацию о поддерживаемых процессорах можно получить на сайте

<http://global.msi.com.tw/index.php?func=cpuform>

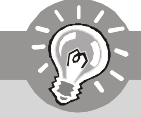

**Внимание**

#### *Перегрев*

*Перегрев может серьезно повредить центральный процессор и систему. Чтобы у беречь процесс ор от перегрева, у бедитес ь в том, что пр оцес с орны й к у ле р р аботает норм аль н о. Чтоб ы у в елич ить теплорассеивание, убедитесь в том, что нанесен слой теплопроводящей пасты (или теплопроводящей ленты) между процессором и радиатором.*

#### *Замена CPU*

*При замене CPU, во избежание его повреждения, обязательно отключите источник питания или выньте вилку блока питания из*

*розетки.*

#### *Разгон*

*Эта системная плата поддерживает «разгон». Однако, убедитесь, что компоненты системы способны работать в таких нестандартных режимах. Не рекомендуется использовать продукт в режимах, не соответствующих указанным в спецификациях.*

#### **MS-7513 Mainboard**

#### **Установка процессора и вентилятора для Socket 775**

- 1. Разъем процессора закрыт пластиковой крышкой, которая защищает контакты разъема от повреждений и загрязнений. Если процессор не установлен в разъем, необходимо всегда закрывать его пластиковой крышкой для защиты от пыли и повреждений.
- 2. Снимите крышку, подняв ее с одной стороны.
- 3. Откроются контакты разъема.
- 4. Поднимите рычаг и откройте разъем для установки процессора.
- 5. Убедившись в правильной ориентации процессора, положите процес сор в разъем. Обратите внимание, что выемки на процессоре должны соответствовать выступам на процессорном разъеме.
- 6. Проверьте правильность установки процес сора в разъем визуально. Если процессор установлен неправильно, то выньте процессор и переустановите.
- 7. Опустите мателлическую крышку механизма крепления.
- 8. Аккуратно опустите рычаг на крышку механизма крепления и зафиксируйте его. Для фиксации рычага в механизме крепления предусмотрен маленький крючок.
- 9. Совместите отверстия системной платы с защелками крепления вентилятора. Прижмите радиатор с вентилятором к процессору и проследите, чтобы четыре защелки вошли в отверстия системной платы.
- 10.Нажмите на четыре защелки и закрепите вентилятор. Затем поверните фиксаторы защелок (направление поворота указано на вентиляторе) и закрепите их.
- 11.Переверните системную плату и убедитесь, что защелки надежно удерживают вентилятор.

# **Внимание**

- *1. Смотрите состояние процессора в разделе BIOS.*
- *2. Если процессор не установлен, всегда закрывайте разъем пластиковой крышкой для предотвращения поломок и попадания в него грязи и пыли.*
- *3. Фото системной платы, показываемые в этой части,- только демострация установки вентилятора. Внешний вид системной платы зависит от модели, купленной вами.*

#### **alignment key**

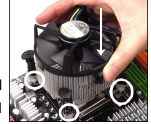

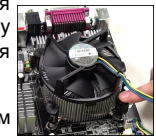

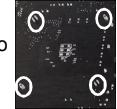

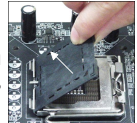

# **Память**

# **DDR2 2**

**Спецификация** : 240-pin, 1.8v.

**Определение одноканального режима** : Все модули памяти в разъемах ЗЕЛЕНОГО цвета.

**Определение двухканального режима** : Модули памяти канала А в разъемах зеленого цвета. Модули памяти канала В в разъемах оранжевого цвета.

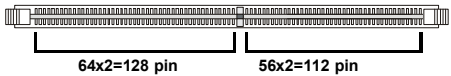

# **DDR3 3**

**Спецификация** : 240-конт, 1.5v.

**Определение одноканального режима** : Все слоты DIMM показаны ГОЛУБЫМ цветом.

**Определение двухканального режима** : Слоты DIMM канала A показаны ГОЛУБЫМ цветом. Слоты DIMM канала B показаны РОЗОВЫМ цветом.

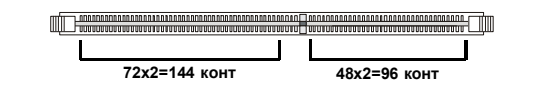

**Внимание**

- *Модули DDR3 не взаимозаменяемы с модулями DDR2, и стандарт DDR3 не имеет обратной совместимости. Следует устанавливать модуль памяти DDR3 только в разъем DDR3, а модуль DDR2- в разъем DDR2 .*
- *Для работы в двухканальном режиме убедитесь, что в разъемах разных каналов у вас установлены модули одного типа и одинаковой емкости*
- *Чтобы система загрузилась, вначале установите модули в разъемы DIMM1.*

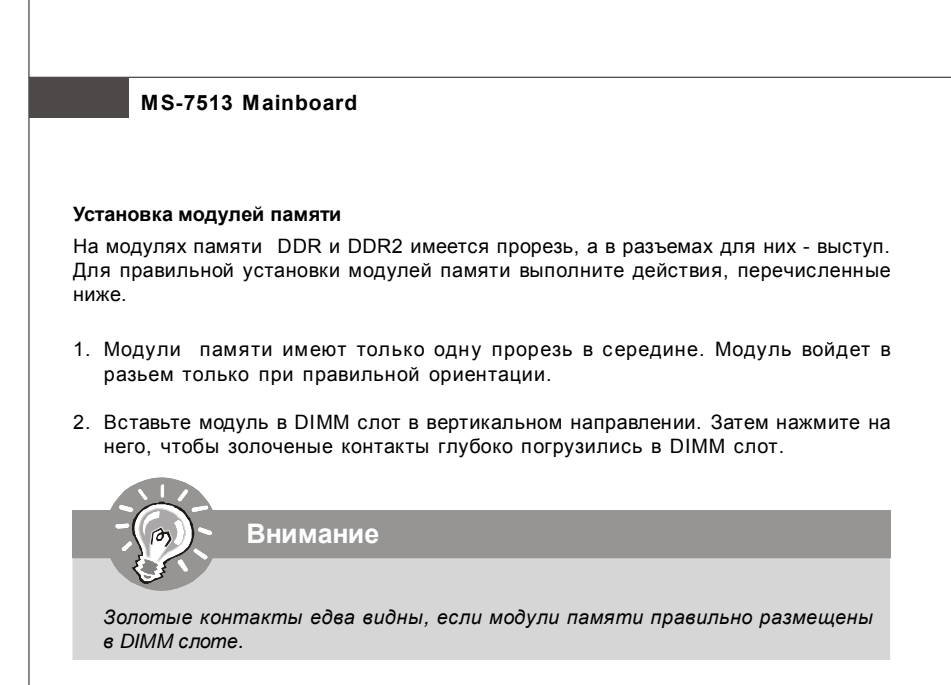

3. Пластиковые защелки на обоих концах разъема закроются автоматически.

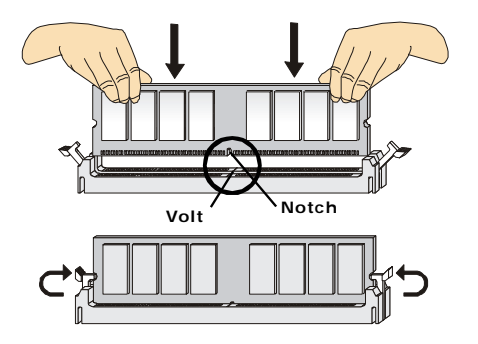

# **Соединители, перемычки, разъемы**

#### **Разъемы питания вентиляторов 4**

Разъемы питания вентиляторов поддерживают вентиляторы с питанием +12В. Вентилятор процессора поддерживает функцию Smart FAN. При подключении необходимо помнить, что красный провод подключается к шине+12В, черный - к земле GND. Если на системной плате установлена микросхема аппаратного мониторинга, необходимо использовать специальные вентиляторы с датчиками скорости для реализации функции управления вентиляторами.

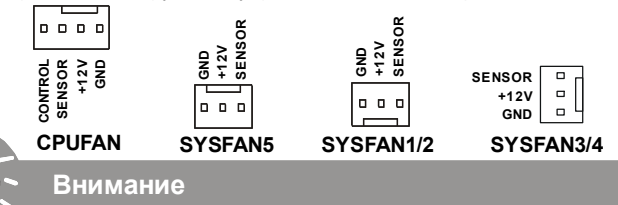

- *1. Чтобы узнать о моделя х подходящих вентиляторов обратитес ь, пожалуйста, на официальный веб сайт Intel® или проконсультируйтесь с продавцом.*
- *2. CPUFAN поддерживает контроллер вентилятора. Для автоматического к онтрол я с к орос ти в ентиля тор а процес с ор а, завис я ще й от температуры процессора, можно установить Dual Core Center.*
- *3. Вентиляторы, установленные с питаниями с 3 или 4 контактами, оба могут быть установлены в разъем CPUFAN/ SYSFAN3.*

# **Разъем FDD 5**

Разъем поддерживает FDD емкостью 360Kб, 720Kб, 1.2Mб, 1.44Mб или 2.88Mб.

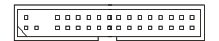

# **IDE разъем 6**

Разъем поддерживает жесткий диск IDE, дополнительное дисковое устройство и другие устройства с интерфейсом IDE.

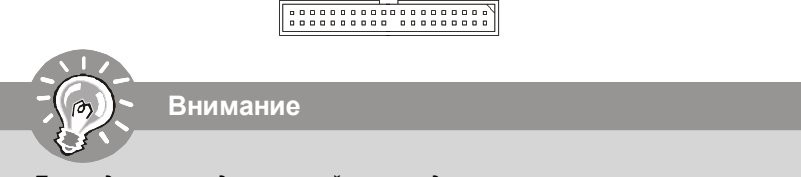

*При подключении двух устройств, следует установить второе в режим Slave посредством перестановки перемычки. За инструкциями обратитесь к документации изготовителя устройства.*

### **MS-7513 Mainboard**

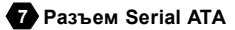

Разъем - это высокоскоростной порт интерфейса Serial ATA. Любой разъем Serial ATA может соединяться с одним устройством Serial ATA.

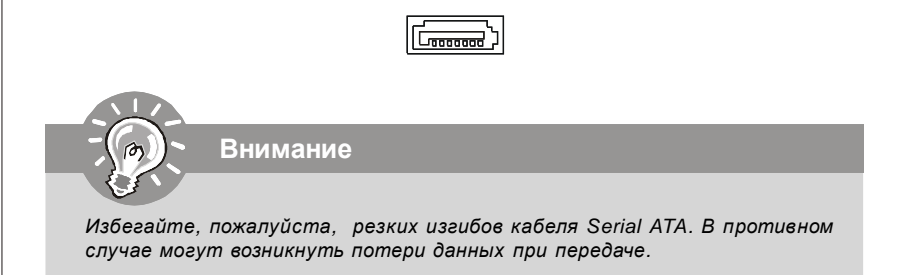

#### **Коннекторы передней панели 8**

Оба эти коннектора используются для подключения кнопок и индикаторов, расположенных на передней панели корпуса. Коннектор JFP1 соответствует руководству Intel® Front Panel I/O design.

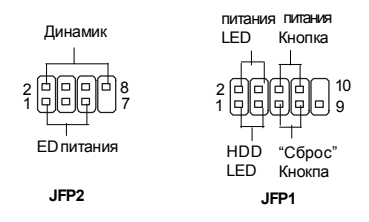

#### **Коннектор IEEE1394 (Зеленый) 9**

Этот коннектор позволяет подключить порты IEEE 1394 на выносной планке IEEE1394.

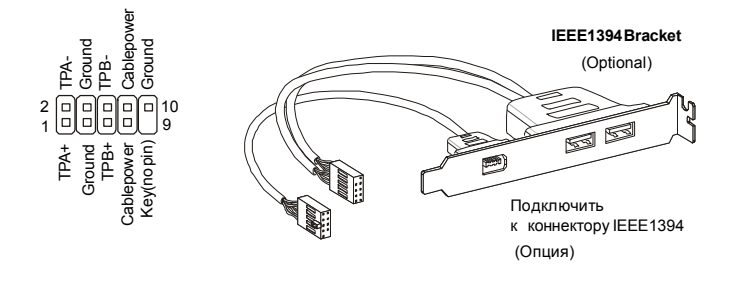

# **Выносные порты USB 2.0** (Желтый коннектор) **10**

Разъем, соответствует спецификации Intel® I/O Connectivity Design, идеально подходит для подключения таких высокоскоростных периферийных устройств, как **USB HDD**, **цифровые камеры**, **MP3 плееры**, **принтеры и им подобные.**

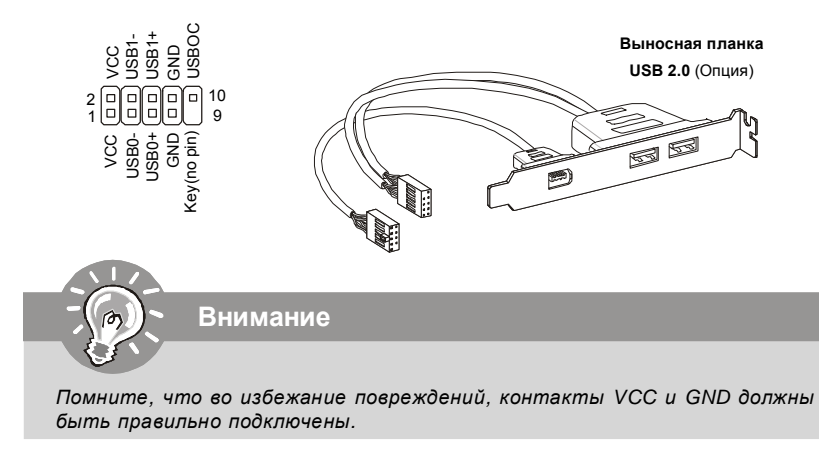

#### **Разъём S/PDIF-Out ( дополнительно, только для видеокарт с интерфейсом 11 HDMI )**

Этот разъем предназначен для подключения интерфейса S/PDIF и обеспечивает передачу цифрового звука с помощью HDMI интерфейса видеокарт.

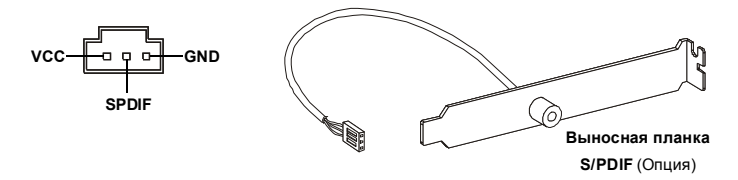

#### **Выносной разъем аудио (соответствует спецификации Azalia) 12**

Этот коннектор позволяет подключить выносной разъем аудио на передней панели и соответствует руководству Intel® Front Panel I/O Connectivity Design.

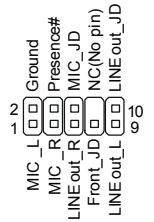

#### **MS-7513 Mainboard**

#### **Выносной разъем аудио (AC97 Spec) 13**

Этот соединитель позволяет подключить выносной разъем аудио на передней панели и совместим с руководством Intel® Front Panel I/O Connectivity Design.

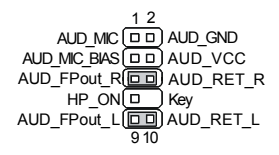

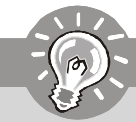

**Внимание**

*Если вы не используете выносной аудио разъем, то контакты 5 & 6, 9 & 10 следует соединить, чтобы сигнал проходил на разъемы задней панели. В противном случае не будет работать линейный выход на задней панели.*

#### **Вход аудио с CD 14**

Этот соединитель предназначен для подключения внешнего ввода аудио.

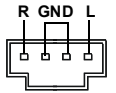

#### **Датчик открывания корпуса 15**

К этому коннектору подключется кабель датчика, установленного в корпусе. При открывании корпуса его механизм активитизируются. Система запоминает это событие и выдает предупреждение на экран. Предупреждение можно отключить в настройках BIOS.

$$
\begin{array}{c}\n\mathbf{2} \\
\hline\n\mathbf{2} \\
\hline\n\mathbf{3} \\
\hline\n\mathbf{4} \\
\hline\n\mathbf{5} \\
\hline\n\mathbf{6} \\
\hline\n\mathbf{7} \\
\hline\n\mathbf{8} \\
\hline\n\mathbf{1} \\
\hline\n\mathbf{1} \\
\hline\n\mathbf{1} \\
\hline\n\mathbf{1} \\
\hline\n\mathbf{1} \\
\hline\n\mathbf{1} \\
\hline\n\mathbf{1} \\
\hline\n\mathbf{1} \\
\hline\n\mathbf{1} \\
\hline\n\mathbf{1} \\
\hline\n\mathbf{1} \\
\hline\n\mathbf{1} \\
\hline\n\mathbf{1} \\
\hline\n\mathbf{1} \\
\hline\n\mathbf{1} \\
\hline\n\mathbf{1} \\
\hline\n\mathbf{1} \\
\hline\n\mathbf{1} \\
\hline\n\mathbf{1} \\
\hline\n\mathbf{1} \\
\hline\n\mathbf{1} \\
\hline\n\mathbf{1} \\
\hline\n\mathbf{1} \\
\hline\n\mathbf{1} \\
\hline\n\mathbf{1} \\
\hline\n\mathbf{1} \\
\hline\n\mathbf{1} \\
\hline\n\mathbf{1} \\
\hline\n\mathbf{1} \\
\hline\n\mathbf{1} \\
\hline\n\mathbf{1} \\
\hline\n\mathbf{1} \\
\hline\n\mathbf{1} \\
\hline\n\mathbf{1} \\
\hline\n\mathbf{1} \\
\hline\n\mathbf{1} \\
\hline\n\mathbf{1} \\
\hline\n\mathbf{1} \\
\hline\n\mathbf{1} \\
\hline\n\mathbf{1} \\
\hline\n\mathbf{1} \\
\hline\n\mathbf{1} \\
\hline\n\mathbf{1} \\
\hline\n\mathbf{1} \\
\hline\n\mathbf{1} \\
\hline\n\mathbf{1} \\
\hline\n\mathbf{1} \\
\hline\n\mathbf{1} \\
\hline\n\mathbf{1} \\
\hline\n\mathbf{1} \\
\hline\n\mathbf{1} \\
\hline\n\mathbf{1} \\
\hline\n\mathbf{1} \\
\hline\n\mathbf{1} \\
\hline\n\mathbf{1} \\
\hline\n\mathbf{1} \\
\hline\n\mathbf{1} \\
\hline\n\mathbf{1} \\
\hline\n\mathbf{1} \\
\hline\n\mathbf{1} \\
\hline\n\mathbf{
$$

# **Коннектор для модуля IrDA 16**

Этот **коннектор** позволяет подключить инфракрасный модуль IrDA. Для использования функции IrDA следует включить ее в настройках BIOS. Эта функция соответствует руководству Intel® Front Panel I/O Connectivity Design.

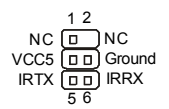

#### **Коннектор последовательного порта 17**

Разъем - это высокоскоростной последовательный порт связи 16550A с 16- битной передачей FIFO. К этому разъему можно непосредственно подключить последовательное устройство.

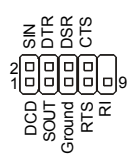

#### **Коннектор TV-выхода 18**

Коннектор TV-выхода предназначен для подключения выносной планки выходных TV-разъемов. На ней установлены разъемы нескольких типов. Выберите подходящий для подключения вашего телевизора.

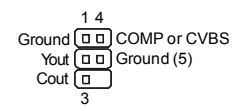

# **Разъем карты VoIP 19**

Карта VoIP подключается к этому разъему. Обратитесь к инструкции карты VoIP для получения более подробной информации.

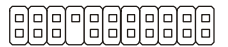

#### **MS-7513 Mainboard**

#### **Коннектор для подключения модуля D-Bracket™ 2 20**

Этот коннектор предназначен для подключения модуля D-Bracket™ 2. D-Bracket™ интегрирует четыре светодиода (LED) и USB порты. Это позволяет идентифицировать неисправности системы по 16 комбинациям сигналов.

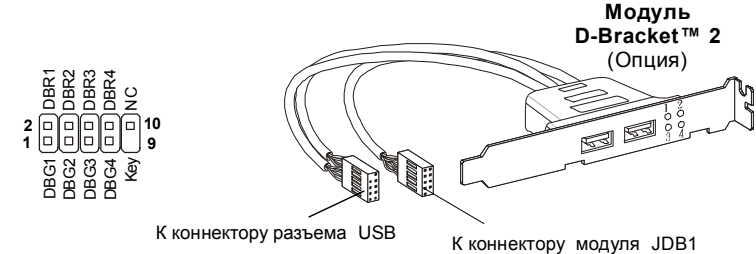

**Красный Зеленый**

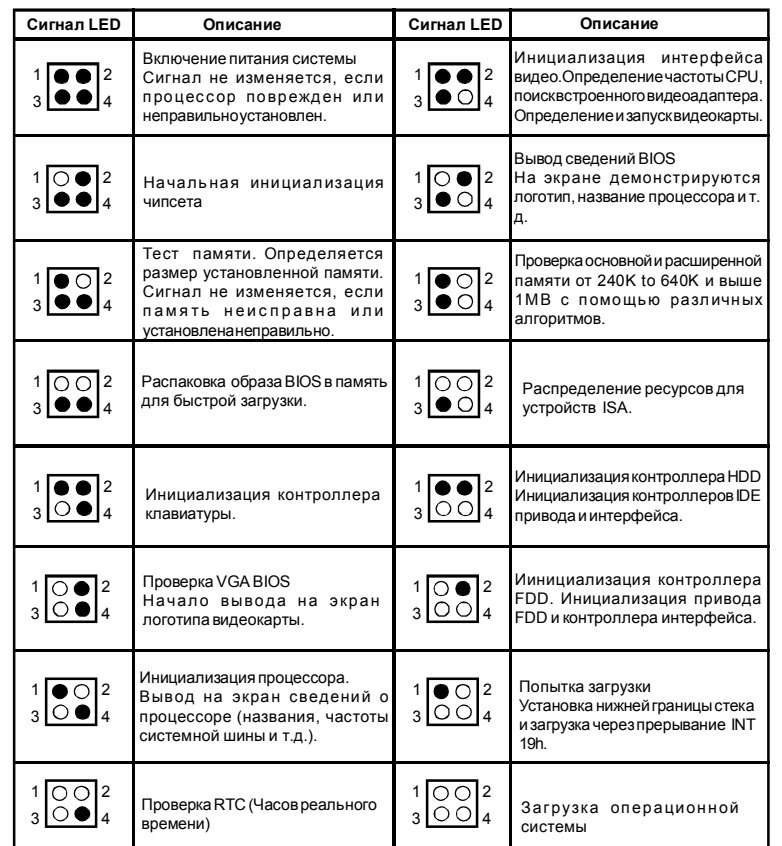

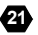

# **<sup>21</sup> Перемычка очистки CMOS**

Для сохранения данных о конфигурации системы встроенная память CMOS питается от специальной батарейки. Благодаря памяти CMOS, каждый раз при включении компьютера загружается операционная система. Если требуется очистить память конфигурации системы, установите перемычку очистки CMOS в положение "очистка".

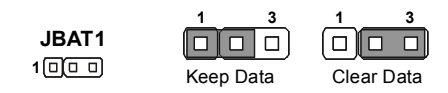

*Очистка CMOS производитс я соединением контактов 2-3 pin при отключенной системе. Затем следует вернуться к соединению 1-2. Избегайте очистки CMOS при работающей системе; это повредит системную плату.*

#### **Подключение источника питания**

**Внимание**

Перед подключением разъема питания, во избежание повреждений обязательно убедитесь, что все компоненты установлены правильно. *Все разъемы питания должны быть подключены к блоку питания ATX для обеспечения стабильной работы системной платы.*

# **24-контактный разъем питания ATX 22**

Этот разъем позволяет подключить 24-контактный источник питания ATX. Для подключения источника убедитесь, что его разъем правильно ориентирован, затем острожно вставьте его в ответную часть. Вы также можете использовать 20 контактный АТХ блок питания.

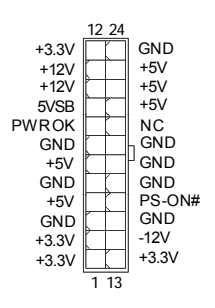

#### **MS-7513 Mainboard**

# **20-контактный разъем питания ATX 23**

Этот разъем позволяет подключить 20- контактный источник питания ATX. Для подключения источника убедитесь, что его разъем правильно ориентирован, затем острожно вставьте его в ответную часть.

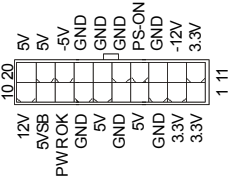

# **Разъем питания ATX 12V (2x2) 24**

Этот разъем 12V предназначен для питания CPU.

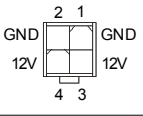

#### **Разъем питания ATX 12V (2x4) 25**

Этот разъем 12V предназначен для питания CPU.

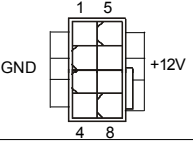

# **Разъем питания ATX 12V (1x4) 26**

Этот разъем 12V предназначен для питания графической карты.

$$
\begin{array}{|c|c|}\n5V \text{ GND GND 12V} \\
\hline\n\end{array}
$$
\n
$$
\begin{array}{|c|c|}\n\hline\n\end{array}
$$
\n
$$
\begin{array}{|c|c|}\n1 & 2 & 3 & 4 \\
\hline\n\end{array}
$$

#### **Кнопка питания (Power) 27**

Данная кнопка питания используется для включения или выключения системы. Нажмите кнопку, чтобы включить или выключить систему.

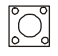

#### **Кнопка перезагрузки (Reset) 28**

Данная кнопка используется для перезагрузки системы. Нажмите кнопку, чтобы перезагрузить систему.

# **Разъемы PCI Express (x16/ x4/ x1) 29**

PCI Express слот поддерживает дополнительные карты расширения интерфейса PCI Express.

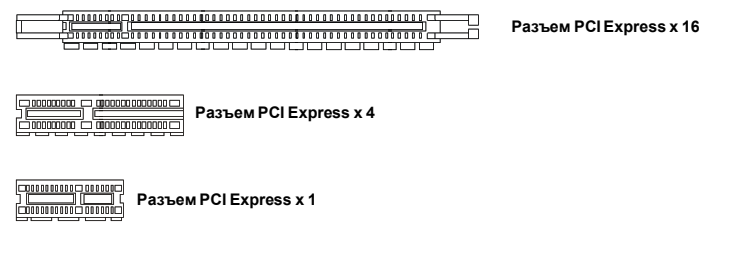

# **Разъем PCI 30**

Разъемы PCI позволяет устанавливать карту LAN, карту SCSI, карту USB и другие дополнительные карты расширения, которые соответствуют характеристикам PCI.

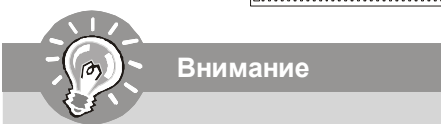

*Перед установкой или извлечением карт расширения убедитесь, что кабель питания отключен от электрической сети. Прочтите документацию на карту расширения и выполните необходимые аппаратные или программные установки для данной платы (перемычки, переключатели или конфигурация BIOS).*

# **Коннектор TPM Модуля 31**

Данный коннектор подключается к модулю TPM (Trusted Platform Module) (опционально). За более подробной информацией и назначениями обращайтесь к Описанию модуля TPM .

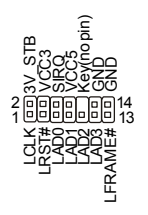

#### **MS-7513 Mainboard**

#### **Переключатели режимов FSB : JB1, JB2 (опционально) 32**

Для увеличения частоты работы процессора можно разогнать FSB с помощью переключателей JB1 и JB2. Чтобы установить значение FSB выше, воспользуйтесь изображениями ниже.

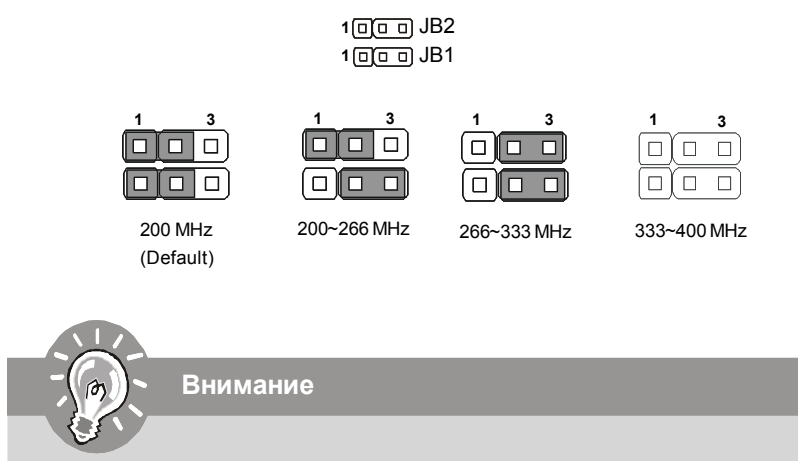

*Перед переключением режимов FSB с помощью переключателей, убедитесь в том, что система выключена.*

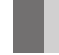

# **Задняя панель**

#### **Разъемы мыши / клавиатуры A**

Стандартные разъемы mini DIN PS/2® для подключения мыши/клавиатуры с интерфейсом PS/2® .

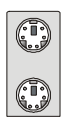

Разъем PS/2 для мыши (6-контактная зеленая розетка

Разъем PS/2 для клавиатуры (6 контактная пурпурная розетка )

#### **Разъем параллельного порта B**

Параллельный порт - это стандартный порт для принтера. Он поддерживает режимы EPP (усовершенствованный параллельный порт) и ECP (параллельный порт с дополнительными возможностями).

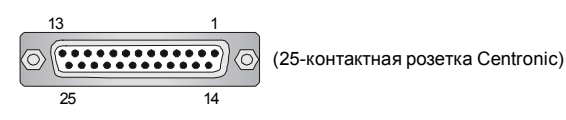

#### **Разъем последовательного порта C**

Это высокоскоростной последовательный порт связи 16550A с 16-битной передачей FIFO. К этому разъему можно непосредственно подключить мышь для последовательного порта или другое устройство.

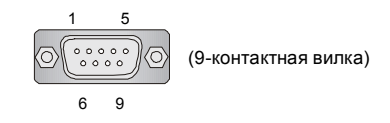

## **Разъем VGA D**

15-контактная розетка DB для подключения монтитора.

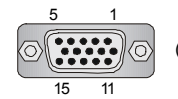

(15-контактная розетка DIN)
### **MS-7513 Mainboard**

#### **Разъем цифрового плоскопанельного монитора E**

Разъем DVI (Цифрового интерфейса видео) позволяет подключить LCD монитор. Он обеспечивает высокоскоростное цифровое соединение компьютера и дисплея. Для подключения LCD достаточно подключить кабель к разъему DVI и убедиться, что второй его конец соответствующим образом подключен к монитору. За дополнительной информацией обратитесь к документации монитора.

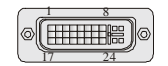

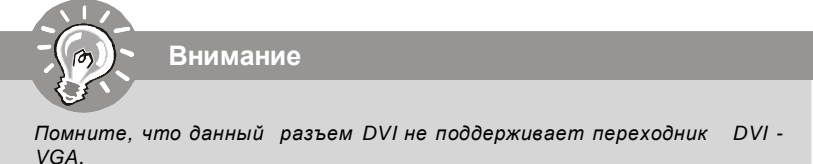

### **Порт IEEE1394 F**

Порт 1394 на задней панели позволяет подключать устройства с интерфейсом IEEE1394.

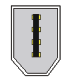

### **Разъем LAN G**

Стандартный разъем RJ-45 для подключения к локальной вычислительной сети (LAN). К нему подключается кабель локальной сети.

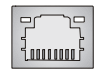

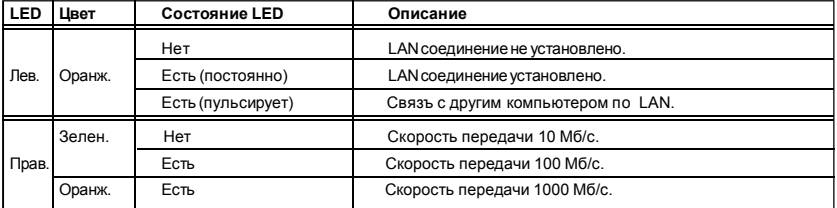

## **Порт USB H**

USB порт (Universal Serial Bus) позволяет подключать такие USB устройства, как клавиатура, мышь и т.д.

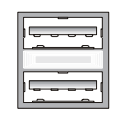

#### **Аудио разъемы**

Эти разъемы используются для подключения звуковых устройств. Разъемы, выполняющие разные функции, имеют различные цвета.

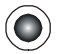

**Выход аудио (Зеленый)** - Линейный выход для подключения наушников или **I** акустических систем (АС).

**Вход аудио (Голубой)** - Линейный вход / Выход на боковые АС в режиме 7.1, **J** используется для подключения внешего CD проигрывателя, магнитофоноа или других звуковых устройств.

**Микрофон (Розовый)** - Разъем для подключения микрофона. **K**

**Выход CS (Оранжевый)** - Выход на центральную АС и сабвуфер в режиме 5.1/ **L** 7.1.

**Выход RS (Черный)** - Выход на задние АС в режиме 4/ 5.1/ 7.1 **M**

**Выход SS (Серый)** - Выход на боковые AC в режиме 7.1 **N**

### **Коаксиальный разъем выхода S/PDIF O**

Этот разъем используется для подключения SPDIF (Формат цифровой передачи от Sony & Philips) - для цифровой передачи звукового сигнала в наушники через коаксиальный кабель.

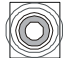

#### **Оптический разъем выхода S/PDIF P**

Этот разъем используется для подключения SPDIF (Формат цифровой передачи от Sony & Philips) - для цифровой передачи звукового сигнала в наушники через коаксиальный кабель.

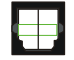

### **Порт eSATA (External Serial ATA) Q**

Этот порт eSATA (внешний External Serial ATA) используется для соединения с внешним устройством SATA. Вы можете подключать устройство SATA с портом eSATA дополнительным кабелем.

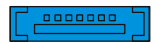

### **MS-7513 Mainboard**

### **Кнопка очистки CMOS**

Данные о конфигурации системы хранятся во встроенной памяти CMOS, которая питается от специальной батарейки. Эти данные используются при загрузке операционной системы. Если требуется очистить CMOS память и стереть данные о конфигурации системы, нажмите эту кнопку.

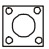

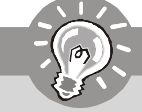

**Внимание**

*Перед очисткой данных CMOS убедитесь в том, что питание системы выключено.*

# **Настройка BIOS**

В этой главе приводятся основные сведения о режиме настройки BIOS (BIOS SETUP), который позволяет установить оптимальную конфигурацию системы. Этот режим может потребоваться в следующих случаях:

- \* Во время загрузки системы появляется сообщение об ошибке с требованием запустить BIOS SETUP.
- \* Вы желаете заменить заводские настройки на собственные.

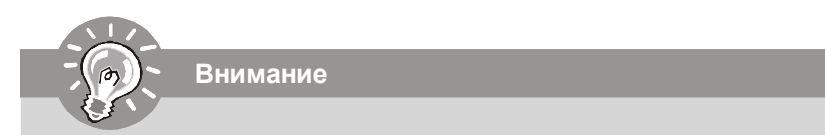

- *1. Для улучшения работы системы содержимое каждого из разделов BIOS, рассматриваемое в данной главе, постоянно совершенствуется . Поэтому, для новых версий BIOS оно может несколько отличаться от данного описания, которое сможет служить в качестве ориентира.*
- *2. При загрузке, в первой, после объема памяти строке, выводится обозначение BIOS . Обычно оно имеет следующий формат:*

*A7513IMS V1.0 011507, где:*

*1ая буква соответствует изготовителю BIOS ( A = AMI, W = AWARD и P = PHOENIX)*

*Следующие 4 цифры соответствуют номеру модели.*

*Следующая буква обозначает поставщика чипсета (A = AMD, I = Intel, V = VIA, N = Nvidia, U = ULi).*

*2 следующие буквы обозначают заказчика MS = стандартный заказчик.*

*V1.0 соответствует номеру версии BIOS .*

*011507 - дата выпуска BIOS.*

### **MS-7513 Mainboard**

#### **Вход в режим настройки**

Включите питание компьютера. При этом запустится процедура POST (Тест включения питания). Когда на экране появится приведенное ниже сообщение, нажмите клавишу <DEL> для входа в режим настройки.

#### **Press DEL to enter SETUP**

Если сообщение исчезло, а вы не успели нажать клавишу, перезапустите систему, выключив и снова включив питание, или нажав кнопку RESET. Можно, также, перезапустить систему, нажав одновременно клавиши <Ctrl>, <Alt>, и <Delete>.

#### **Режим настройки**

Войдя в режим настройки, вы сразу увидите Главное меню.

#### **Main Menu** (Главное меню)

Главное меню содержит список настроек, которые вы можете изменить. Для выбора можно использовать клавиши со стрелками ( ↑↓ ) . Справка о выбранной настройке отображается в нижней части экрана.

#### **Подменю**

Если вы обнаружите, что слева от пункта меню имеется знак правого указателя (как показано справа) это означает наличие подменю, содержащего дополнительные настройки которые можно сделать в этом пункте. Используйте управляющие клавиши ( ↑↓ ) для выбора , а затем нажмите <Ruter> чтобы вызвать подменю. Далее можно использовать управляющие клавишиe для ввода параметров и перемещения по пунктам подменю. Чтобы вернуться в главное меню, просто нажмите <Esc>.

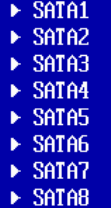

#### **Подробная справка <F1>**

В режиме настройки BIOS имеется возможность получения подробной справки. Ее можно вызвать из любого меню простым нажатием <F1>. В окне справки будут перечислены все возможные настройки в выбранном пункте меню. Нажмите <Esc> для выключения окна справки.

#### **Main Menu** (Главное меню)

При входе в режим настройки BIOS от AMI® или AWARD® на экране отображается Главное меню. Главное меню позволяет выбрать десять функций настройки и имеет два варианта выхода. Для перемещения по пунктам используются клавиши со стрелками и <Enter> для подтверждения или входа в подменю.

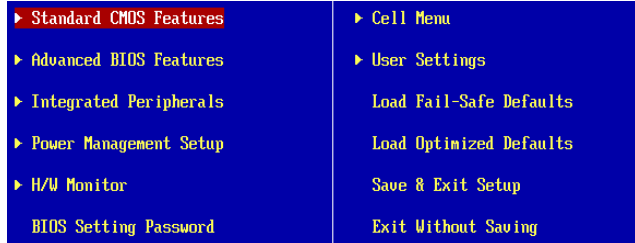

#### **Standard CMOS Features** (Стандартные функции CMOS)

Это меню позволяет установить основные параметры конфигурации системы (дату, время и т.п.)

**Advanced BIOS Features** (Дополнительные функции BIOS) Это меню используется для настройки специальных функций BIOS.

**Integrated Peripherals** (Встроенные периферийные устройста) Это меню используется для настройки параметров встроенных периферийных устройств.

**Power Management Setup** (Настройка управления питанием) Это меню позволяет задать параметры управления питанием системы.

**H/W Monitor** (Монитор аппаратной части) Этот пункт отображает состояние аппаратной части ПК.

**BIOS Setting Password** (Пароль доступа к настройкам BIOS) Это меню используется, чтобы задать пароль.

**Cell Menu** (Меню узла "Cell")

Это меню позволяет управлять тактовыми частотами и напряжениями при разгоне системы.

**User Settings** (Установки пользователя) Используйте это меню для сохранения/ загрузки установок BIOS'а.

**Load Fail-Safe Defaults** (Установка значений по умолчанию) Этот пункт меню BIOS'a используется для загрузки значений параметров системы, обеспечивающих наиболее стабильную работу.

**Load Optimized Defaults** (Установить оптимальные настройки) Это меню используется для установки настроек изготовителя для оптимальной производительности системной платы.

**Save & Exit Setup** (Выход с сохранением настроек) Запись изменений в CMOS и выход из режима настройки.

**Exit Without Saving** (Выход без сохранения) Отмена всех изменений и выход из режима настройки.

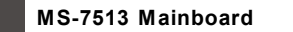

В общем случае, находясь в режиме настройки BIOS, рекомендуется выполнить следующие действия.

**1. Load Optimized Defaults** (Установить оптимальные настройки): Клавишами управления ( ↑↓ ) выберите пункт **Load Optimized Defaults** и нажмите <Ruter> , появится следующее сообщение:

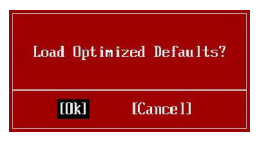

 Выберите [Ok] и нажмите Enter, чтобы загрузить настройки по умолчанию для оптимальной производительности системы.

**2. Setup Date/ Time** (Установка даты/времени): Выберите **Standard CMOS Features** (Стандартные функции CMOS) и нажмите <Enter> для входа в меню. Установите дату и время в соответствующих полях.

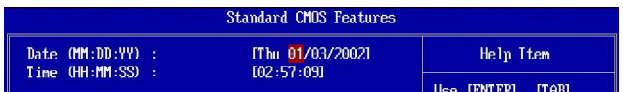

**3. Save & Exit Setup** (Выход с сохранением изменений): Клавишами управления (↑↓ ) выберите пункт **Save & Exit Setup** и нажмите <Enter>, появится следующее сообщение:

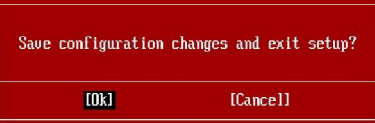

 Выберите [Ok] и нажмите Enter, чтобы сохранить конфигурацию и выйти из BIOS Setup.

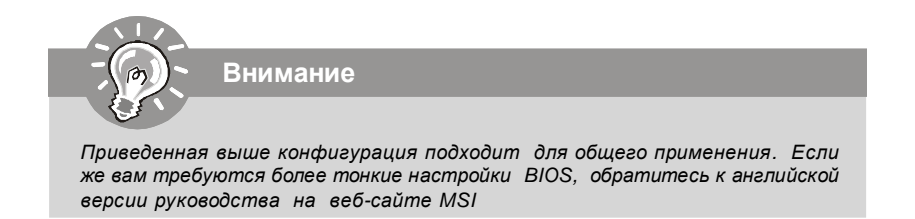

# **Сведения о программном обеспечении**

Установите в CD привод диск Driver/Utility (Драйверы и утилиты) из комплекта поставки системной платы. Автоматически запустится инсталляция. Просто нажмите на название драйвера/ утилиты и следуйте инструкциям на экране для завершения инсталляции. Диск Driver/Utility содержит:

Driver menu (Меню драйверов) - Из имеющихся драйверов выберите нужный для активации устройства.

Utility menu (Меню утилит) - Содержит прикладные программы для поддержки системной платы.

WebSite menu (Меню вебсайтов) - Содержит список необходимых вебсайтов.

**Внимание**

*Приведенная выше конфигурация подходит для общего применения. Если же вам требуются более тонкие настройки BIOS, обратитесь к английской версии руководства на веб-сайте MSI*